# **UTILIZANDO O PJECOR MANUAL DO USUÁRIO**

*Assessoria de Tecnologia da Informação da Corregedoria Geral da Justiça de Pernambuco (ATI/CGJPE)*

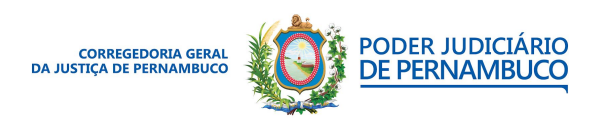

## **CORREGEDORIA GERAL DA JUSTIÇA DE PERNAMBUCO**

Desembargador **Luiz Carlos de Barros Figueirêdo** | Corregedor-geral da Justiça de Pernambuco

Juiz **Alexandre Freire Pimentel** | Assessor especial

Juiz **Gleydson Gleber Bento Alves de Lima Pinheiro** | Assessor especial

Juiz **Carlos Damião Pessoa Costa Lessa** | Corregedor auxiliar para o Serviço Extrajudicial

Juíza **Margarida Amélia Bento Barros** | Corregedora auxiliar da 1ª Entrância

Juiz **Élio Braz Mendes** | Corregedor auxiliar da 2ª Entrância

Juiz **Gabriel de Oliveira Cavalcanti Filho** | Corregedor auxiliar da 3ª Entrância

Juiz **Eduardo Guilliod Maranhão** | Corregedor auxiliar para o Sistema dos Juizados Especiais e Colégios Recursais

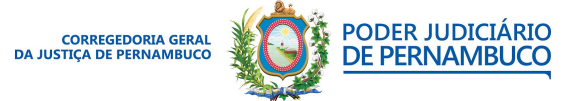

## **EXPEDIENTE**

## **ASSESSORIA DE TECNOLOGIA DA INFORMAÇÃO CGJPE**

Autor | **André Caetano**

Aprovadora | **Marta Agra**

ati.cgj@tjpe.jus.br

## **ASSESSORIA DE COMUNICAÇÃO SOCIAL CGJPE**

Revisão textual | **Francisco Shimada**

Identidade visual e diagramação | **Natalie Jesus**

[ascom.cgj@tjpe.jus.br](mailto:ascom.cgj@tjpe.jus.br)

## **1ª Edição - Novembro de 2020**

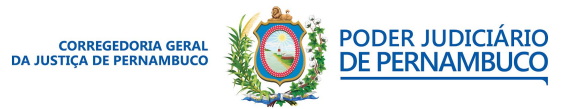

*Para sua excelência, a sociedade, a melhor prestação de serviço judicial.* **Gestão 2020 | 2022**

**Assessoria de Tecnologia da Informação CGJPE** Avenida Martins de Barros, 593 - Santo Antônio - Recife (PE) | 81 3182.0605 | www.tjpe.jus.br/web/corregedoria

## **SUMÁRIO**

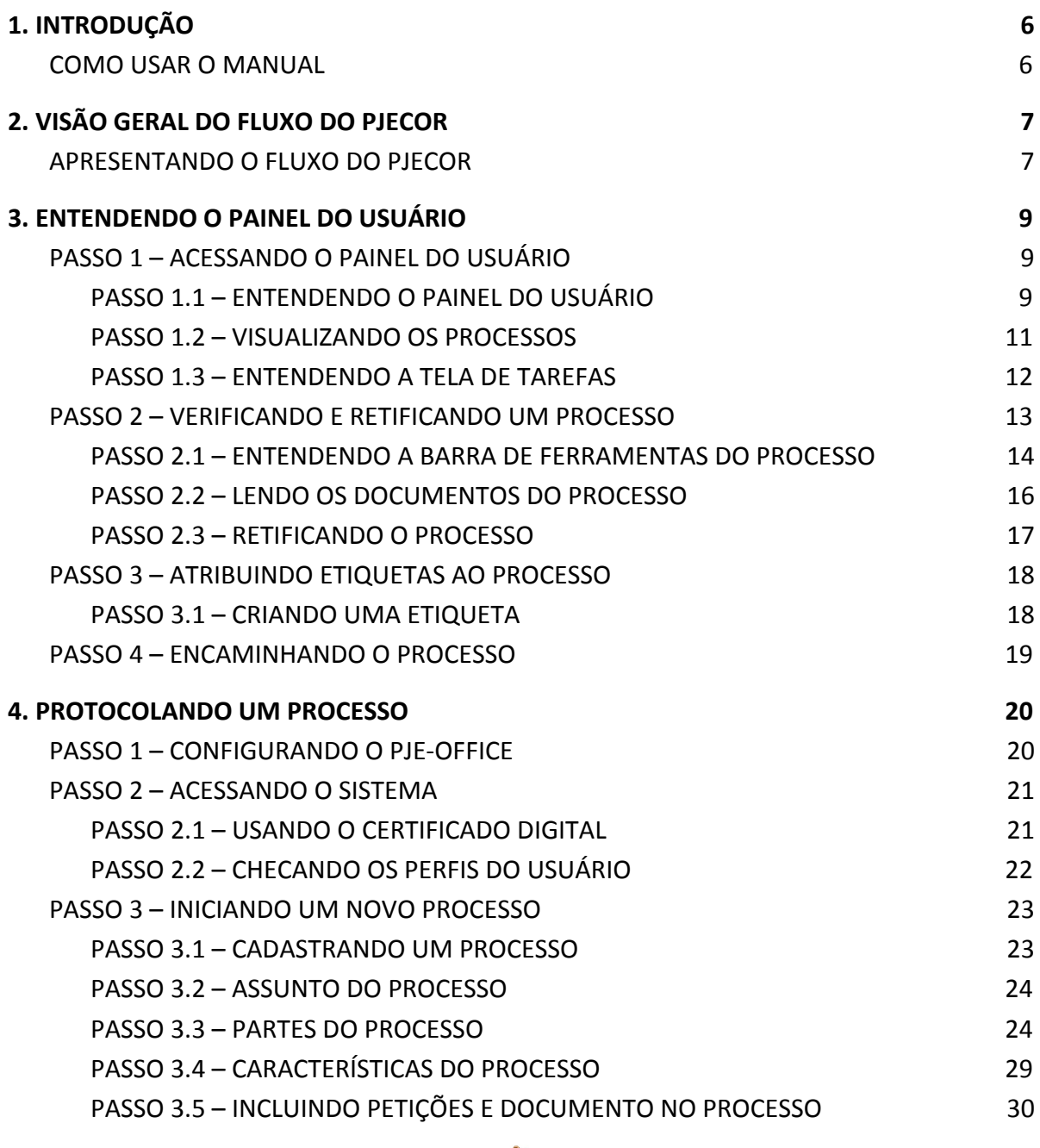

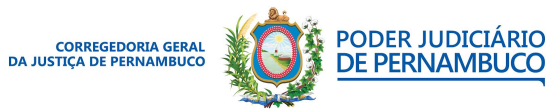

*Para sua excelência, a sociedade, a melhor prestação de serviço judicial.* **Gestão 2020 | 2022**

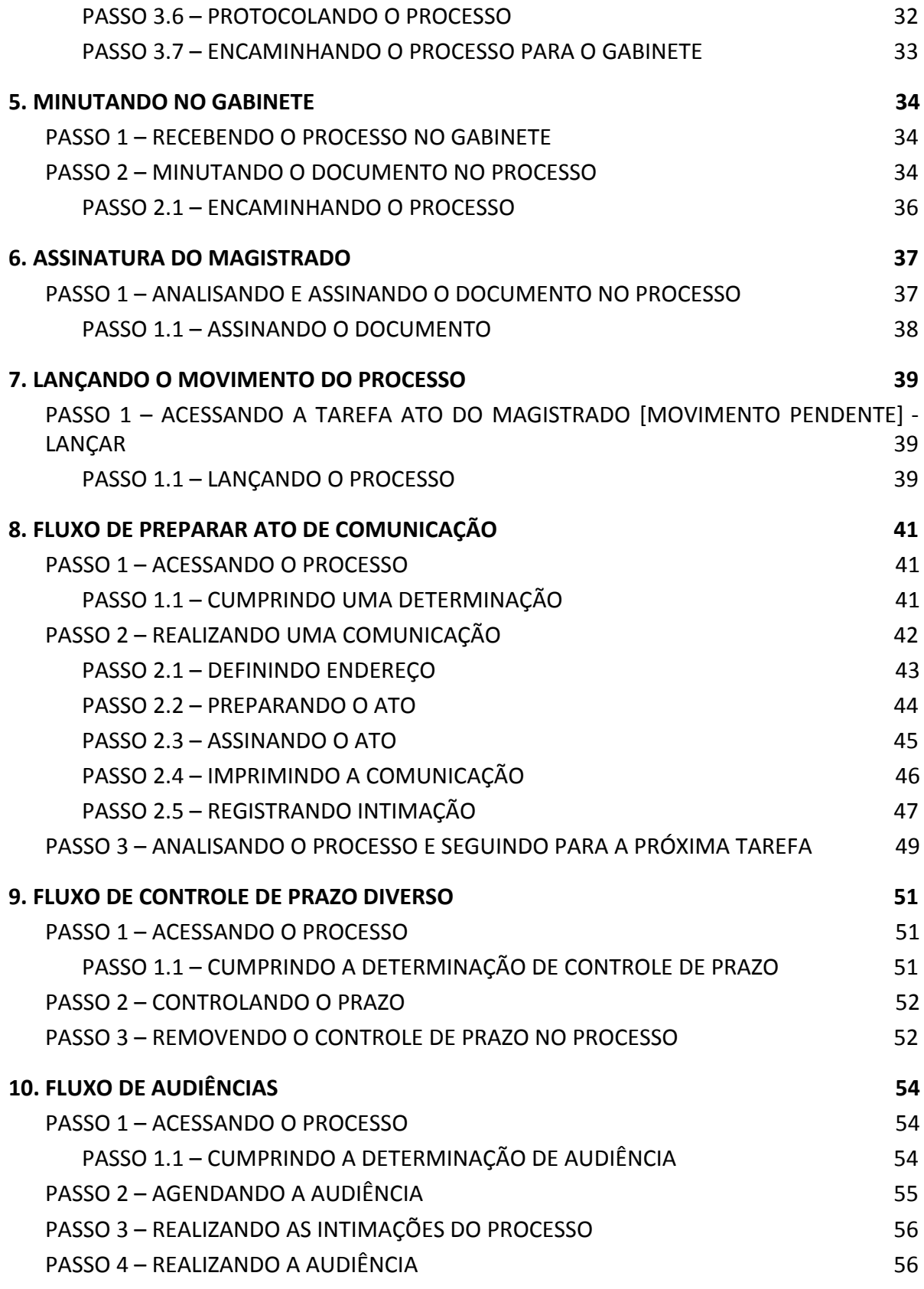

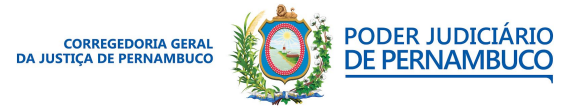

*Para sua excelência, a sociedade, a melhor prestação de serviço judicial.* **Gestão 2020 | 2022**

**Assessoria de Tecnologia da Informação CGJPE**

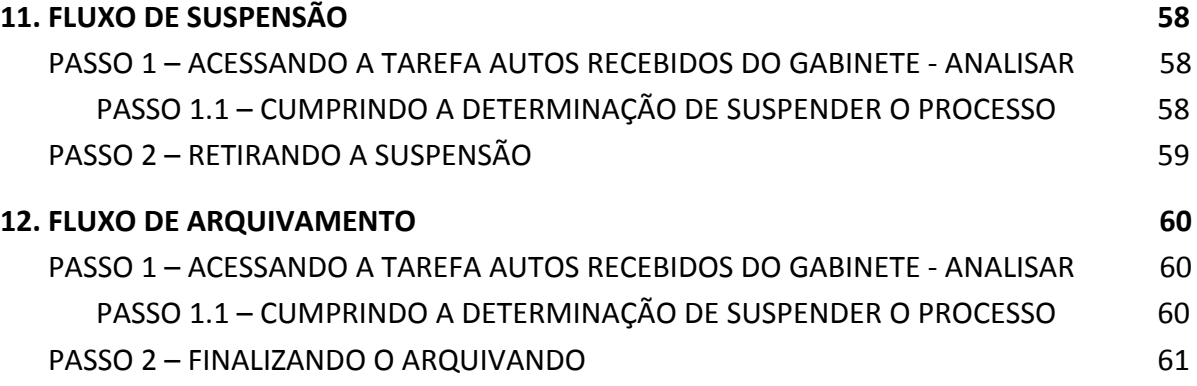

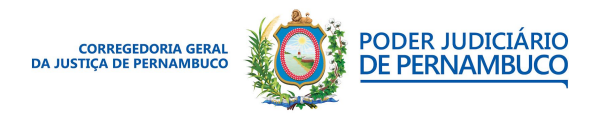

*Para sua excelência, a sociedade, a melhor prestação de serviço judicial.* **Gestão 2020 | 2022**

#### **Assessoria de Tecnologia da Informação CGJPE**

# <span id="page-6-0"></span>**1. INTRODUÇÃO**

Este manual do usuário apresenta o uso do sistema Processo Judicial Eletrônico das Corregedorias (PJeCor) provido e mantido pelo Conselho Nacional de Justiça (CNJ).

## <span id="page-6-1"></span>**COMO USAR O MANUAL**

O desenvolvimento deste manual do usuário foi proposto para auxiliar no entendimento do fluxo e das tarefas e ações do PJeCor. Com isso, as segue as orientações de leitura deste manual:

Magistrados - Leitura dos capítulos: 1, 2, 3, 5, 6 e 7.

Servidores atuando na Assessoria - Leitura dos capítulos: 1, 2, 3, 5 e 7.

Servidores atuando na Secretaria - Leitura dos capítulos: 1, 2, 3, 4, 8, 9, 10, 11 e 12.

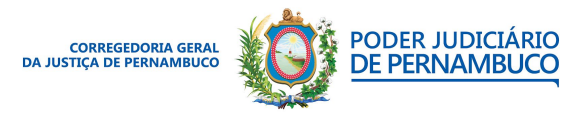

*Para sua excelência, a sociedade, a melhor prestação de serviço judicial.* **Gestão 2020 | 2022**

## **Assessoria de Tecnologia da Informação CGJPE**

# <span id="page-7-0"></span>**2. VISÃO GERAL DO FLUXO DO PJECOR**

Esta seção apresenta uma visão geral do fluxo do PJeCor. O fluxo do PJeCor trouxe algumas mudanças importantes em relação aos fluxos já utilizados no PJe para o 1ª e 2ª Graus.

## <span id="page-7-1"></span>**APRESENTANDO O FLUXO DO PJECOR**

O fluxo do PJeCor foi criado com a premissa de tornar a condução do processo mais célere e simplificada. Com isso, podemos destacar algumas das inovações dessa nova abordagem:

- **Fluxo orientado a eventos** Nessa metodologia, temos as tarefas como alvo das ações e não um fluxo fixado em ritos. A vantagem é que único fluxo pode servir a todos os propósitos das Corregedorias (CGJs). Tomemos, como exemplo, os procedimentos do rito de um processo da corregedoria do extrajudicial e um procedimento de uma corregedoria para ações de processo administrativo. Com o fluxo orientado a eventos, ao invés de cada processo seguir por procedimentos distintos, todos irão seguir pelas mesmas tarefas no PJeCor.
- **Única CGJ** Com o PJeCor, todas as unidades de uma CGJ estarão unificadas em única Secretaria e único Gabinete. Com isso, é possível realizar a padronização dos procedimentos e permitir que os processos possam ser conduzidos por qualquer servidor devidamente habilitado no sistema.
- **Acesso sem o token físico** O PJeCor está preparado para a utilização de um sistema de autenticação que permite o acesso ao sistema sem a necessidade de utilização do certificado digital (token). Isso irá proporcionar o acesso mais democrático e será uma solução para situações onde o token não esteja disponível.
- **Acesso externo ao sistema** No PJeCor, é permitido que advogados e outras agentes externos possam ter acesso ao sistema.
- **Infraestrutura fornecida pelo CNJ** O PJeCor é disponibilizado e mantido pelo CNJ,

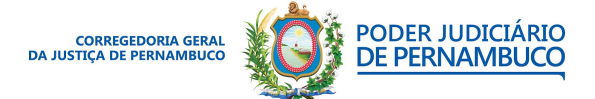

todas as alterações no sistema e as manutenções nos servidores são realizadas pelo próprio CNJ, e as CGJs apenas acessam o endereço eletrônico do sistema.

## **FLUXO PJECOR**

A seguir, temos o fluxo com todas as tarefas e seus encaminhamentos.

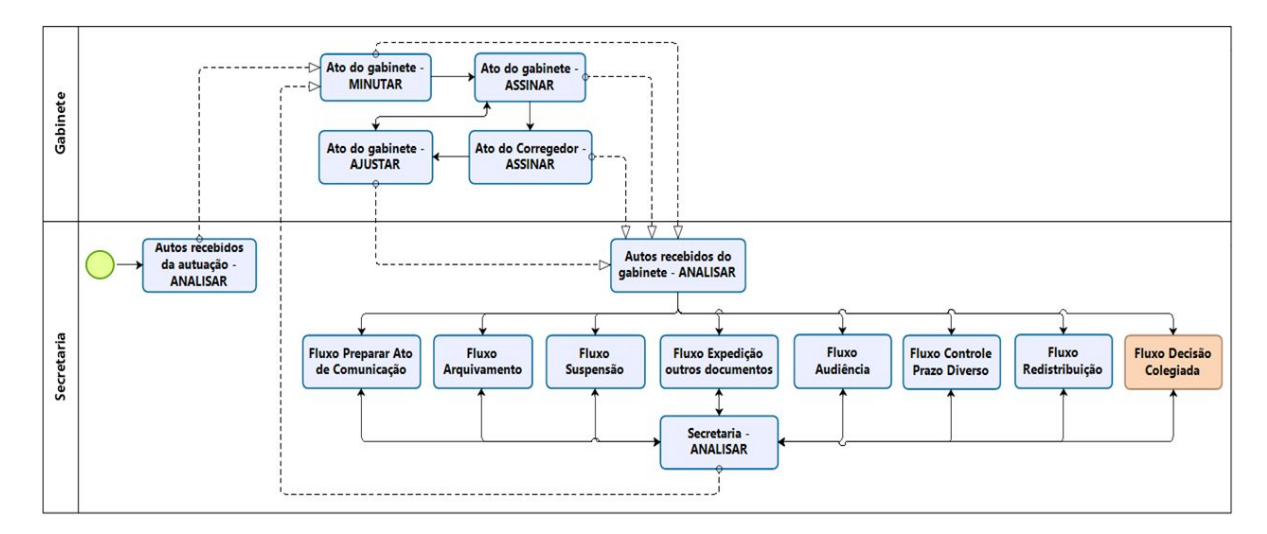

**Figura 1. Fluxo do PJeCor.**

Nos próximos capítulos, estaremos apresentando os procedimentos para a realização das tarefas, seguindo o fluxo de protocolamento até o arquivamento de um processo.

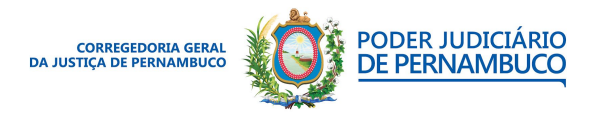

*Para sua excelência, a sociedade, a melhor prestação de serviço judicial.* **Gestão 2020 | 2022**

#### **Assessoria de Tecnologia da Informação CGJPE** Avenida Martins de Barros, 593 - Santo Antônio - Recife (PE) | 81 3182.0605 | www.tjpe.jus.br/web/corregedoria

# <span id="page-9-0"></span>**3. ENTENDENDO O PAINEL DO USUÁRIO**

Nesta seção, apresentaremos o Painel do usuário e as principais funcionalidades e ações. O Painel do usuário é a área de trabalhos de todos os perfis de acesso ao sistema: **Servidor Geral**, **Assessor** e **Magistrado**.

## <span id="page-9-1"></span>**PASSO 1 – ACESSANDO O PAINEL DO USUÁRIO**

Com o perfil de **Servidor Geral**, acesse o **Menu** do sistema e em seguida o **Painel do usuário** e (**Figura 2**).

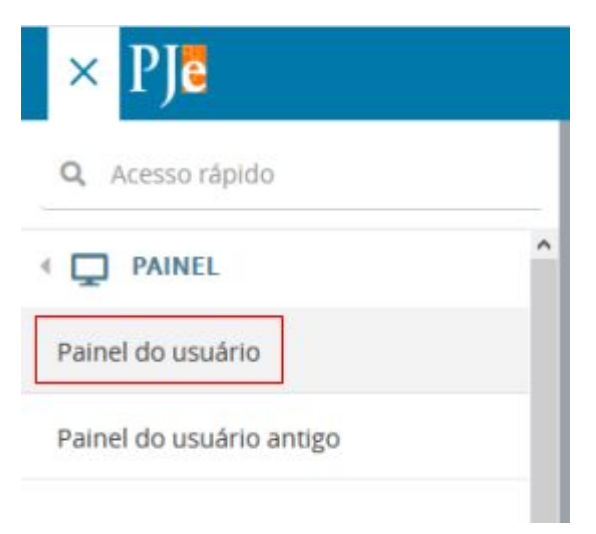

<span id="page-9-2"></span>**Figura 2. Acessando o painel do usuário.**

## **PASSO 1.1 – ENTENDENDO O PAINEL DO USUÁRIO**

No Painel do usuário, estão disponíveis as funções e recursos para condução dos processos (**Figura 3**). Na barra lateral (**Menu de navegação**), estão as funções disponíveis; e, na tela principal, estão as principais ações sumarizadas. Na **Tabela 1**, temos a descrição das funções da barra lateral.

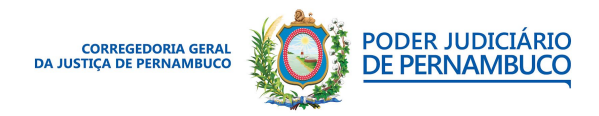

*Para sua excelência, a sociedade, a melhor prestação de serviço judicial.* **Gestão 2020 | 2022**

## **UTILIZANDO O PJECOR | MANUAL DO USUÁRIO**

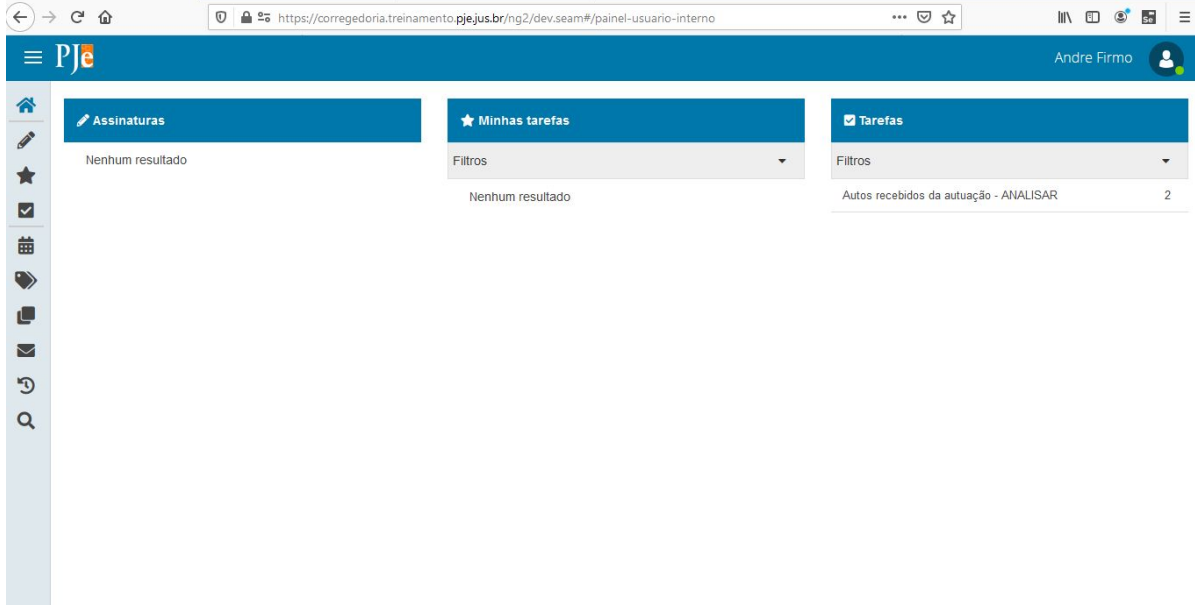

**Figura 3. Tela do Painel do usuário.**

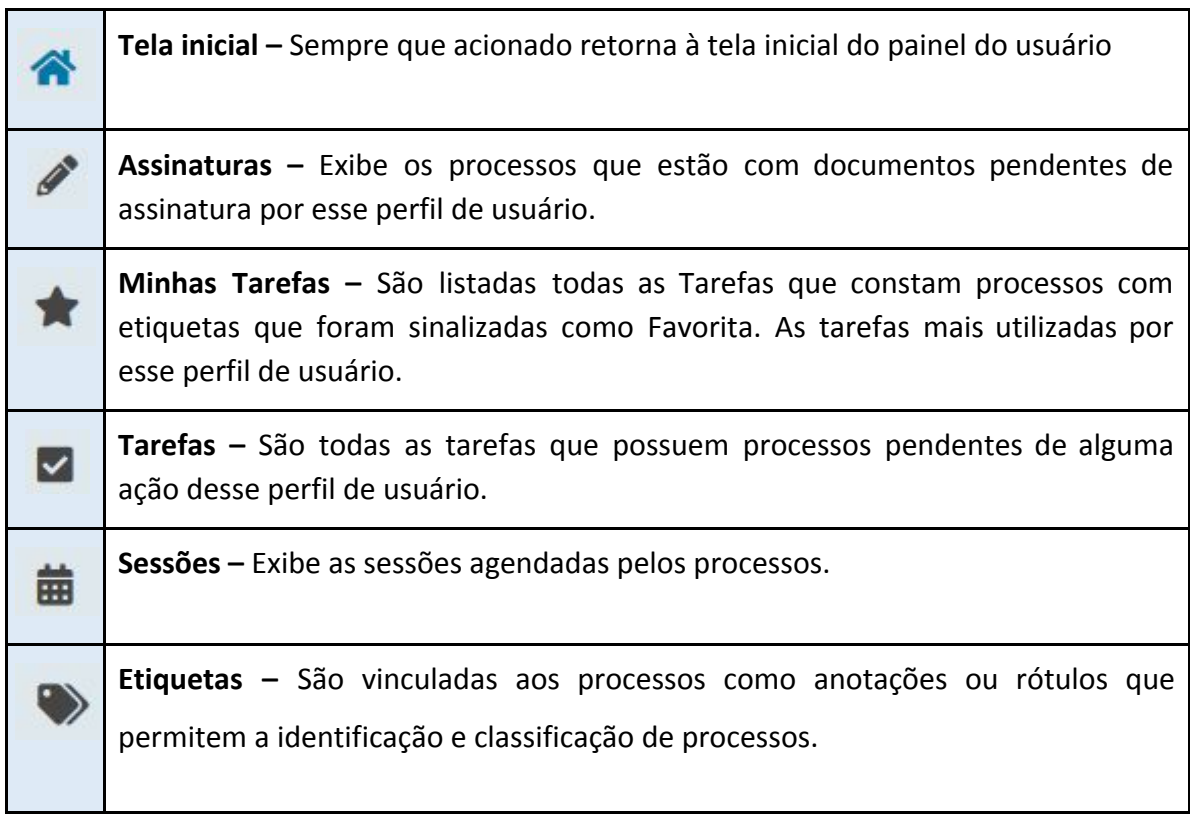

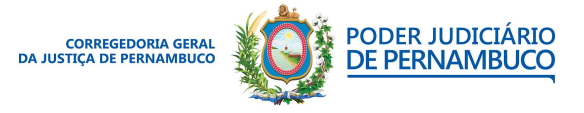

**Agrupadores –** São apresentados todos os processos agrupados conforme a O situação processual. **Expedientes –** Estão reunidos os atos de comunicação dos processos judiciais ▽ realizados na tarefa **Preparar comunicação**. **Últimas tarefas –** São exibidas as últimas tarefas executadas pelo perfil do ৸ usuário. **Consulta processual –** É possível realizar a consulta de processos a partir de Q vários critérios.

**Tabela 1. Funções do menu de navegação.**

#### <span id="page-11-0"></span>**PASSO 1.2 – VISUALIZANDO OS PROCESSOS**

Para visualizar os processos, verifique, na lista **Tarefas,** que deverá haver processos na tarefa **Autos recebidos de autuação – ANALISAR**. Clique na tarefa para verificar os processos **(Figura 4).**

| Ple<br>$\equiv$    |                    |                        | Andre Firmo<br>А                             |
|--------------------|--------------------|------------------------|----------------------------------------------|
| 带                  | <b>Assinaturas</b> | * Minhas tarefas       | $\frac{a}{n}$<br><b>El</b> Taretas           |
| $\mathcal{S}$<br>责 | Nenhum resultado   | Films                  | $\frac{1}{2}$<br>Filtos<br>$\sim$<br>$\cdot$ |
| ☑                  |                    | Nenhum resultado       | Autos recebidos de autuação - ANALISAR       |
|                    |                    | 1. 이번 이번 사람들이 아이들이 있다. | Autos recebidos da autuação - ANALISAR       |
| 曲                  |                    |                        |                                              |
| <b>u</b>           |                    |                        |                                              |
| 课                  |                    |                        |                                              |
| 酉                  |                    |                        |                                              |
| $\mathfrak{D}$     |                    |                        |                                              |
| $\alpha$           |                    |                        |                                              |
|                    |                    |                        |                                              |

**Figura 4. Visualizando os processos.**

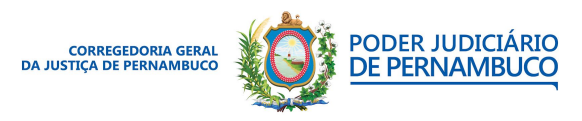

*Para sua excelência, a sociedade, a melhor prestação de serviço judicial.* **Gestão 2020 | 2022**

#### **Assessoria de Tecnologia da Informação CGJPE** Avenida Martins de Barros, 593 - Santo Antônio - Recife (PE) | 81 3182.0605 | www.tjpe.jus.br/web/corregedoria

### <span id="page-12-0"></span>**PASSO 1.3 – ENTENDENDO A TELA DE TAREFAS**

Na tela de Tarefas, podemos ver as tarefas no canto superior e a listagem de processos abaixo (**Figura 5**).

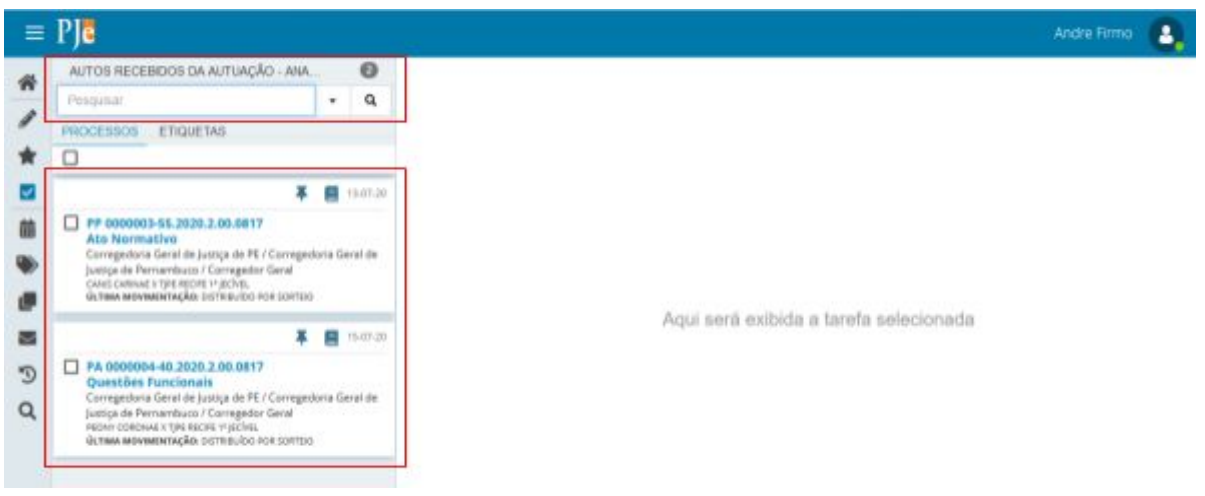

**Figura 5. Tela de Tarefas.**

No processo, temos um breve resumo das partes, a última movimentação e a data do recebimento. É possível abrir os autos, ou incluir um lembrete no processo através dos ícones de atalho mostrados na (**Figura 6**).

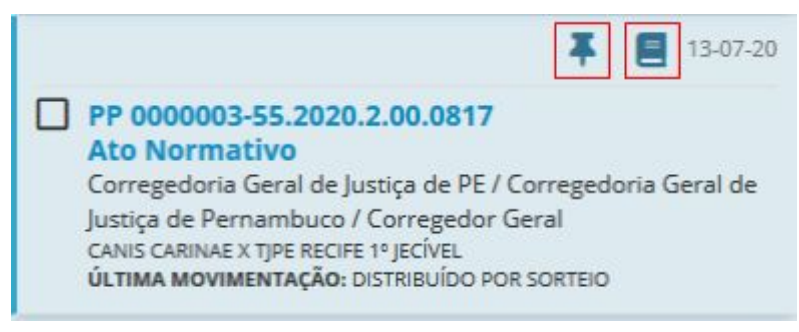

**Figura 6. Resumo do processo.**

Quando clicado no nome do processo, temos a seguir as informações mostradas na **Figura**

**7**. Na **Tabela 2**, temos as ações disponíveis no processo.

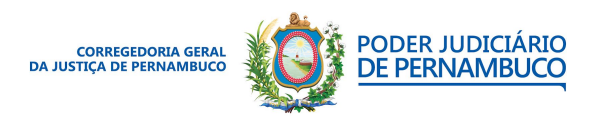

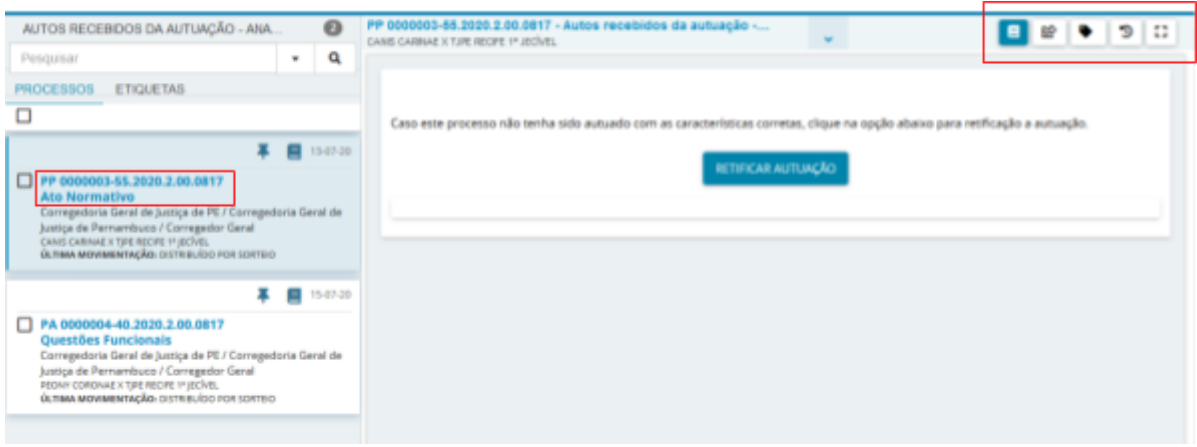

**Figura 7. Ações do processo.**

| Θ          | Autos – É possível visualizar os documentos e as movimentações do<br>processo.                               |
|------------|----------------------------------------------------------------------------------------------------|
| <u>ଟ୍ର</u> | <b>Encaminhar para</b> – Encaminha o processo para a próxima tarefa.                                         |
|            | <b>Etiquetas do processo</b> $-$ É possível visualizar e atribuir etiquetas ao<br>processo.                  |
| D          | Histórico de tarefas – Assim como últimas tarefas é possível verificar os<br>últimos movimentos do processo. |
| 83         | <b>Expandir</b>   recolher – permite que possamos colocar a visualização em<br>Tela cheia.                   |

**Tabela 2. Ações do processo.**

## <span id="page-13-0"></span>**PASSO 2 – VERIFICANDO E RETIFICANDO UM PROCESSO**

A principal ação da caixa **Autos Recebidos da Autuação – ANALISAR** é checar as informações da autuação e verificar se os dados estão preenchidos corretamente. Com isso, acesse os **autos** do processo (**Figura 7**). Quando acessados os autos do processo, é exibida uma nova janela (**Figura 8**).

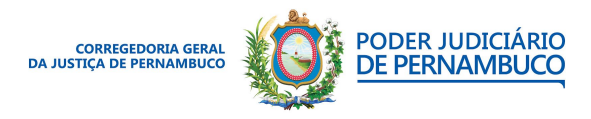

*Para sua excelência, a sociedade, a melhor prestação de serviço judicial.* **Gestão 2020 | 2022**

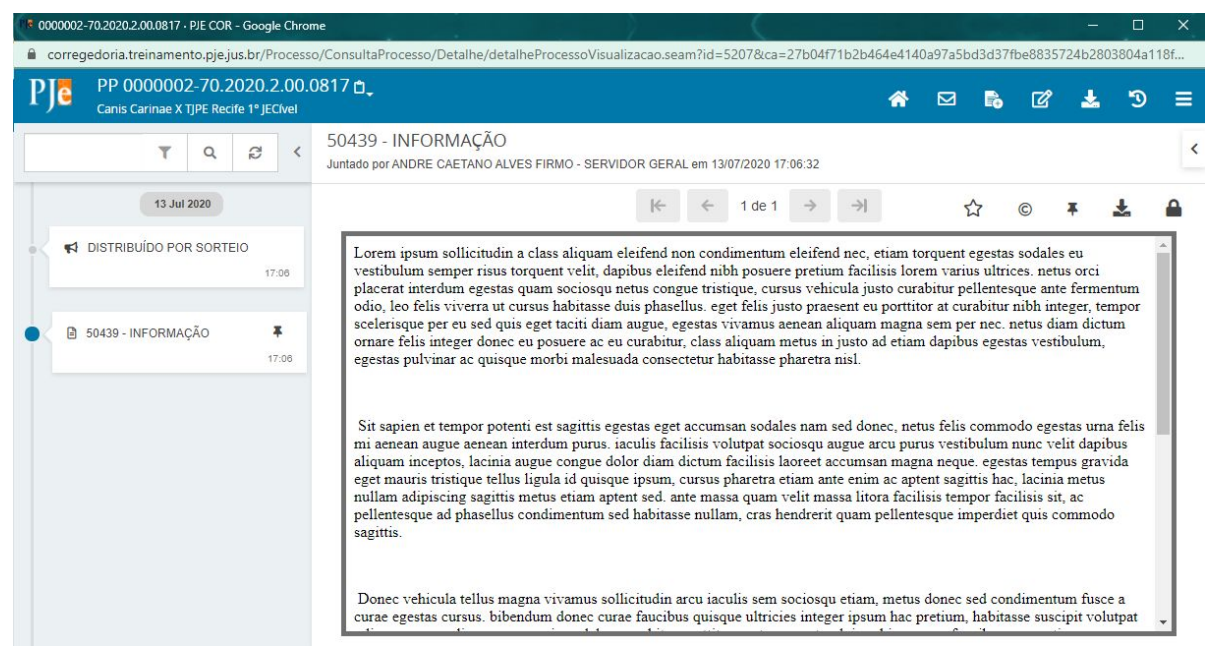

**Figura 8. Tela dos autos do processo.**

### <span id="page-14-0"></span>**PASSO 2.1 – ENTENDENDO A BARRA DE FERRAMENTAS DO PROCESSO**

Na tela de detalhes do processo, a barra de ferramentas é onde estão os recursos de acesso aos autos e as ações disponíveis no processo (**Figura 9**). É possível verificar um resumo das características do processo, clicando no número do processo na barra de ferramentas (**Figura 10**).

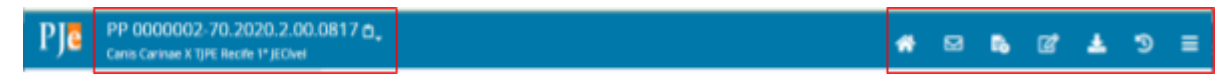

**Figura 9. Barra de ferramentas do processo.**

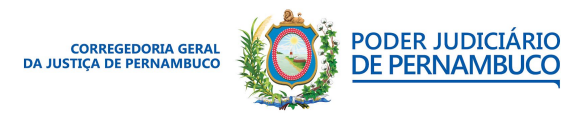

*Para sua excelência, a sociedade, a melhor prestação de serviço judicial.* **Gestão 2020 | 2022**

#### **Assessoria de Tecnologia da Informação CGJPE** Avenida Martins de Barros, 593 - Santo Antônio - Recife (PE) | 81 3182.0605 | www.tjpe.jus.br/web/corregedoria

| Ple                 | PP 0000002-70.2020.2.00.0817 0<br>Canis Carinae X TJPE Recife 1* JECIvel |                                                  |                                    | ₩ | ⊠ | $E_0$ $\Box$ | 上の | $\equiv$ |
|---------------------|--------------------------------------------------------------------------|--------------------------------------------------|------------------------------------|---|---|--------------|----|----------|
| Classe judicial     | PEDIDO DE PROVIDÊNCIAS<br>(1199)                                         | Polo ativo                                       | Polo passivo                       |   |   |              |    |          |
| Assunto             | Ato Normativo (11899)                                                    | Canis Carinae - CPF: 418.937.400-80 (REQUERENTE) | TJPE Recife 1° JECIvel (REQUERIDO) |   |   |              |    |          |
| Jurisdição          | TJPE - Corregedoria Geral de<br><b>Justica</b>                           |                                                  | L 基 TIPE Recife 1'JECIVIL          |   |   |              |    |          |
| Autuação            | 13 jul 2020                                                              |                                                  |                                    |   |   |              |    |          |
| Última distribuição | 13 jul 2020                                                              |                                                  |                                    |   |   |              |    |          |
| Valor da causa      | \$0.00                                                                   |                                                  |                                    |   |   |              |    |          |
| Segredo de justiça? | NÃO                                                                      |                                                  |                                    |   |   |              |    |          |
| Justiça gratuita?   | NÃO                                                                      |                                                  |                                    |   |   |              |    |          |
| Tutela/liminar?     | NÃO                                                                      |                                                  |                                    |   |   |              |    |          |
| Prioridade?         | <b>NÃO</b>                                                               |                                                  |                                    |   |   |              |    |          |
| Órgão colegiado     | Corregedoria Geral de Justica de                                         |                                                  |                                    |   |   |              |    |          |

**Figura 10. Exibindo as características do processo.**

Na barra de ferramentas, ainda temos uns ícones de acesso rápido e um menu com todas as opções. Os ícones de acesso rápido estão descritos na **Tabela 3**.

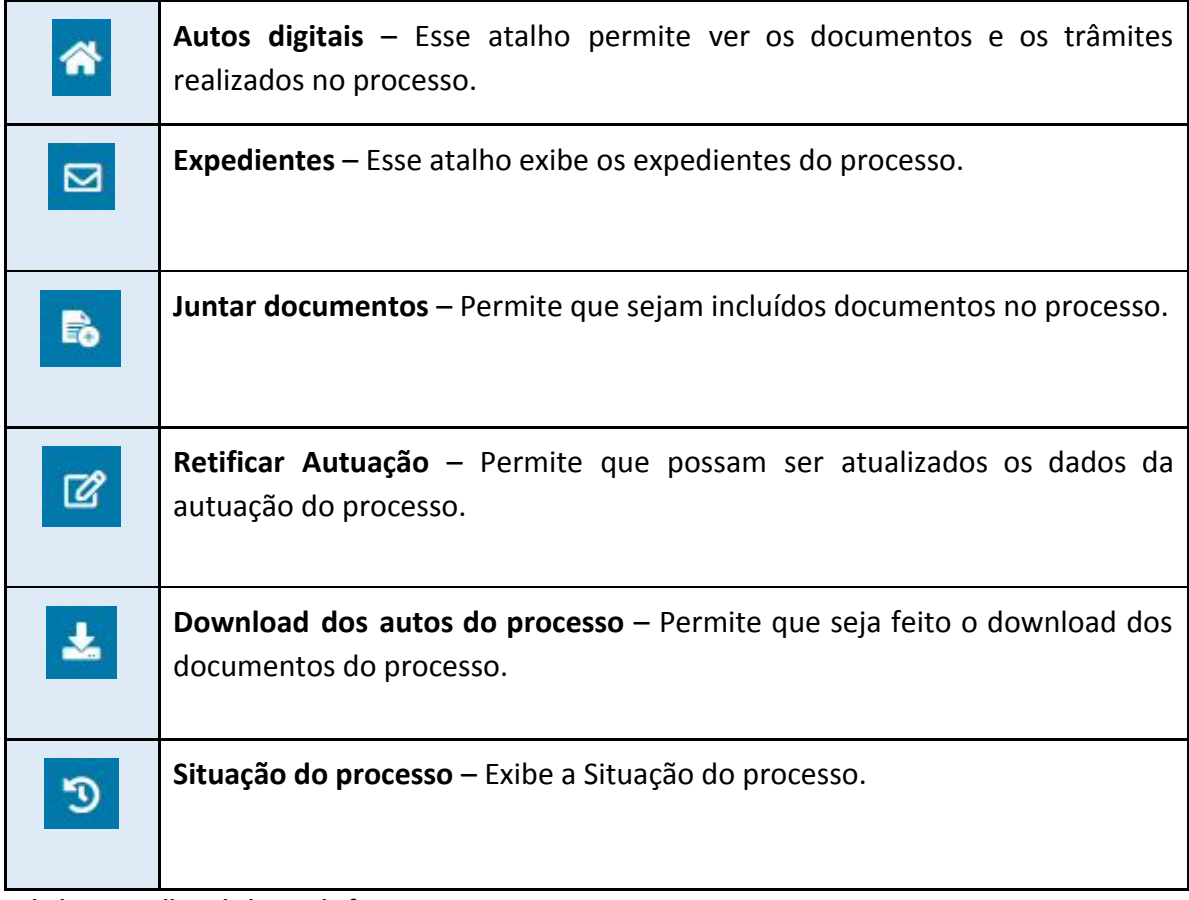

#### **Tabela 3 – Atalhos da barra de ferramentas.**

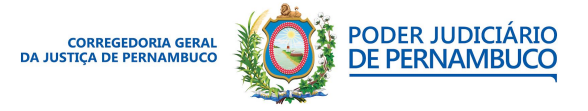

*Para sua excelência, a sociedade, a melhor prestação de serviço judicial.* **Gestão 2020 | 2022**

#### **Assessoria de Tecnologia da Informação CGJPE** Avenida Martins de Barros, 593 - Santo Antônio - Recife (PE) | 81 3182.0605 | www.tjpe.jus.br/web/corregedoria

Os ícones de acesso rápido são atalhos para as principais ações sobre o processo. Todas as funções permitidas estão disponíveis no menu apresentado na **Figura 11**.

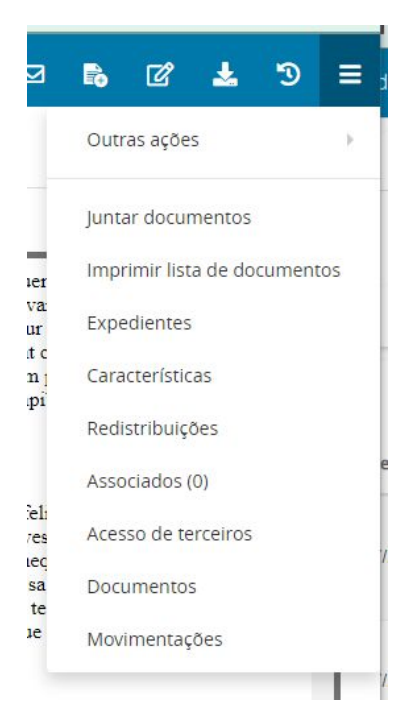

**Figura 11. Menu da barra de ferramentas.**

## <span id="page-16-0"></span>**PASSO 2.2 – LENDO OS DOCUMENTOS DO PROCESSO**

Os documentos do processo estarão disponíveis através da listagem lateral, e a exibição do conteúdo é apresentado na tela principal da janela como mostra a **Figura 12**.

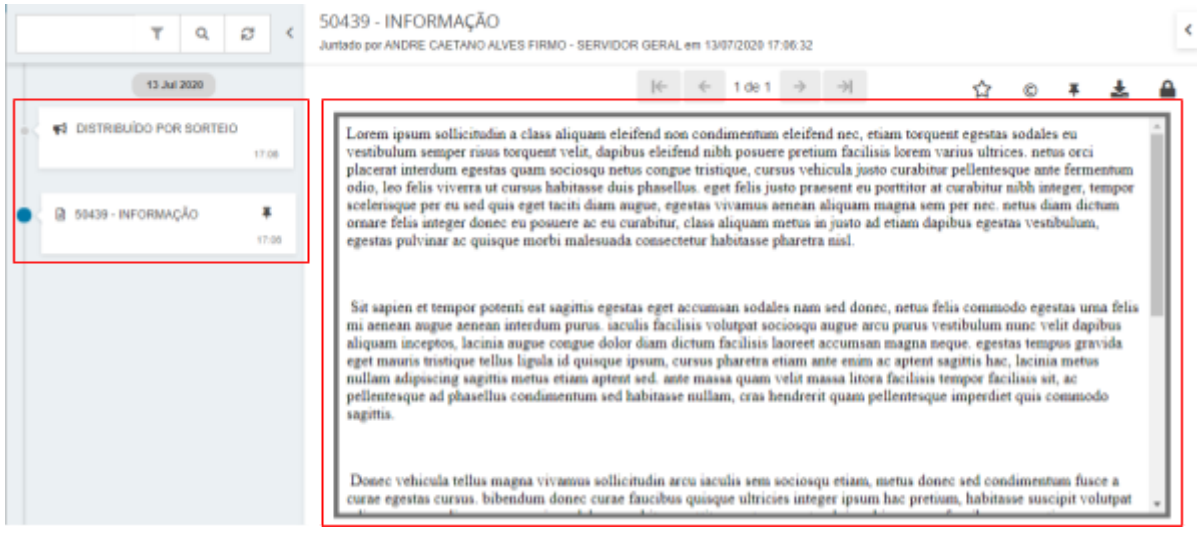

**Figura 12. Tela para leitura dos autos.**

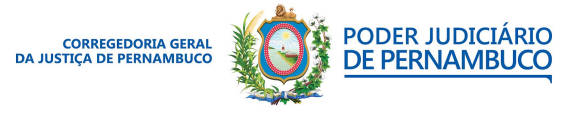

*Para sua excelência, a sociedade, a melhor prestação de serviço judicial.* **Gestão 2020 | 2022**

#### **Assessoria de Tecnologia da Informação CGJPE**

É possível navegar pelos documentos através da listagem lateral e através das páginas dos documentos através do menu superior (**Figura 13**). Na **Tabela 4**, temos as funções disponíveis para o documento.

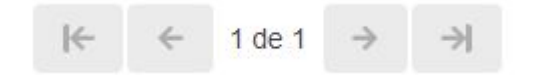

**Figura 13. Navegação das páginas do documento.**

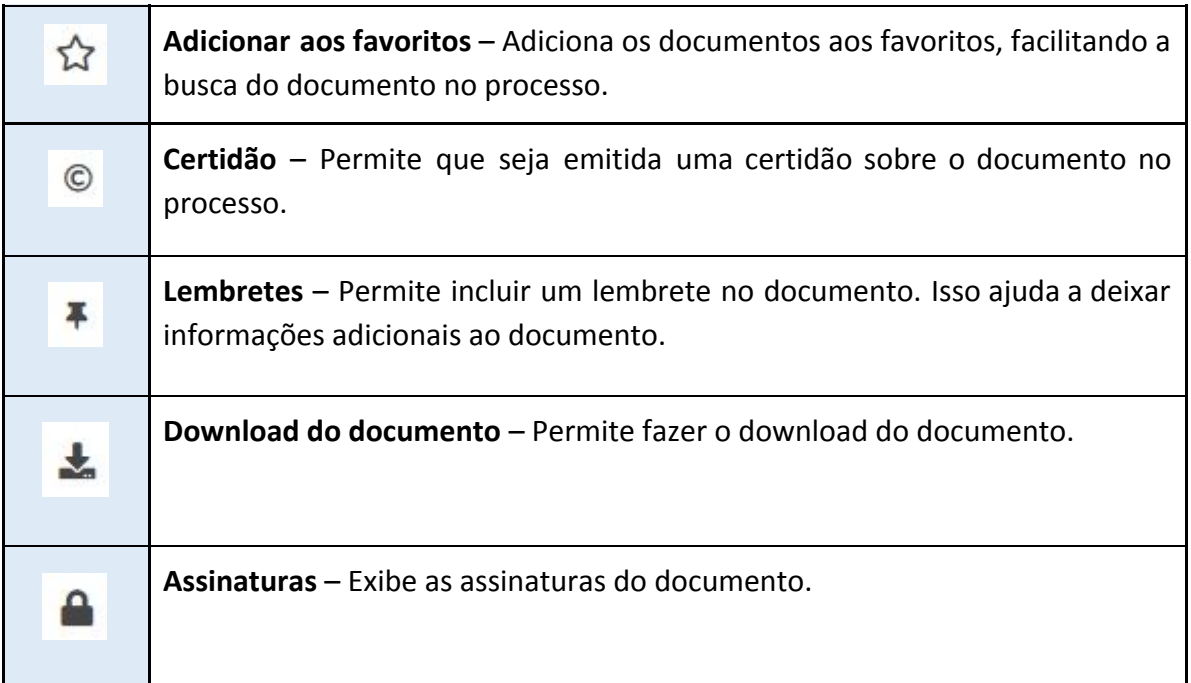

<span id="page-17-0"></span>**Tabela 4. Recursos disponíveis dos documentos.**

#### **PASSO 2.3 – RETIFICANDO O PROCESSO**

Caso as informações da autuação do processo estejam todas preenchidas, siga para o Passo 4. Mas, se for necessário retificar alguma informação, como incluir um endereço ou contato para uma parte, clique no ícone rápido de **retificar autuação**, ou acesse o menu na barra de ferramentas e em **Outras ações** e em **Retificar autuação**.

Será exibida uma nova aba no navegador que permitirá que as alterações nos **Dados iniciais**, **Assuntos**, **Partes** e **Características do processo** possam ser alteradas. Altere o que

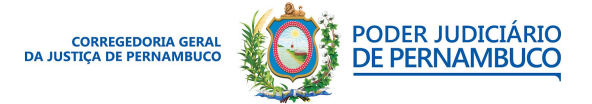

for necessário e clique em **Salvar**. Todas essas informações foram descritas no **Manual de Protocolando um processo**.

## <span id="page-18-0"></span>**PASSO 3 – ATRIBUINDO ETIQUETAS AO PROCESSO**

Antes de encaminhar o processo para a próxima tarefa é importante atribuir uma etiqueta ao processo. Na tela de Tarefas (**Figura 5**), você pode inserir uma etiqueta a um ou mais processos, selecionando todos os desejados e clicando no ícone de atalho **vincular etiqueta** como na **Figura 14**. Também é possível atribuir mais de uma etiqueta a um processo ou grupo de processos (**Figura 15**).

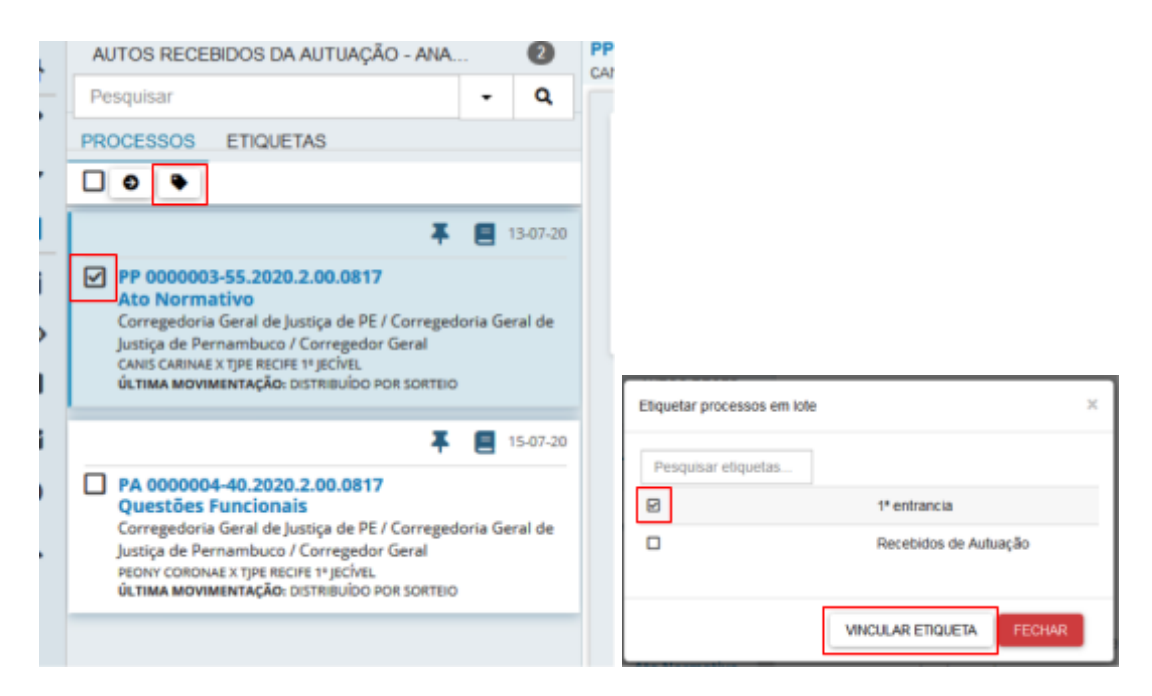

**Figura 14. Selecionando os processos. Figura 15. Atribuindo a etiqueta.**

## <span id="page-18-1"></span>**PASSO 3.1 – CRIANDO UMA ETIQUETA**

Para criar uma etiqueta, acesse o ícone de **Etiquetas** no menu de navegação, clique no símbolo de **+** e insira o nome da nova etiqueta. Finalize a operação clicando no botão de **Incluir** (**Figura 16**).

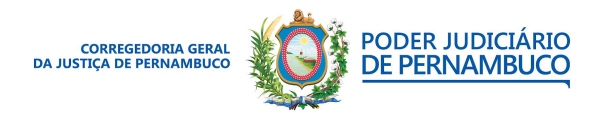

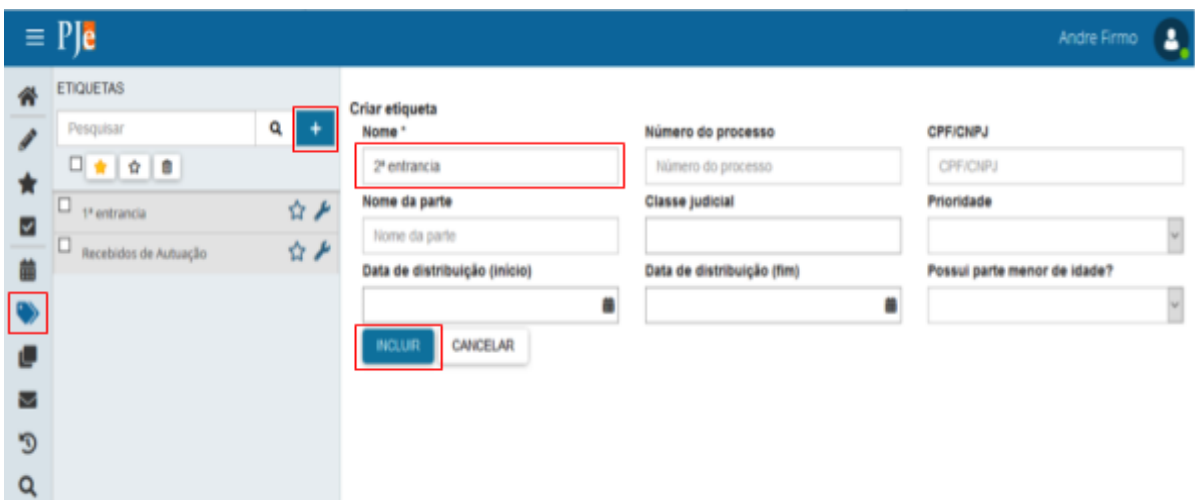

<span id="page-19-0"></span>**Figura 16. Criando uma etiqueta.**

## **PASSO 4 – ENCAMINHANDO O PROCESSO**

Após a verificação dos dados do processo e **inclusão das etiquetas**, é hora de encaminhar o processo para a próxima tarefa. No painel do usuário, na tela de **Tarefas**, clique no processo desejado e no ícone de **Encaminhar para...** e clique na tarefa deseja (**Figura 17**).

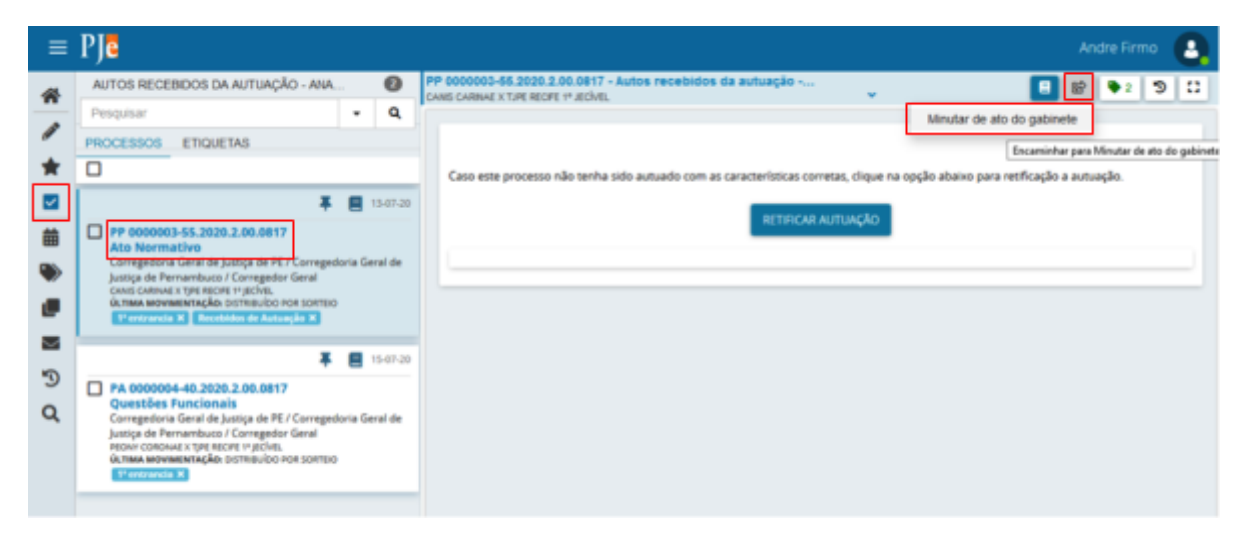

**Figura 17. Enviando o processo para o Gabinete.**

Exemplo de um processo sendo encaminhado para o Gabinete.

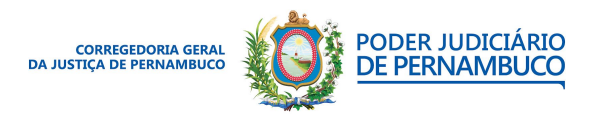

*Para sua excelência, a sociedade, a melhor prestação de serviço judicial.* **Gestão 2020 | 2022**

#### **Assessoria de Tecnologia da Informação CGJPE** Avenida Martins de Barros, 593 - Santo Antônio - Recife (PE) | 81 3182.0605 | www.tjpe.jus.br/web/corregedoria

<span id="page-20-0"></span>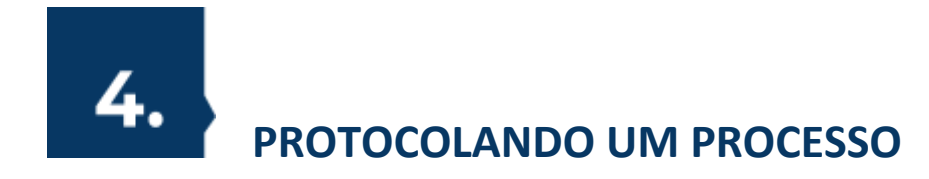

Nesta seção, iremos mostrar o procedimento para o protocolamento de um processo no PJeCor.

## <span id="page-20-1"></span>**PASSO 1 – CONFIGURANDO O PJE-OFFICE**

Para acessar o ambiente de treinamento do PJeCor é necessário primeiro habilitar o modo de desenvolvedor do PJe-Office. Para isso, acesse o ícone do PJe-Office, que se encontra na barra de tarefas do Windows (**Figura 18a**), e, em seguida, clique com o botão direito do mouse e selecione a opção Sistema (**Figura 18b**).

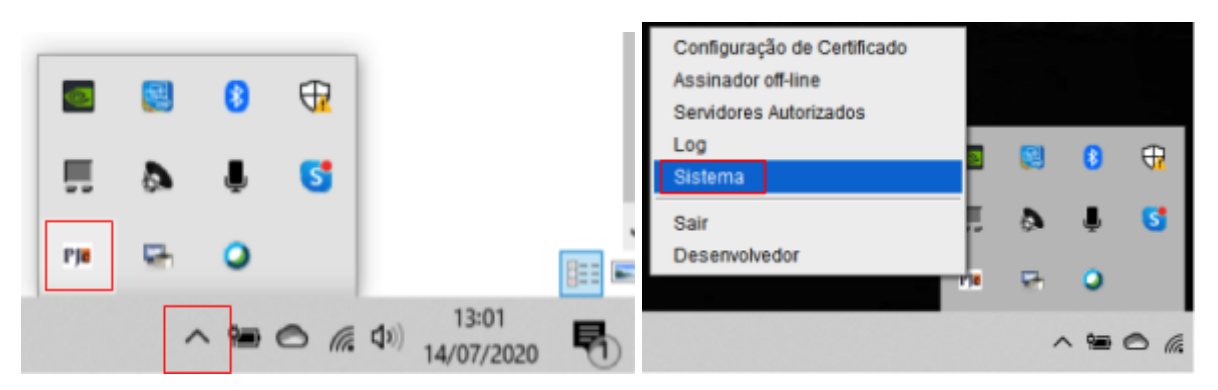

**Figura 18a. Acesso ao ícone do PJe-Office. Figura 18b. Acesso ao menu Sistema.**

Na tela do sistema, clique 5 vezes na versão do sistema até que o **Modo Desenvolvedor** esteja habilitado (**Figuras 19 e 20**). Com o modo desenvolvedor habilitado, feche a janela.

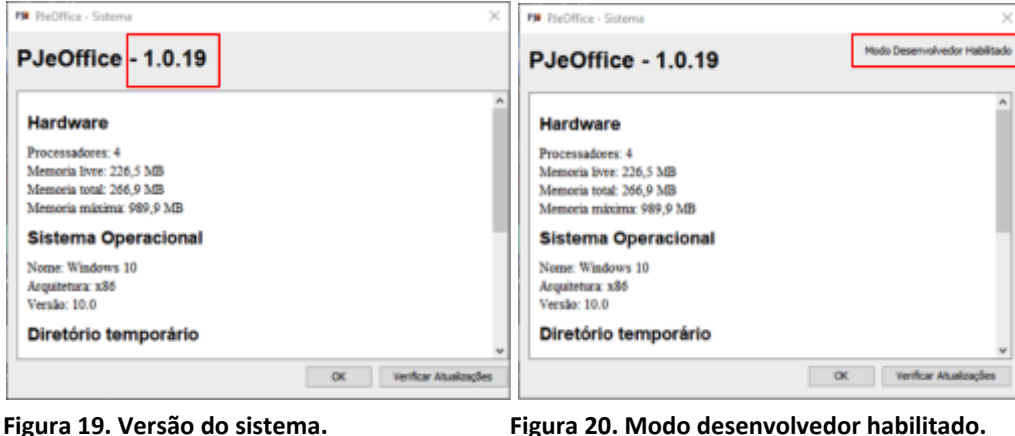

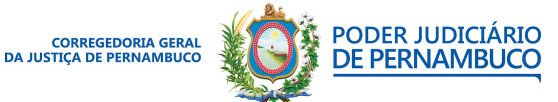

*Para sua excelência, a sociedade, a melhor prestação de serviço judicial.* **Gestão 2020 | 2022**

#### **Assessoria de Tecnologia da Informação CGJPE**

<span id="page-21-0"></span>Caso você não tenha o PJe-Office instalado, siga o manual abaixo para instalá-lo:

**<https://www.pje.jus.br/wiki/index.php/PJeOffice>**

## **PASSO 2 – ACESSANDO O SISTEMA**

Acesse o ambiente de treinamento do PJeCor através do endereço: **<https://corregedoria.treinamento.pje.jus.br/>** e utilize o acesso com o certificado digital (**Figura 21**). **Obs.: Usar o Navegador Mozilla Firefox.**

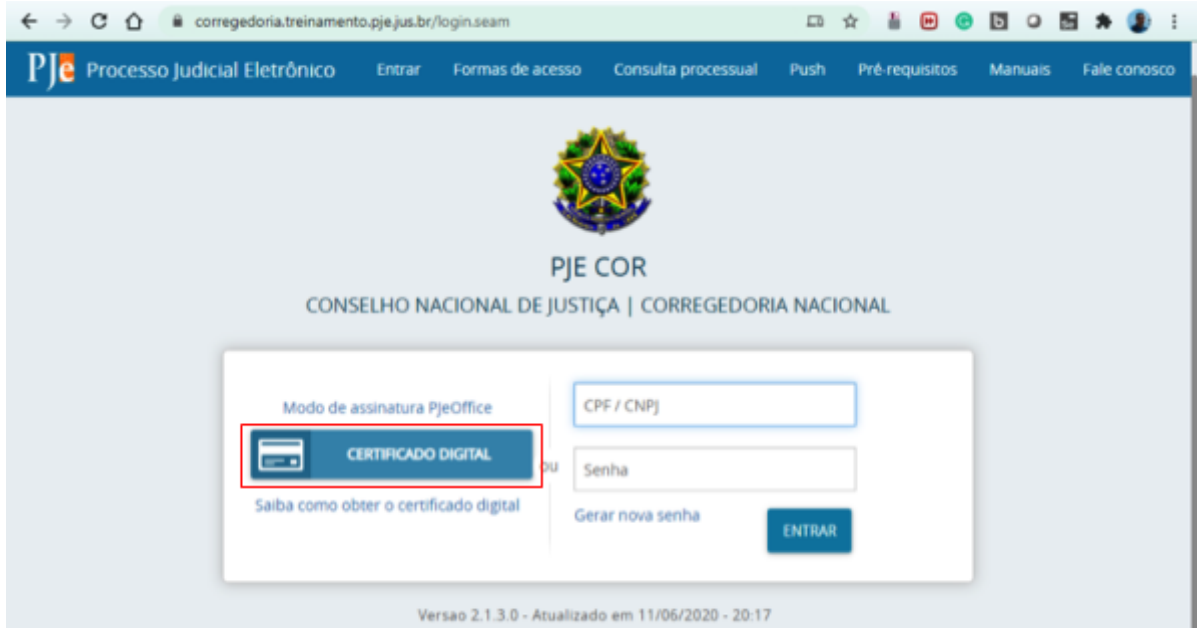

**Figura 21. Tela de Login com o certificado digital.**

#### <span id="page-21-1"></span>**PASSO 2.1 – USANDO O CERTIFICADO DIGITAL**

Certifique-se de que o token está conectado no computador, selecione o seu nome na tela de seleção do token e clique em **Concluir** (**Figura 22**). Em seguida, coloque a senha do token e clique em **OK** (**Figura 23**).

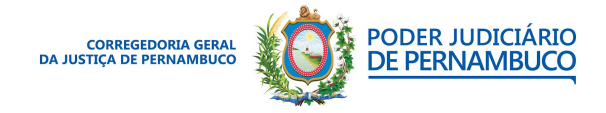

*Para sua excelência, a sociedade, a melhor prestação de serviço judicial.* **Gestão 2020 | 2022**

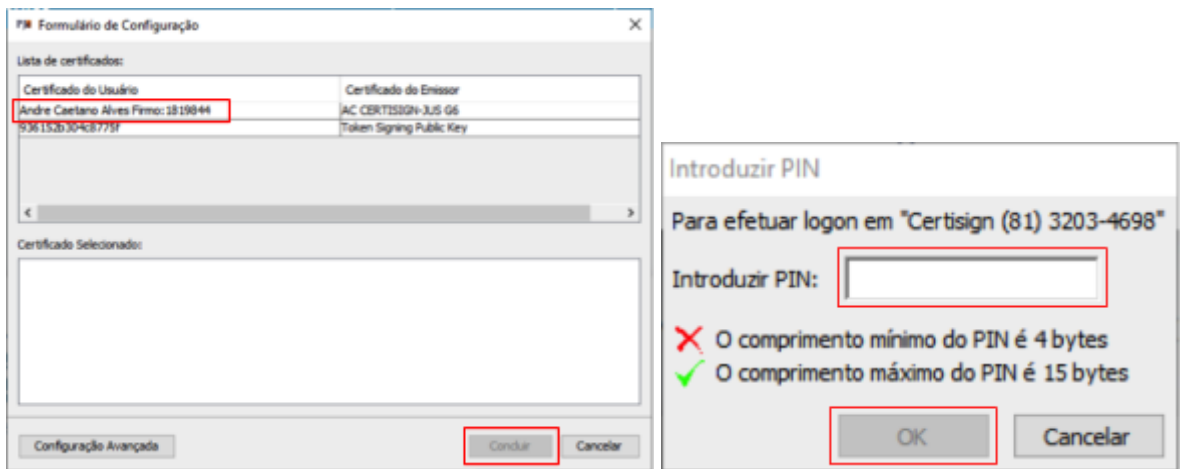

<span id="page-22-0"></span>**Figura 22. Seleção do token. Figura 23. Senha do token.**

## **PASSO 2.2 – CHECANDO OS PERFIS DO USUÁRIO**

A tela inicial do sistema é a tela de avisos, onde estarão todas as notificações e atualizações do sistema. Para checar os perfis disponíveis para o seu usuário, clique no seu nome, no canto superior direito, e, em seguida, acesse os perfis disponíveis. Para o cadastramento de processos, selecione o perfil de **Servidor Geral** (**Figura 24**).

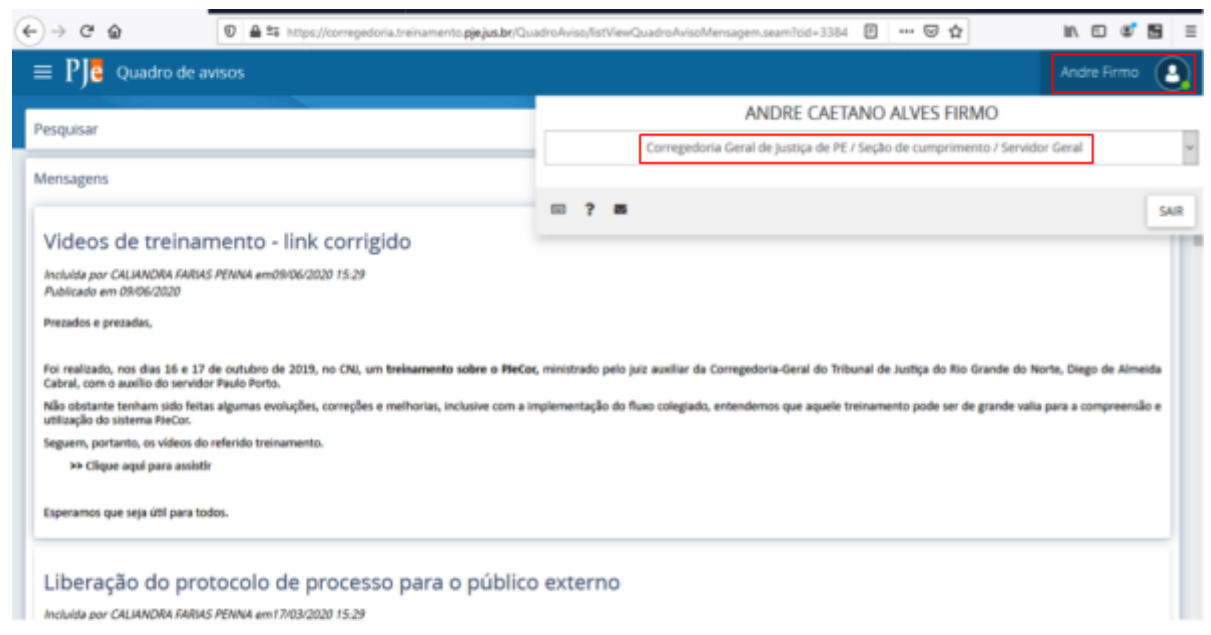

**Figura 24. Tela Inicial do sistema e seleção dos perfis do usuário.**

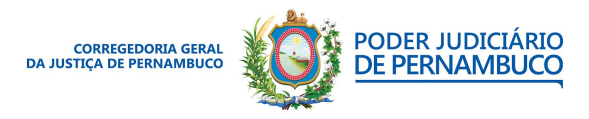

*Para sua excelência, a sociedade, a melhor prestação de serviço judicial.* **Gestão 2020 | 2022**

#### **Assessoria de Tecnologia da Informação CGJPE**

## <span id="page-23-0"></span>**PASSO 3 – INICIANDO UM NOVO PROCESSO**

Com o perfil de Servidor Geral, clique no **menu principal** e em seguida em **Processo** e em **Novo processo** (**Figura 25**).

| Quadro de avisos<br>Andre Firmo                                                                                                    | $\rightarrow$ C $\Omega$<br># corregedoria.treinam | 图 * 目<br>÷                                                                                                    | $\rightarrow$ C $\Omega$   | <b>B * 2</b>                                                                                                    |
|----------------------------------------------------------------------------------------------------|----------------------------------------------------|----------------------------------------------------------------------------------------------------|----------------------------|----------------------------------------------------------------------------------------------------|
|                                                                                                    | Ple Quadro de avisos<br>$\times$                   | Andre Firmo                                                                                                    | Ple Quadro de avesos<br>×I | Andre Firmo                                                                                                    |
| Pesquisar<br>$\sim$                                                                                                    | <b>Q</b> Acesso rápido                             | Pesquisar                                                                                                    | Q. Acesso rápido           | Pesquisar                                                                                                    |
| Mensagens                                                                                                    | $\Box$ Painet                                      | Mensagens                                                                                                    | < PA PROCESSO              | Mensagens                                                                                                    |
| Videos de treinamento - link corrigido                                                                                                    | <b>ED</b> Processo                                 |                                                                                                    | Novo processo              |                                                                                                    |
| Incluida por CALIANDRA FARIAS PENNA em09/06/2020 15:29<br>Publicado em 09/06/2020                                                                                                    | <b>IZP</b> Atlandades                              | Videos de treir<br><b>Incluida por CALIANDRA FI</b>                                                                 | Novo processo incidental   | Videos de treir<br>Incluida por CALIANDRA &                                                                                    |
| Prepados e prezadas,                                                                                                    | 目 Audiéncias e sessões                             | Publicado em 29/06/2020<br>Prezados e prezadas.                                                                     | Não protocolado            | Publicado em 09/06/2020<br>Prezados e prezadas.                                                                                |
| Foi realizado, nos dias 16 e 17 de outubro de 2019, no CNI,                                                                                                    | Configuração                                       |                                                                                                    | Pesquisar                  |                                                                                                    |
| um treinamento sobre o PieCor, ministrado pelo juiz auxiliar da<br>Corregedoria-Geral do Tribunal de Justiça do Rio Grande do Norte,<br>Diego de Almeida Cabral, com o auxilio do servidor Paulo Porto. |                                                    | Foi realizado, nos dias<br>um trainsmento sobre a<br>Corregedoria-Geral do Tri<br>Diego de Almeida Cabral, o        | Outras agtes               | Foi realizado, nos dias<br>um treinamento sobre o<br>Corregedoria-Geral do Trib<br>Diego de Almerda Cabral, o                  |
| Não obstante tenham sido feitas algumas evoluções, correções e<br>melhorias, inclusive com a implementação do fluxo colegiado.<br>entendemos que aquele treinamento pode ser de grande valia para a     |                                                    | Não obstante tenham si<br>melhorias, inclusive can<br>entendemos que aquele tr<br>compreensão e utilização          |                            | Não obstante tenham sid<br>melhorias, inclusive com<br>entendemos que aquele tir                                               |
| (Ampreensão e utilização do sistema PáeCor.<br>Galeria, portanto, os videos do referido treinamento.<br>orregedoria treinamento pie jus br/QuadroAviso/EdViewQuadroAvisoMensagem.se                     | (B)                                                | Seguern, portanto, os vide<br>respectoria.train.amento.gia.j.o.to/CasadroAviso/listViewCasadroAvisoMenuagem.ce IEEC | (C)                        | compreensão e utilização d<br>Seguern, portanto, os video<br>streingmentisgarjus.br/Processo/cadarina-seam/newtrolance-tr 2000 |

<span id="page-23-1"></span>**Figura 25 (A) Acesso ao Menu principal, (B) Menu Principal e (C) Menu Processos.**

### **PASSO 3.1 – CADASTRANDO UM PROCESSO**

Na tela dos dados iniciais, selecione a Seção/Subseção **TJPE – Corregedoria Geral de Justiça** a classe judicial pertinente ao processo e clique em **Incluir** (**Figura 26**).

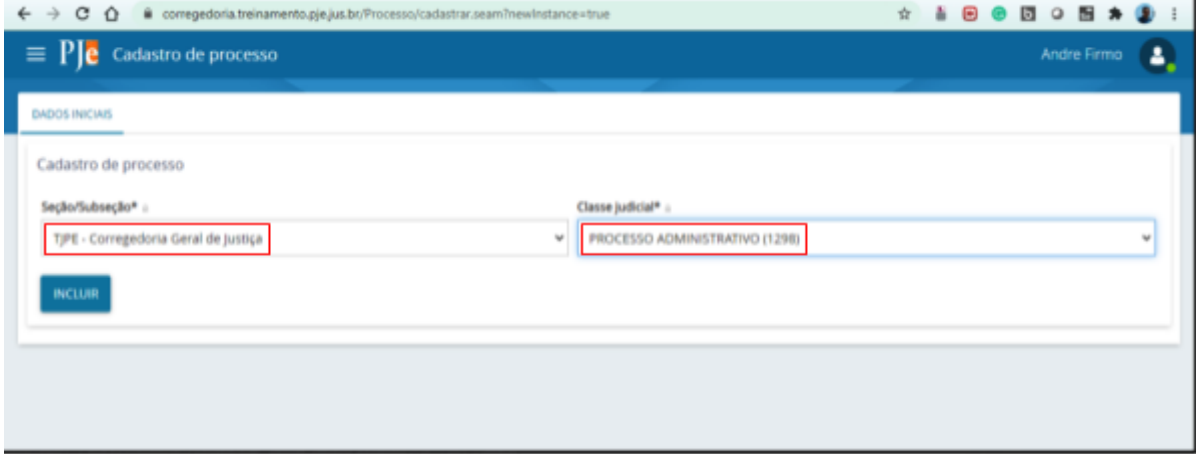

**Figura 26. Tela de dados inicial.**

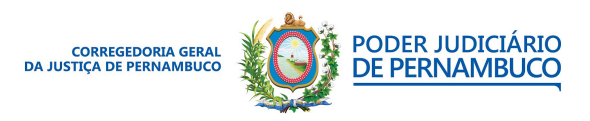

*Para sua excelência, a sociedade, a melhor prestação de serviço judicial.* **Gestão 2020 | 2022**

#### **Assessoria de Tecnologia da Informação CGJPE** Avenida Martins de Barros, 593 - Santo Antônio - Recife (PE) | 81 3182.0605 | www.tjpe.jus.br/web/corregedoria

### <span id="page-24-0"></span>**PASSO 3.2 – ASSUNTO DO PROCESSO**

Na tela de assuntos, selecione o(s) assunto(s) pertinentes ao processo em questão. Você pode realizar uma pesquisa usando o campo assunto e clicando em **pesquisar**. Quando encontrar o assunto desejado, utilize a **seta** para incluir o assunto ao processo e quando concluir clique na aba **Partes** (**Figura 27**).

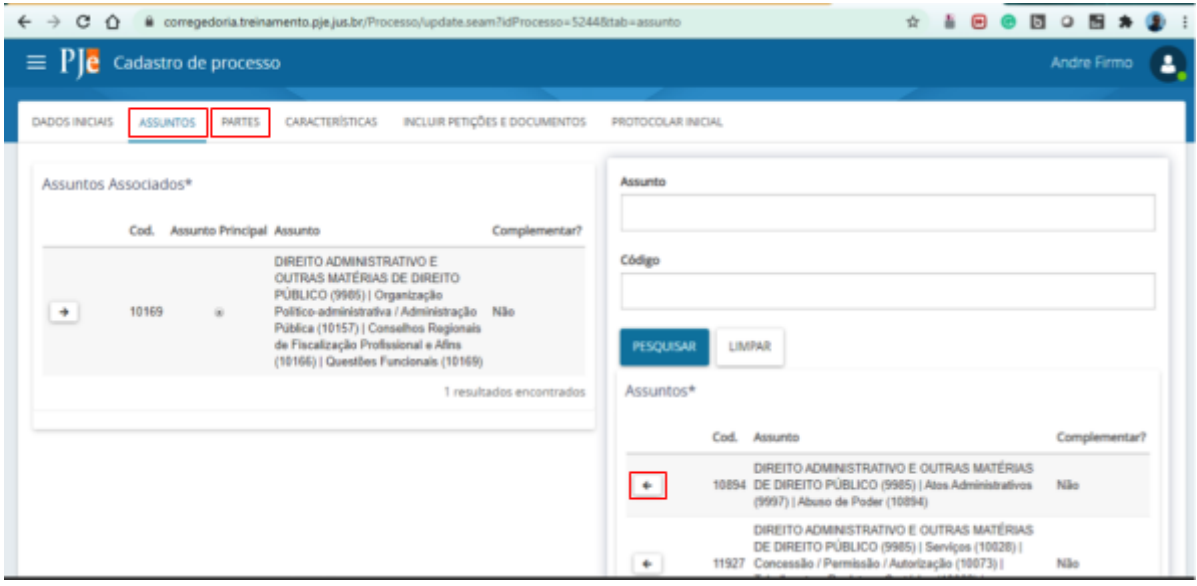

<span id="page-24-1"></span>**Figura 27. Tela de Assuntos.**

#### **PASSO 3.3 – PARTES DO PROCESSO**

Na tela de Partes, primeiro insira o polo Ativo. Clique no ícone  $\vert$  + antes do nome Parte. Na tela que se abre, selecione o tipo da parte como **REQUERENTE**, selecione o tipo de pessoa, informe a documentação solicitada e clique em **Pesquisar** (**Figura 28**). Caso o documento esteja correto, o sistema irá retornar ao nome reconhecido, bastando clicar em **CONFIRMAR** (**Figura 29**).

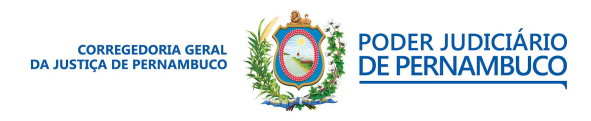

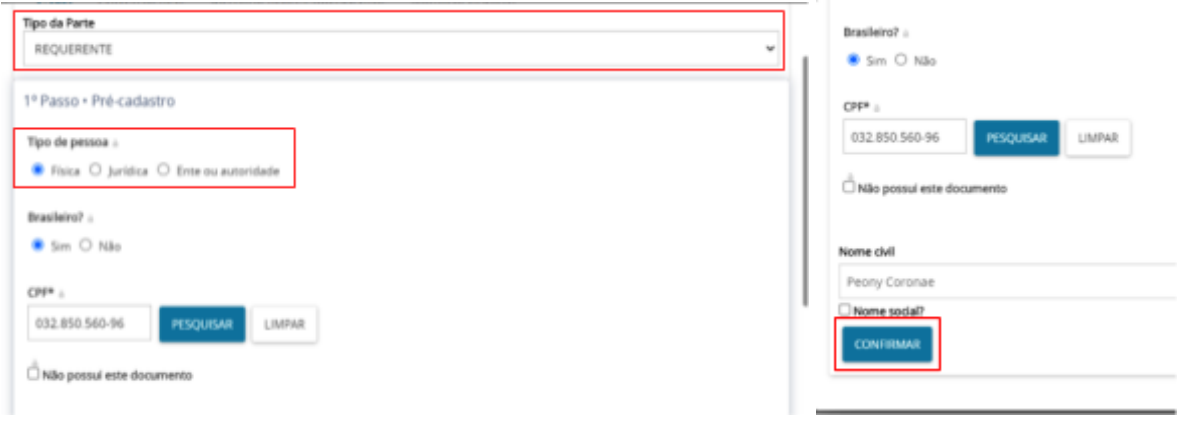

**Figura 28. Tela de parte. Figura 29. Confirmação de inclusão da parte.**

Será apresentada a tela para inserção dos dados pessoais da parte. Preencha todos os campos e clique em **Salvar** (**Figura 30**).

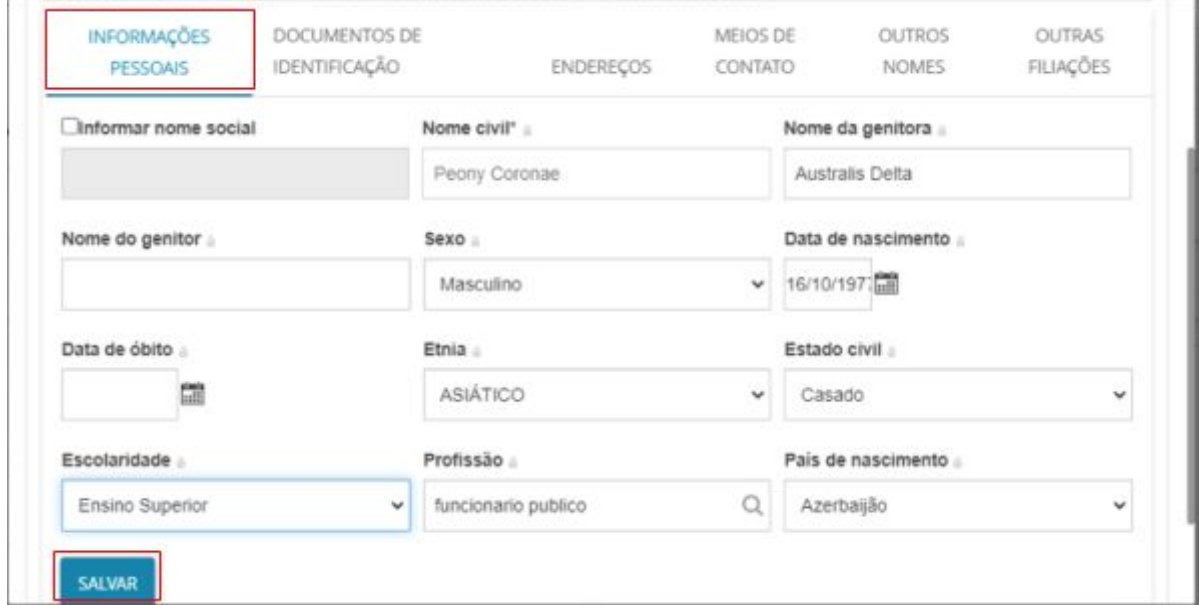

**Figura 30. Tela de Informações Pessoais.**

Na aba **Documentos de Identificação** é possível incluir a documentação complementar como: Passaporte, Título Eleitoral, OAB. Caso inclua alguma documentação extra, ao final, clique em **INCLUIR** (**Figura 31**).

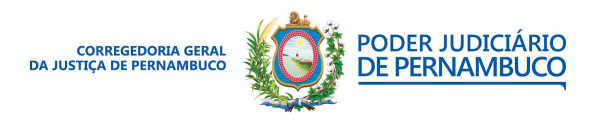

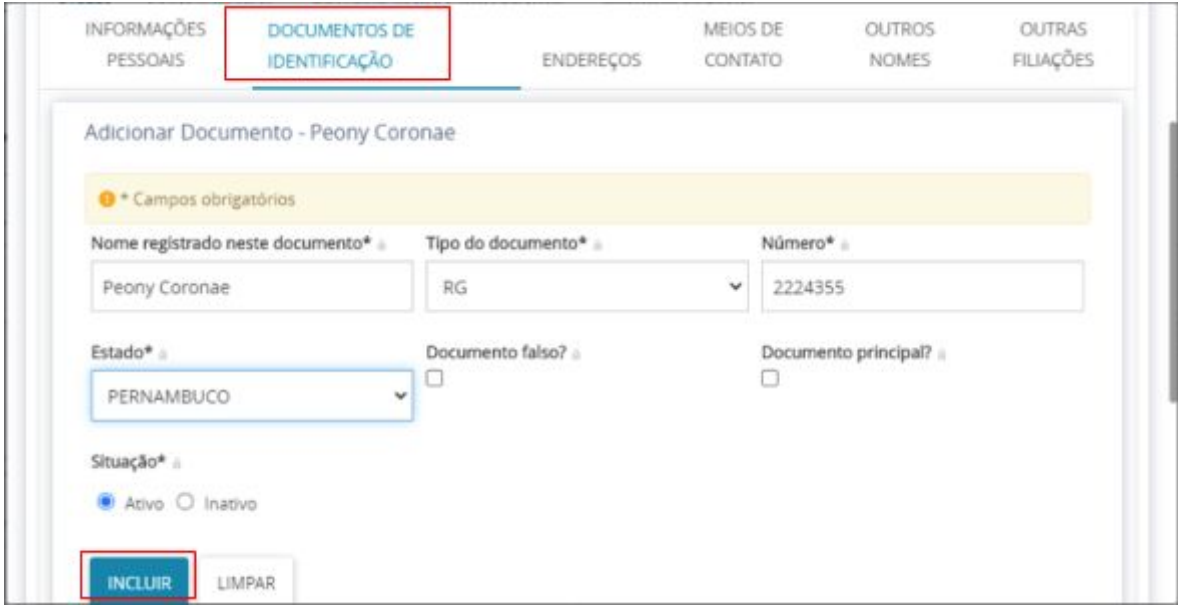

**Figura 31. Tela de Documentos de identificação.**

Na aba **Endereços**, inclua, ao menos, um endereço de contato da parte. Utilize o campo CEP para informar o CEP do endereço e clique em **INCLUIR** para finalizar (**Figura 32**).

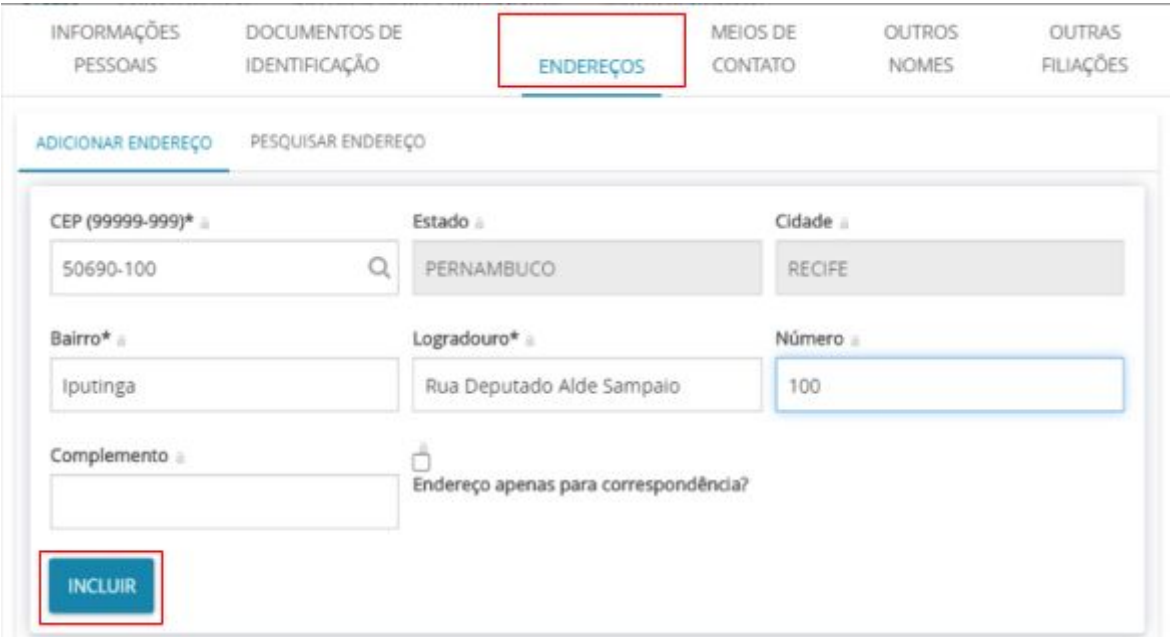

**Figura 32. Tela de Endereços.**

Na aba **Meios de contato**, inclua um meio de comunicação como telefone e e-mail e clique em **INCLUIR** (**Figura 33**). **No ambiente de treinamento, esta Aba não tem tipos de contato cadastrado**.

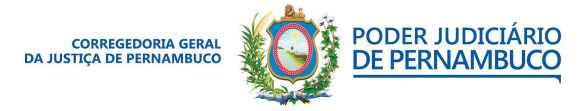

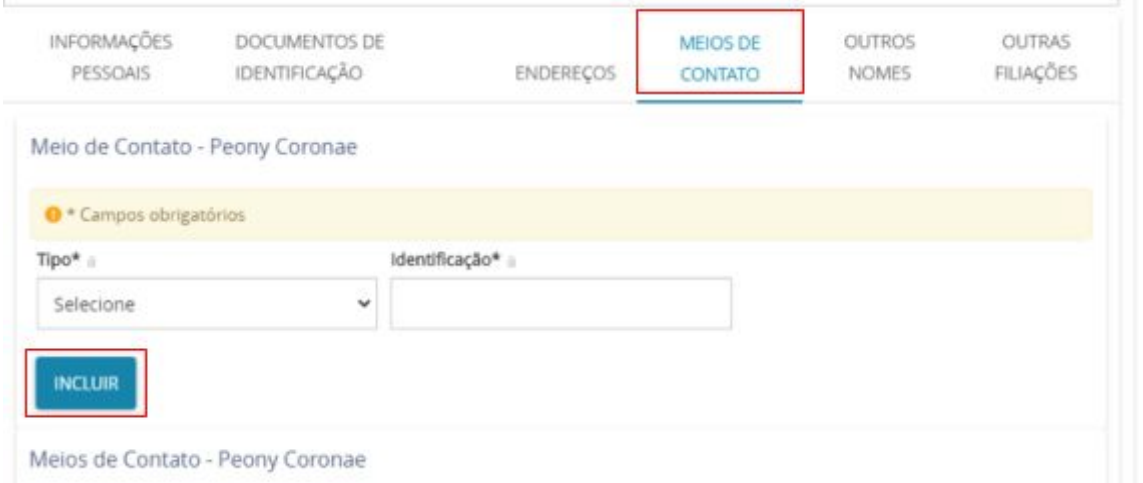

**Figura 33. Tela de Meios de contato.**

Na Aba **Outros nomes**, é possível incluir outros nomes ou alcunha à parte. Informe o outro nome e clique em **INCLUIR** (**Figura 34**).

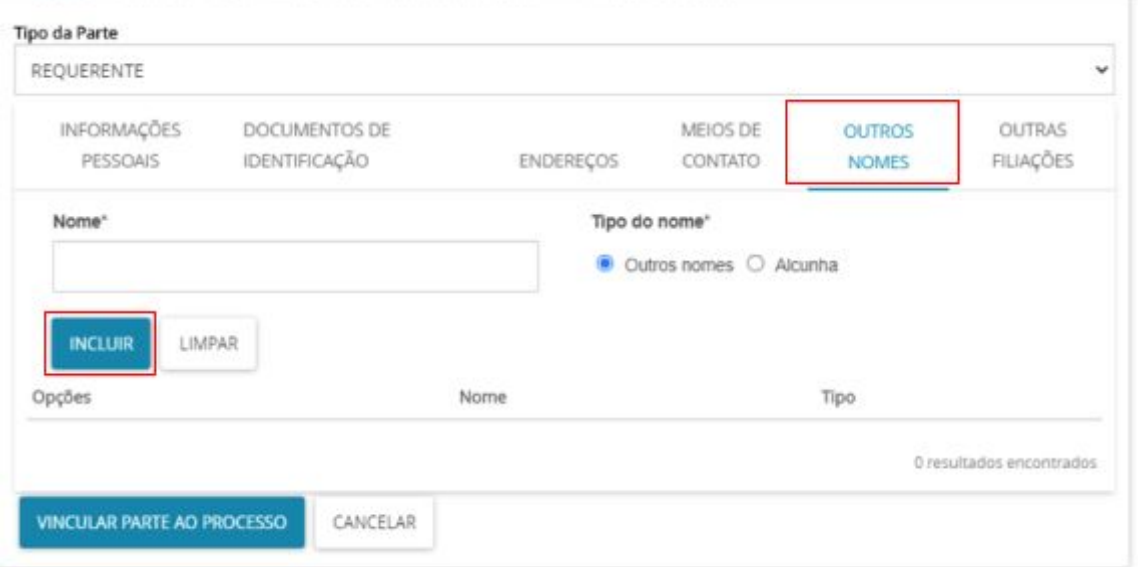

### **Figura 34. Tela de outros nomes.**

Na aba **Outras filiações**, é possível incluir outras filiações da parte, **Mãe** ou **Pai**, caso se tenha uma mãe ou pai adotivo. Caso possua, inclua o nome e clique em **INCLUIR**. Ao final do preenchimento de todos os dados, clique em **VINCULAR PARTE AO PROCESSO** (**Figura 35**).

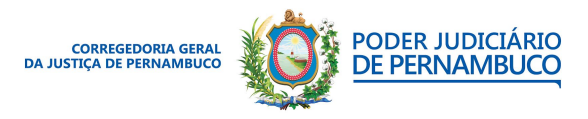

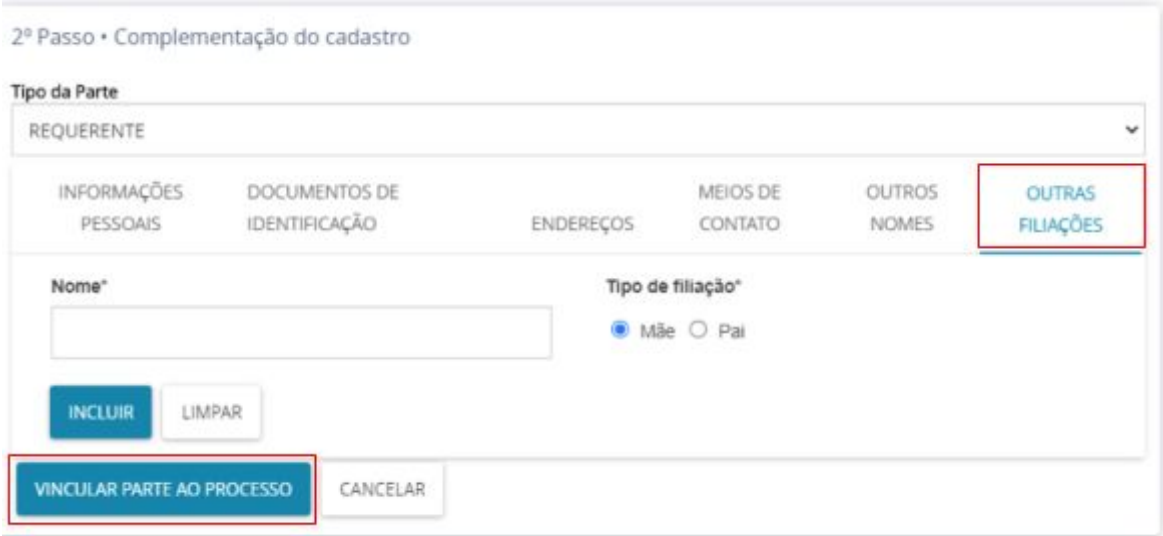

**Figura 35. Tela de outras filiações e vincular parte.**

Para incluir o **Polo Passivo**, o procedimento é idêntico ao executado para o **Polo Ativo**. No exemplo a seguir, iremos cadastrar uma unidade jurisdicional. Selecionamos um **Ente ou autoridade** e clicamos em **CONFIRMAR** (**Figura 36**).

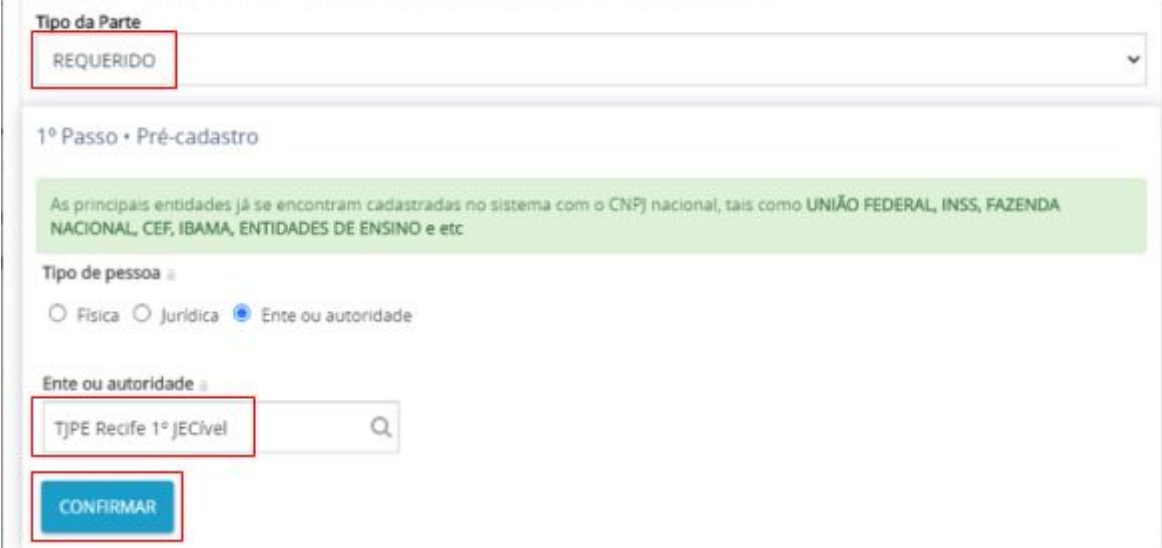

**Figura 36. Tela de cadastro de parte passiva.**

Os entes ou as autoridades já devem estar cadastrados no sistema, e só é permitido incluir um novo endereço. Como os entes já estão cadastrados, apenas clique em **VINCULAR PARTE AO PROCESSO** (**Figura 37**).

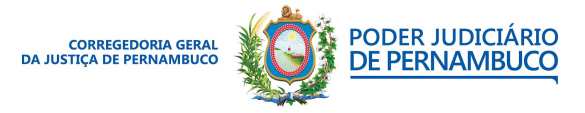

 $\times$ 

#### Associar parte ao processo

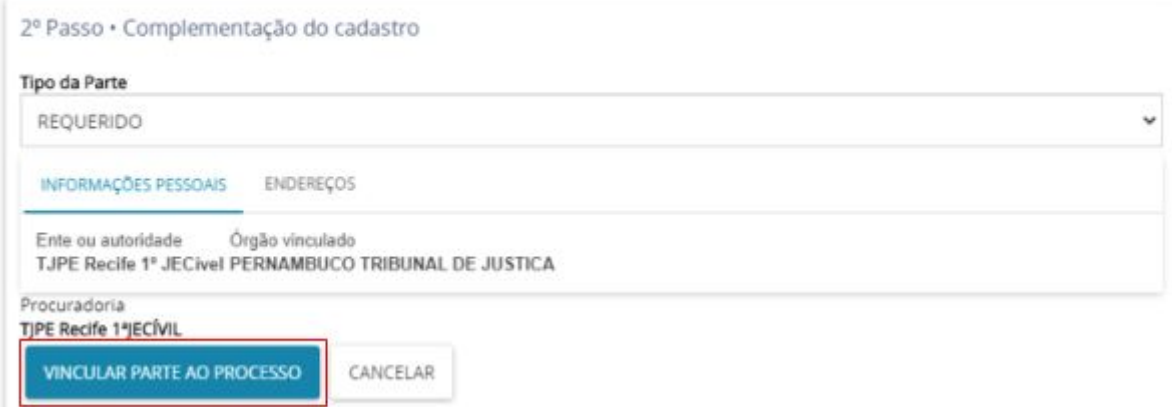

#### **Figura 37. Tela de vínculo de parte passiva.**

É possível incluir outras partes como Ministério Público e Defensoria Pública, utilizando a opção **Outros Participantes** e repetindo o mesmo procedimento usado para as outras partes. Quando concluir o cadastro das partes, clique na aba **CARACTERÍSTICAS** (**Figura 38**). **No ambiente de treinamento, a inclusão de outros participantes não está habilitado**.

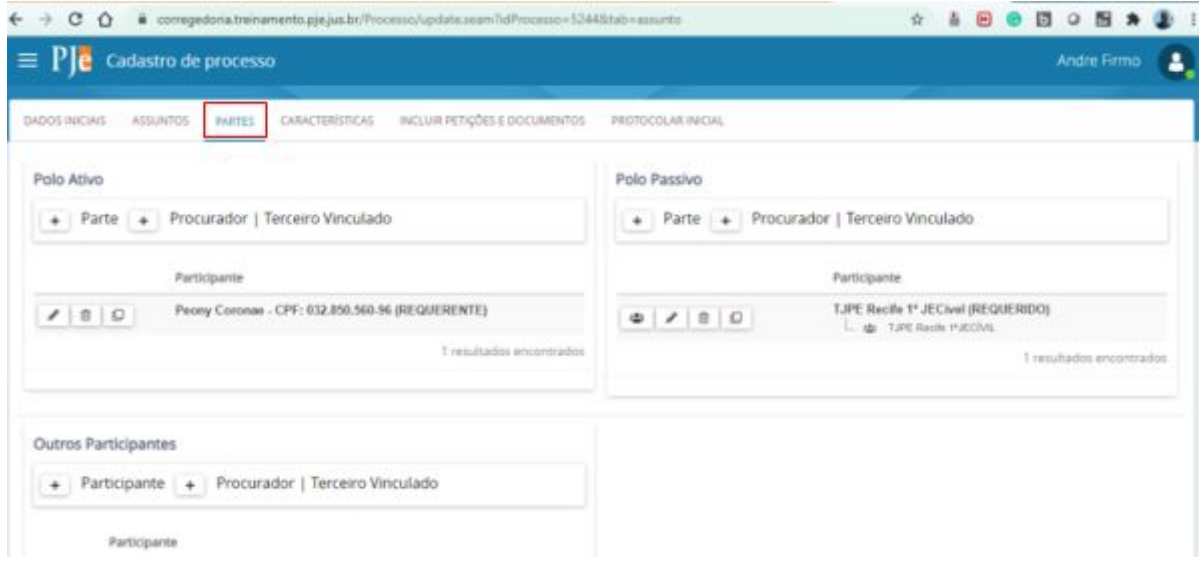

<span id="page-29-0"></span>**Figura 38. Tela de Finalização das partes.**

## **PASSO 3.4 – CARACTERÍSTICAS DO PROCESSO**

Na tela de características do processo, é possível configurar as características do processo. Selecione as opções desejadas e clique em **SALVAR**. Caso o processo seja segredo de

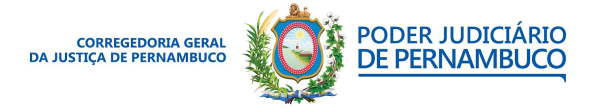

justiça, selecione a opção **Sim** e clique em **GRAVAR SIGILO**. Caso o processo tenha prioridades de atendimento, selecione o tipo de prioridade e clique em **INCLUIR**. Quando finalizar, clique na aba **INCLUIR PETIÇÕES E DOCUMENTOS** (**Figura 39**).

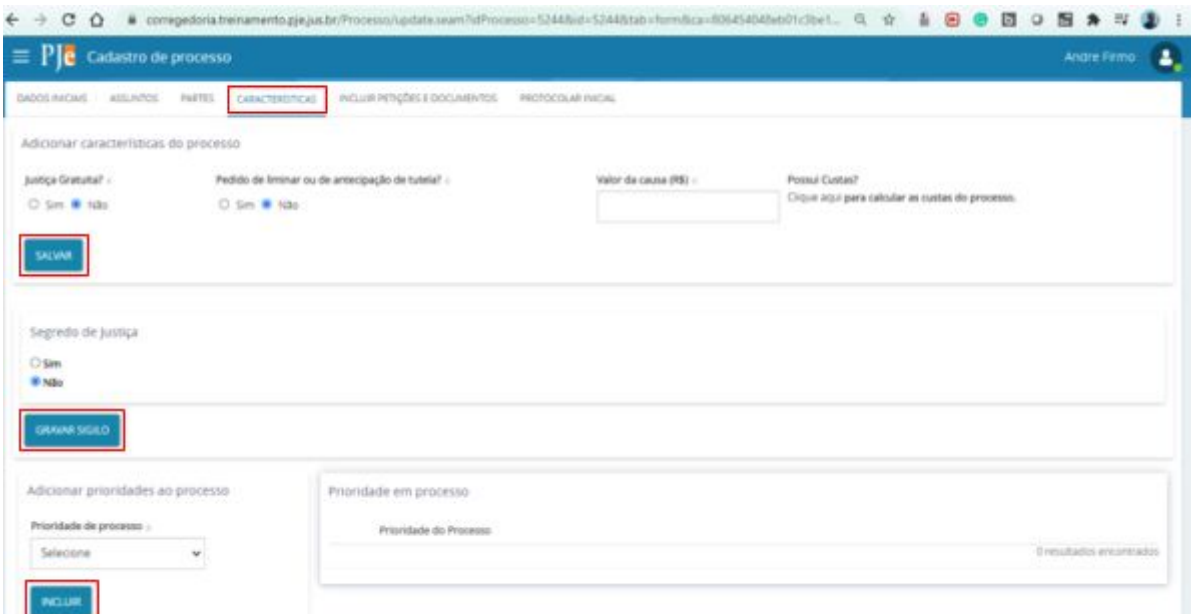

**Figura 39. Tela de características do processo.**

### <span id="page-30-0"></span>**PASSO 3.5 – INCLUINDO PETIÇÕES E DOCUMENTO NO PROCESSO**

Na tela de incluir petições e documentos, é preciso incluir a documentação necessária para iniciar o processo. Em **tipo de documento**, é possível selecionar o tipo de documento que será inserido. Selecione o tipo de documento desejado e introduza o texto do documento ou uma breve descrição do que será anexado no editor de texto. É possível formatar o texto através do editor e colar um texto copiado de um documento do Word. Após a inclusão do texto clique em **SALVAR** (**Figura 40**). **No ambiente de treinamento, o tipo de processo deve ser o INFORMAÇÕES**.

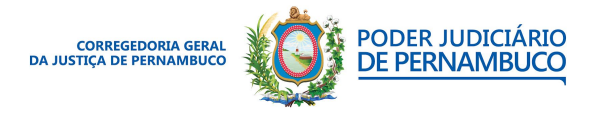

*Para sua excelência, a sociedade, a melhor prestação de serviço judicial.* **Gestão 2020 | 2022**

#### **Assessoria de Tecnologia da Informação CGJPE**

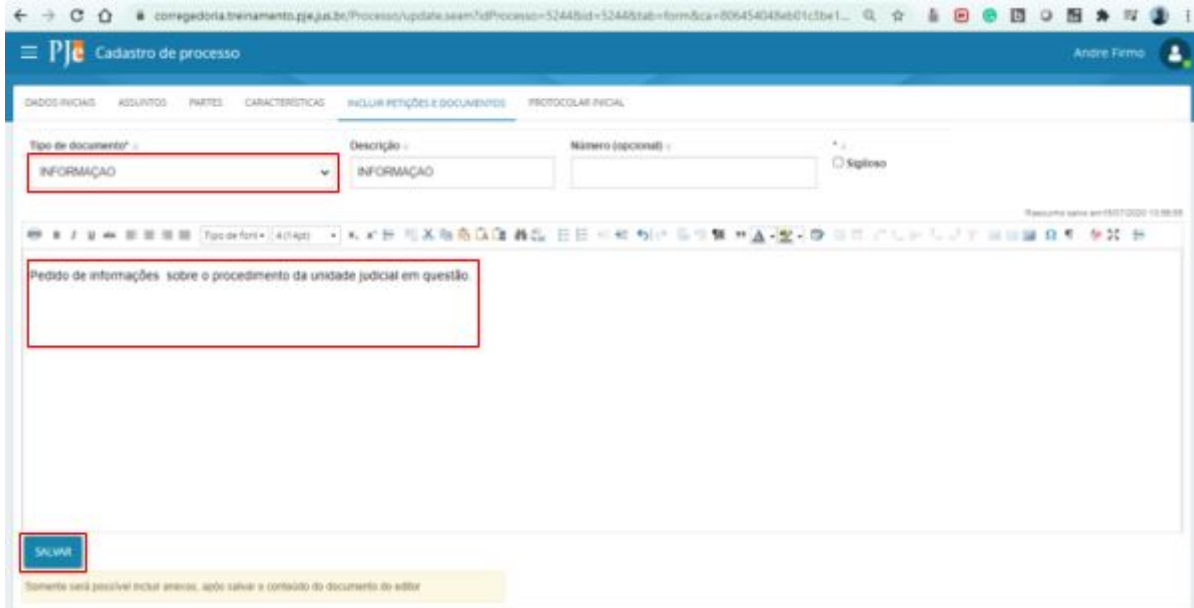

**Figura 40. Tela de inclusão de documentos.**

Com o texto do documento salvo, é possível incluir documentos adicionais tais como: áudio, imagem, PDF e vídeo. Os limites de tamanho são: 10 MG para áudio (mpeg, ogg) e PDF; 3 MG para imagem (png); e 30 MG para vídeo (ogg, mp4, quicktime). Clique em **ADICIONAR** e inclua o documento desejado. Quando um documento é inserido, é necessário classificá-lo informando o tipo (**Figura 41**).

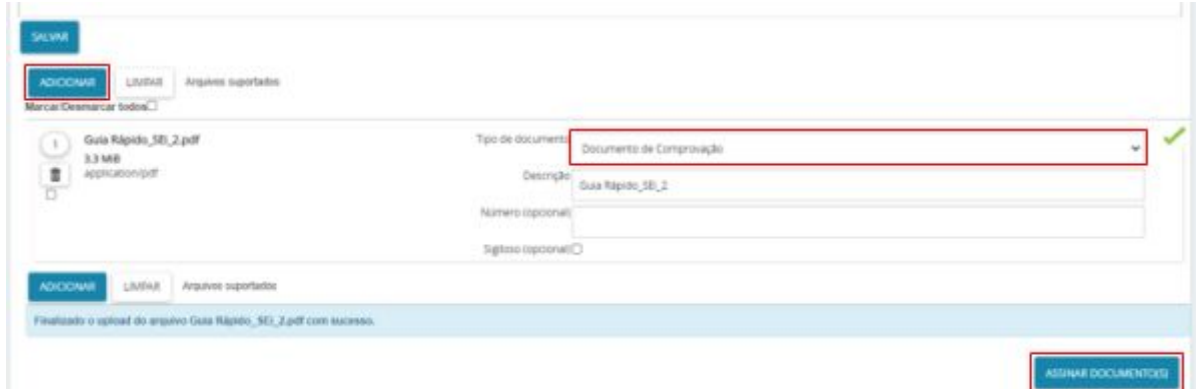

**Figura 41. Tela de inclusão de documentos.**

Para finalizar a inclusão do documento, clique em **ASSINAR DOCUMENTO** (**Figura 41**) e observe a informação abaixo do botão **SALVAR**. Siga para o protocolamento clicando na aba **PROTOCOLAR INICIAL** (**Figura 42**).

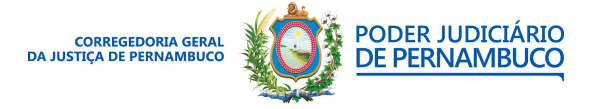

|  | DADOS INICIAIS ASSUNTOS |  | PARTES CARACTERÍSTICAS INCLUIR PETIÇÕES E DOCUMENTOS | PROTOCOLAR INICIAL |  |
|--|-------------------------|--|------------------------------------------------------|--------------------|--|

**Figura 42. Aba de protocolar Inicial.**

## <span id="page-32-0"></span>**PASSO 3.6 – PROTOCOLANDO O PROCESSO**

Na tela de protocolar o processo, selecione a competência do processo, revise as informações e clique em **PROTOCOLAR** (**Figura 43**).

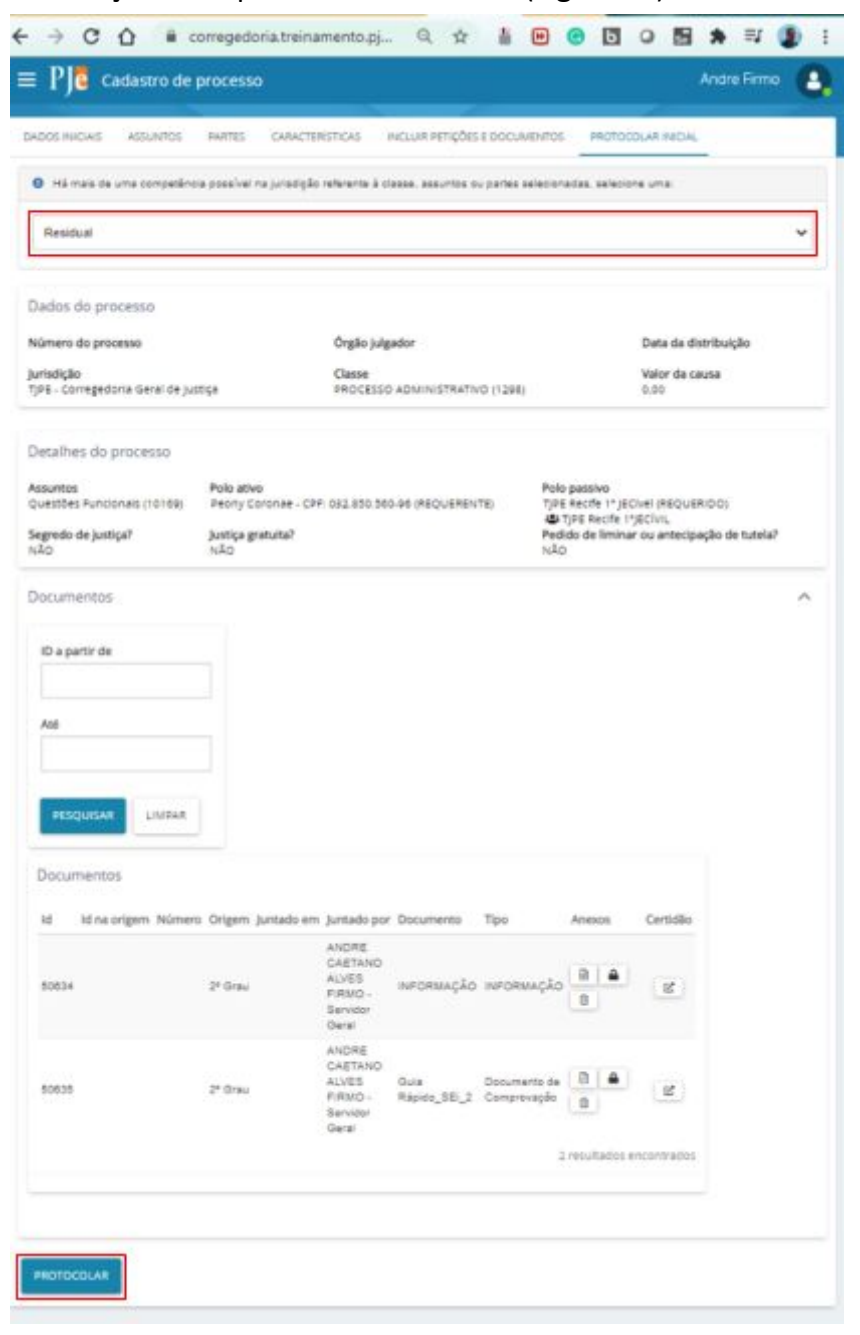

**Figura 43. Protocolando o processo.**

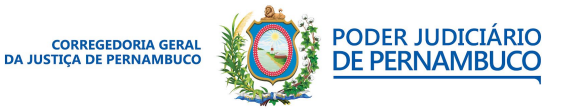

*Para sua excelência, a sociedade, a melhor prestação de serviço judicial.* **Gestão 2020 | 2022**

#### **Assessoria de Tecnologia da Informação CGJPE**

### <span id="page-33-0"></span>**PASSO 3.7 – ENCAMINHANDO O PROCESSO PARA O GABINETE**

Após o protocolamento do processo, ele estará disponível na tarefa **Autos recebidos de autuação – ANALISAR**.

Após a verificação dos dados do processo e **inclusão das etiquetas**, é hora de encaminhar o processo para o Gabinete. No painel do usuário na tela de **Tarefas**, clique no processo desejado e no ícone de **Encaminhar para...** e clique em **Minutar de ato do gabinete** (**Figura 44**).

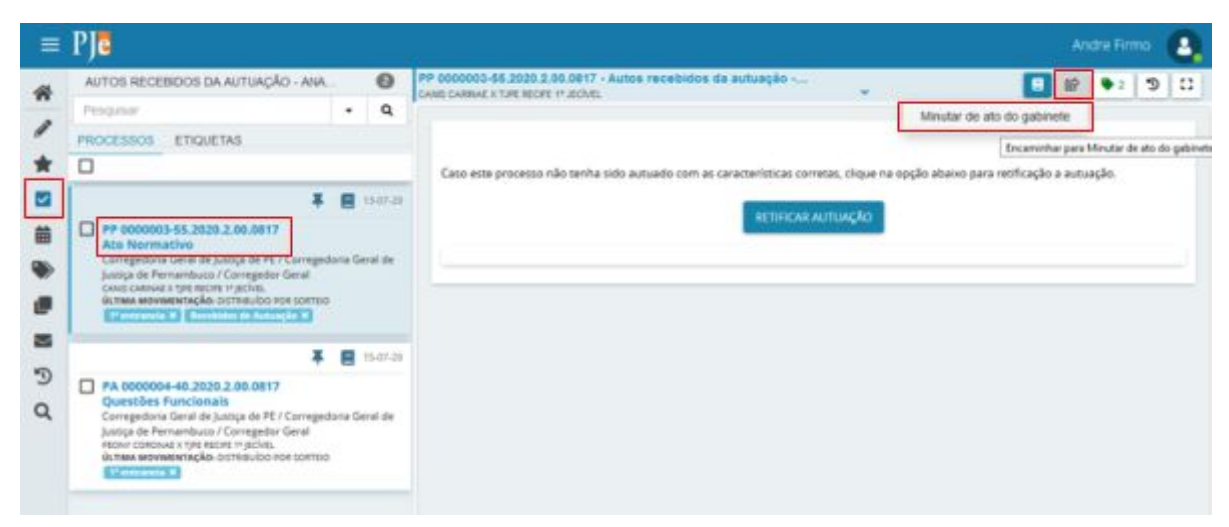

**Figura 44. Enviando o processo para o Gabinete.**

O processo será enviado para o Gabinete.

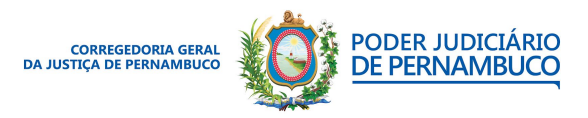

*Para sua excelência, a sociedade, a melhor prestação de serviço judicial.* **Gestão 2020 | 2022**

#### **Assessoria de Tecnologia da Informação CGJPE**

# **5. MINUTANDO NO GABINETE**

Nesta seção, iremos mostrar o procedimento de minutar um documento no Gabinete. Após o encaminhamento do processo pela secretaria, ele estará disponível na tarefa **Ato do magistrado – MINUTAR** e deve ser acessado com o usuário no perfil Assessor.

## <span id="page-34-0"></span>**PASSO 1 – RECEBENDO O PROCESSO NO GABINETE**

Para visualizar os processos, verifique na lista **Tarefas** que deverá haver processos na tarefa **Ato do Magistrado – MINUTAR**. Clique na tarefa para verificar os processos (**Figura 45**).

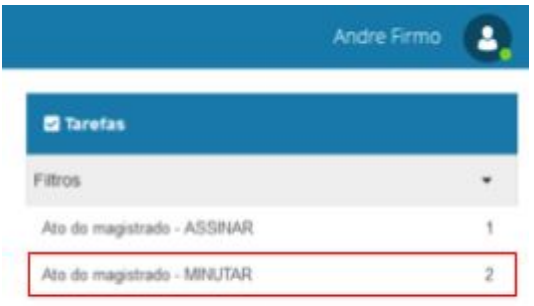

<span id="page-34-1"></span>**Figura 45. Visualizando os processos**.

## **PASSO 2 – MINUTANDO O DOCUMENTO NO PROCESSO**

No painel do usuário na tela de **Tarefas**, clique no processo desejado e utilize o editor de texto para criar a minuta do documento. É possível criar o documento digitando o texto ou colando de um documento do Word utilizando o ícone mostrado na (**Figura 46**).

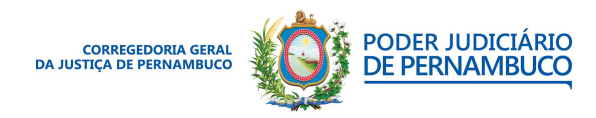

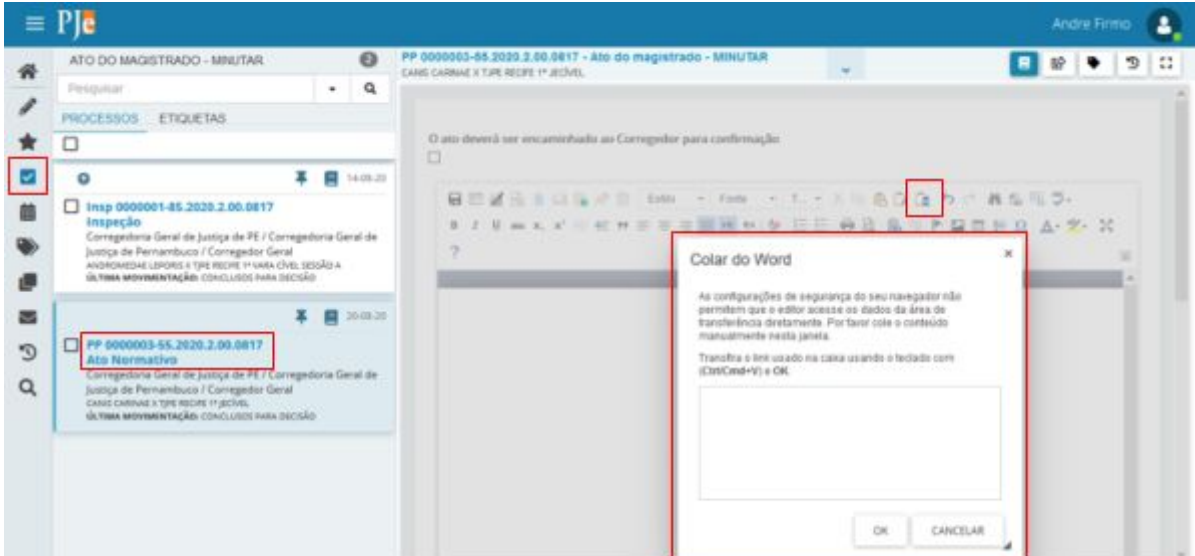

**Figura 46. Redigindo o texto.**

Assim que você tentar inserir um texto, aparecerá uma janela solicitando o tipo do documento (**Figura 47**).

**No Ambiente de treinamento use o tipo Decisão e o modelo de documento decisão teste.**

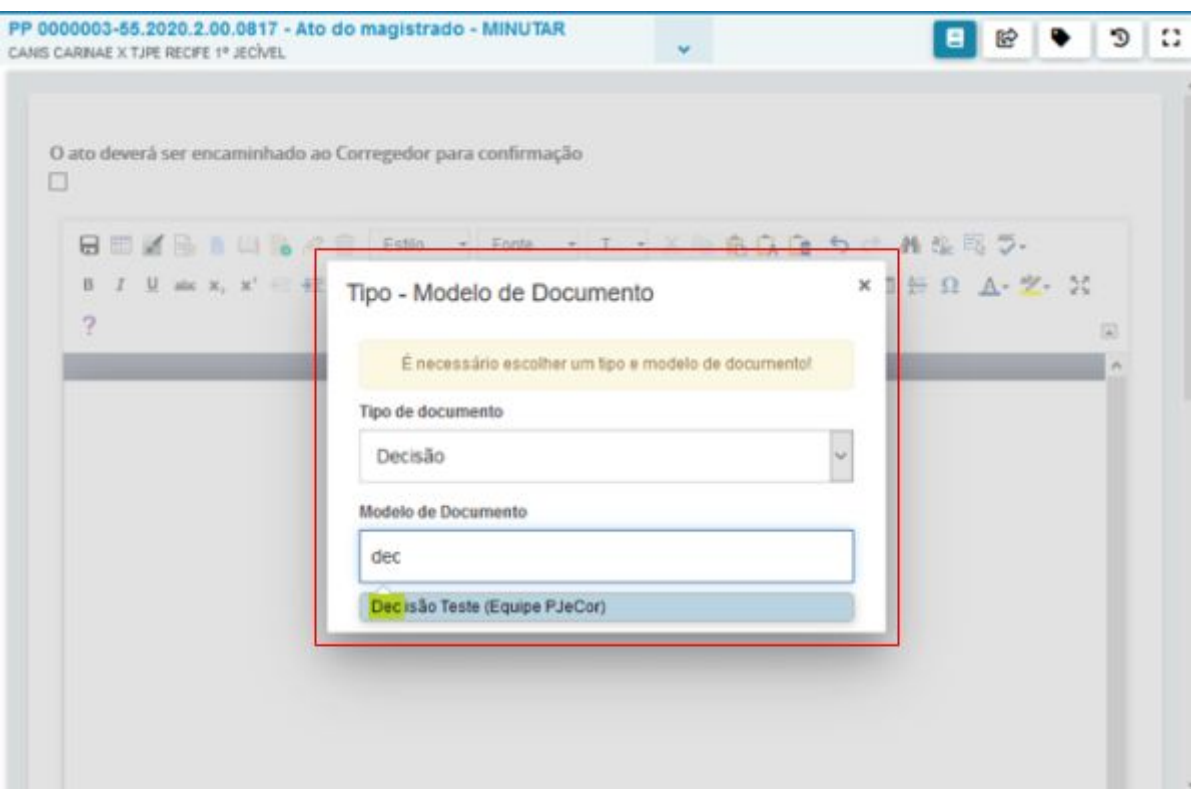

**Figura 47. Tela de criação do documento no gabinete.**

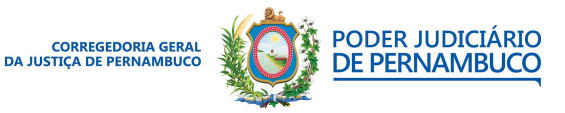

*Para sua excelência, a sociedade, a melhor prestação de serviço judicial.* **Gestão 2020 | 2022**

#### **Assessoria de Tecnologia da Informação CGJPE**

**Recomendamos que, sempre que forem inseridas informações no documento, clique no pequeno ícone do disquete no canto superior do editor de texto para que as informações não sejam perdidas antes do envio para a assinatura do magistrado. (Figura 48)**

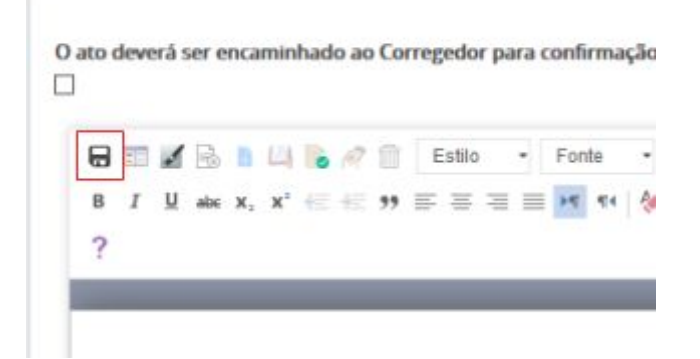

**Figura 48. Salvando o documento.**

#### <span id="page-36-0"></span>**PASSO 2.1 – ENCAMINHANDO O PROCESSO**

Após a inserir e criar a minuta do documento, é possível cancelar a preparação do documento ou encaminhar para a assinatura do magistrado. Também é possível enviar esse processo diretamente para o corregedor, marcando a opção no início do documento.

Seguindo o fluxo comum, encaminhe o processo para a tarefa Assinatura do magistrado clicando no ícone de **Encaminhar para...** e em **assinatura do magistrado** (**Figura 49**).

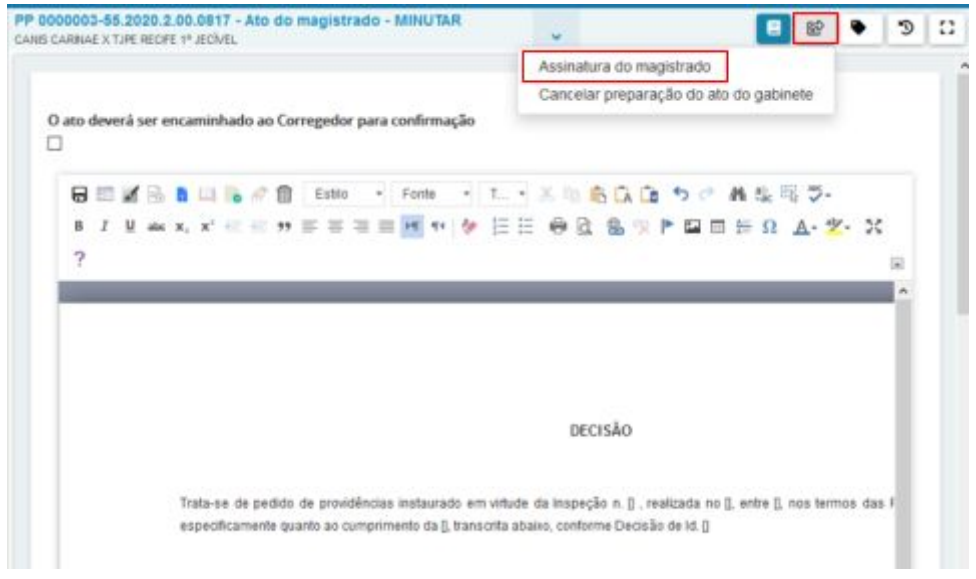

**Figura 49. Encaminhando para assinatura do magistrado.**

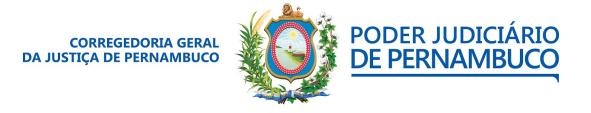

*Para sua excelência, a sociedade, a melhor prestação de serviço judicial.* **Gestão 2020 | 2022**

#### **Assessoria de Tecnologia da Informação CGJPE**

6. **6. ASSINATURA DO MAGISTRADO**

Nesta seção, apresentaremos a tarefa de assinatura pelo magistrado. Após o encaminhamento do processo pelo assessor, ele estará disponível na tarefa **Ato do magistrado - ASSINAR** e deve ser acessado com o usuário no perfil **JUIZ CORREGEDOR AUXILIAR**.

## <span id="page-37-0"></span>**PASSO 1 – ANALISANDO E ASSINANDO O DOCUMENTO NO PROCESSO**

No painel do usuário na tela de Tarefas e na **Tarefa Ato do Magistrado – ASSINAR**, clique no processo desejado e utilize o editor de texto para ler e modificar a minuta do documento (**Figura 50**).

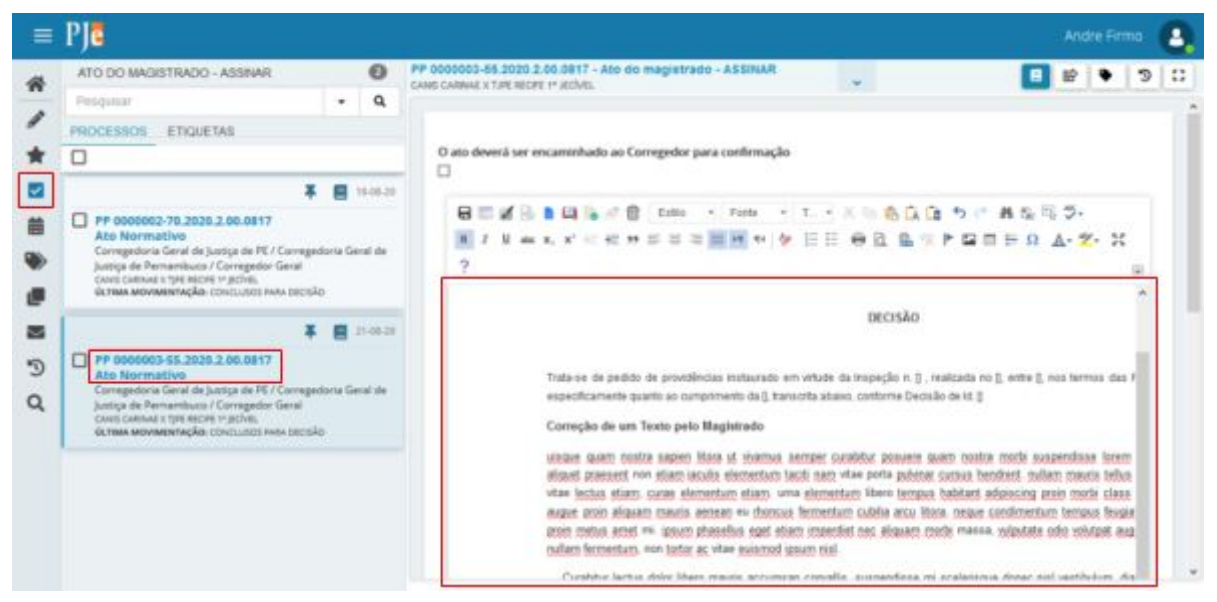

**Figura 50. Analisando a minuta.**

Após as alterações no documento, é necessário salvar o documento clicando no símbolo do disquete no canto superior esquerdo do editor de texto (**Figura 51**).

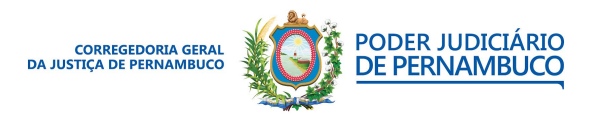

*Para sua excelência, a sociedade, a melhor prestação de serviço judicial.* **Gestão 2020 | 2022**

#### **Assessoria de Tecnologia da Informação CGJPE** Avenida Martins de Barros, 593 - Santo Antônio - Recife (PE) | 81 3182.0605 | www.tjpe.jus.br/web/corregedoria

### **UTILIZANDO O PJECOR | MANUAL DO USUÁRIO**

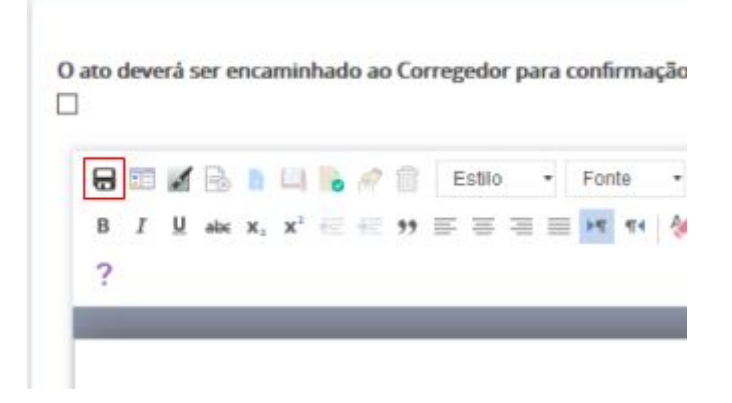

**Figura 51. Salvando o documento.**

### <span id="page-38-0"></span>**PASSO 1.1 – ASSINANDO O DOCUMENTO**

Para assinar o documento, clique no ícone da caneta no canto superior esquerdo do editor de texto, próximo ao ícone de salvar o documento (**Figura 52**).

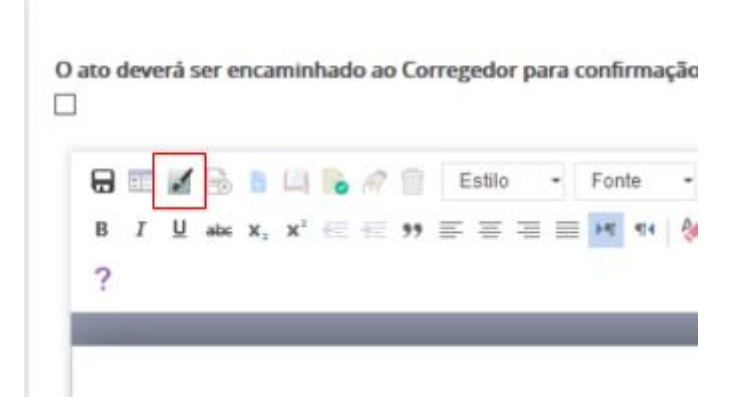

**Figura 52. Assinando o documento.**

Após a assinatura do documento pelo magistrado, o processo será encaminhado para a tarefa **Ato do Magistrado [movimentação pendente] – LANÇAR**.

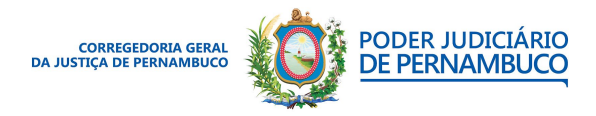

*Para sua excelência, a sociedade, a melhor prestação de serviço judicial.* **Gestão 2020 | 2022**

#### **Assessoria de Tecnologia da Informação CGJPE** Avenida Martins de Barros, 593 - Santo Antônio - Recife (PE) | 81 3182.0605 | www.tjpe.jus.br/web/corregedoria

# **7. LANÇANDO O MOVIMENTO DO PROCESSO**

Após a assinatura do documento pelo magistrado, o processo estará disponível na tarefa **Ato do magistrado [movimento pendente] – LANÇAR** e deve ser acessado com o usuário no perfil **ASSESSOR**.

## <span id="page-39-0"></span>**PASSO 1 – ACESSANDO A TAREFA ATO DO MAGISTRADO [MOVIMENTO PENDENTE] - LANÇAR**

Com o perfil de **Assessor**, acesse o menu do sistema e, em seguida, o **Painel do usuário**. Na lista de tarefas, selecione **Ato do magistrado [movimento pendente] – LANÇAR** (**Figura 53**).

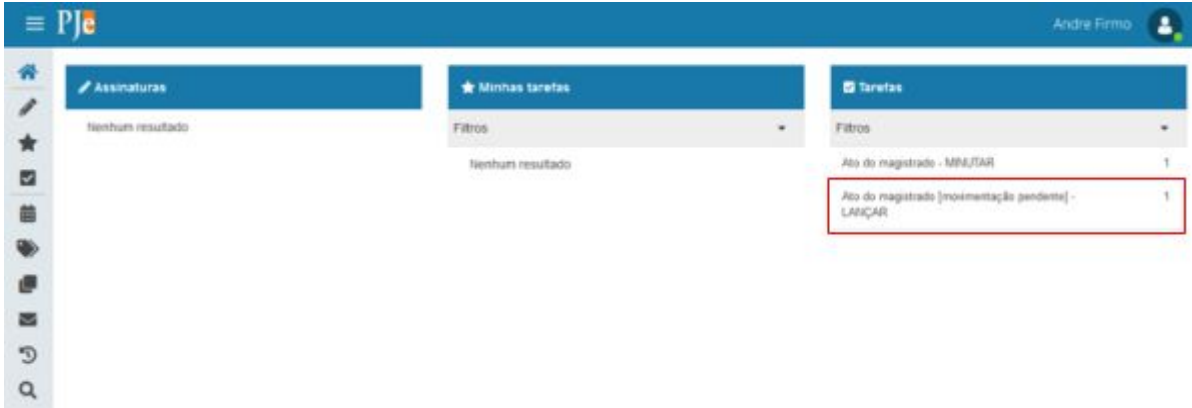

<span id="page-39-1"></span>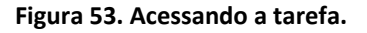

## **PASSO 1.1 – LANÇANDO O PROCESSO**

Na tela da Tarefas, clique no número do processo e selecione o movimento processual. Em seguida, desça a barra de rolagem e clique no botão **SALVAR** (**Figura 54**).

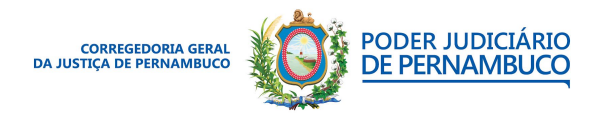

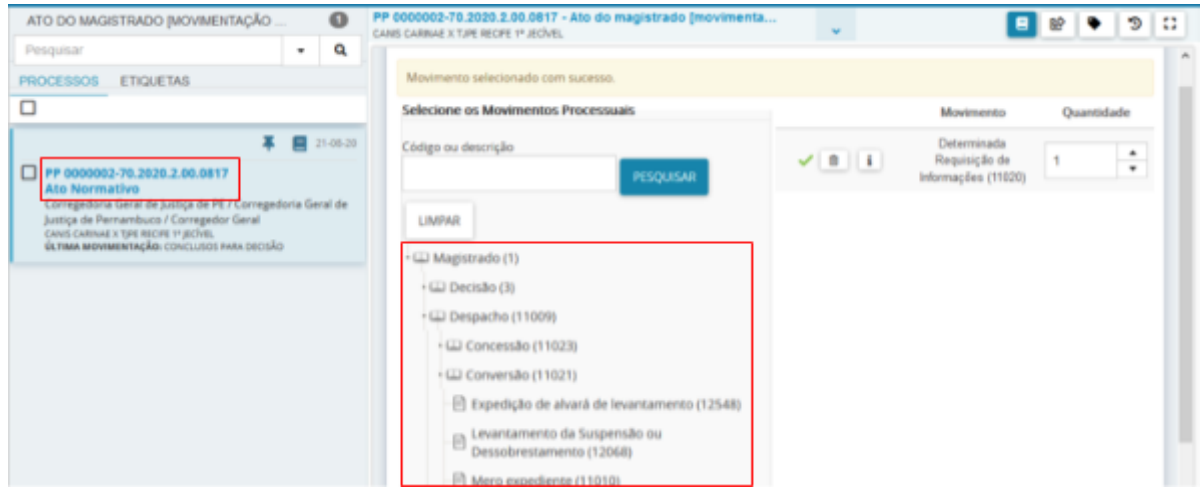

**Figura 54. Selecionando o lançamento.**

Em seguida, utilize a barra de ferramentas e use o ícone de **Encaminhar para...** e clique em **Lançar movimentação processual** (**Figura 55**).

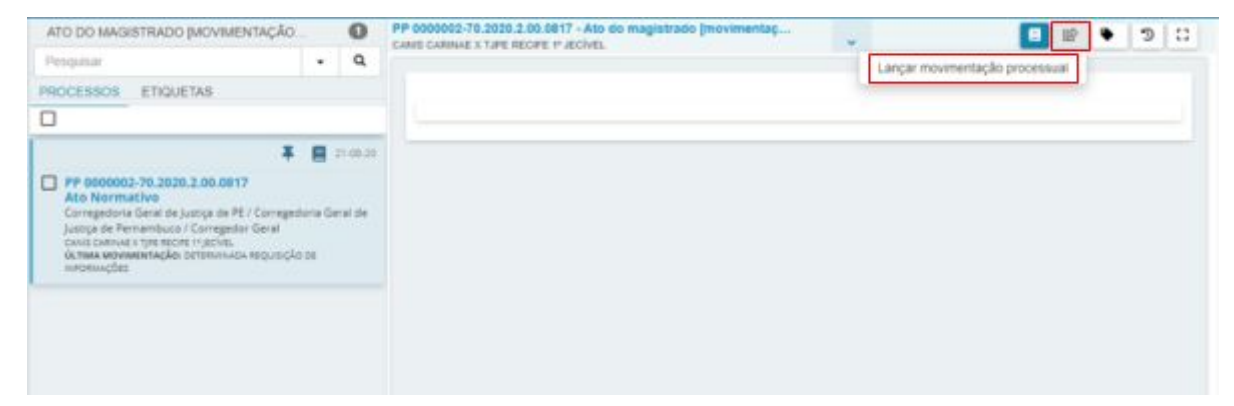

**Figura 55. Realizando o lançamento.**

O processo será encaminhado para a secretaria para providências.

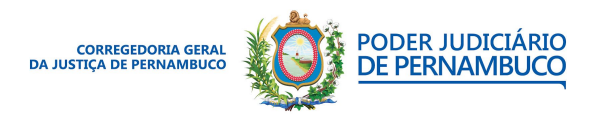

*Para sua excelência, a sociedade, a melhor prestação de serviço judicial.* **Gestão 2020 | 2022**

#### **Assessoria de Tecnologia da Informação CGJPE** Avenida Martins de Barros, 593 - Santo Antônio - Recife (PE) | 81 3182.0605 | www.tjpe.jus.br/web/corregedoria

## **8. FLUXO DE PREPARAR ATO DE COMUNICAÇÃO**

A partir desta seção, iremos apresentar as tarefas referentes ao cumprimento de determinações vindas do Gabinete pela Secretaria. Após o lançamento da movimentação no gabinete, o processo estará disponível na tarefa **Autos recebidos do gabinete – ANALISAR**. Caso o processo tenha retornado de algum cumprimento de determinação na secretaria, ele estará na tarefa **Secretaria – ANALISAR** e deve ser acessado com o usuário no perfil **SERVIDOR GERAL**.

## <span id="page-41-0"></span>**PASSO 1 – ACESSANDO O PROCESSO**

Com o perfil de Servidor Geral, acesse o Menu do sistema e em seguida o **Painel do usuário** e, na lista de tarefas, selecione **Autos recebidos do gabinete – ANALISAR** ou **Secretaria – ANALISAR** (**Figura 56**).

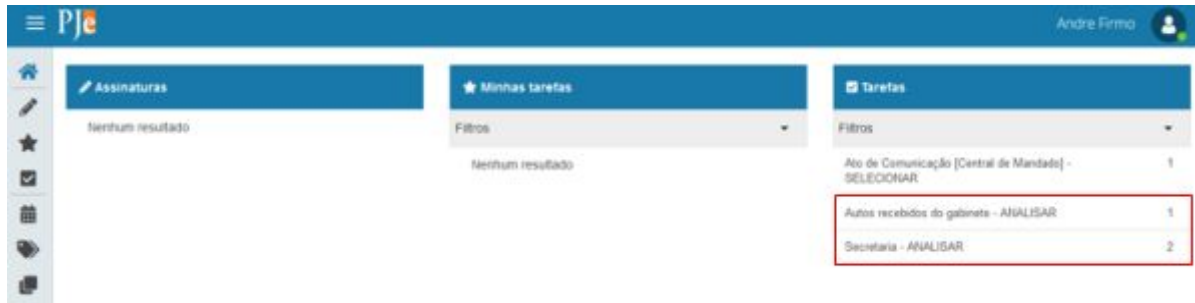

<span id="page-41-1"></span>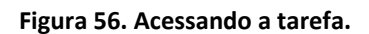

器

## **PASSO 1.1 – CUMPRINDO UMA DETERMINAÇÃO**

Na tela Tarefas, clique no número do processo e será possível ler a documentação encaminhada pelo gabinete. Role a barra de rolagem até o final e selecione a **opção preparar ato de comunicação** e clique no ícone **Encaminhar para...** e clique em **01 – Cumprir opções selecionadas abaixo** (**Figura 57**).

> PODER IUDICIÁRIO **CORREGEDORIA GERAL DE PERNAMBUCO DA JUSTICA DE PERNAMBUCO**

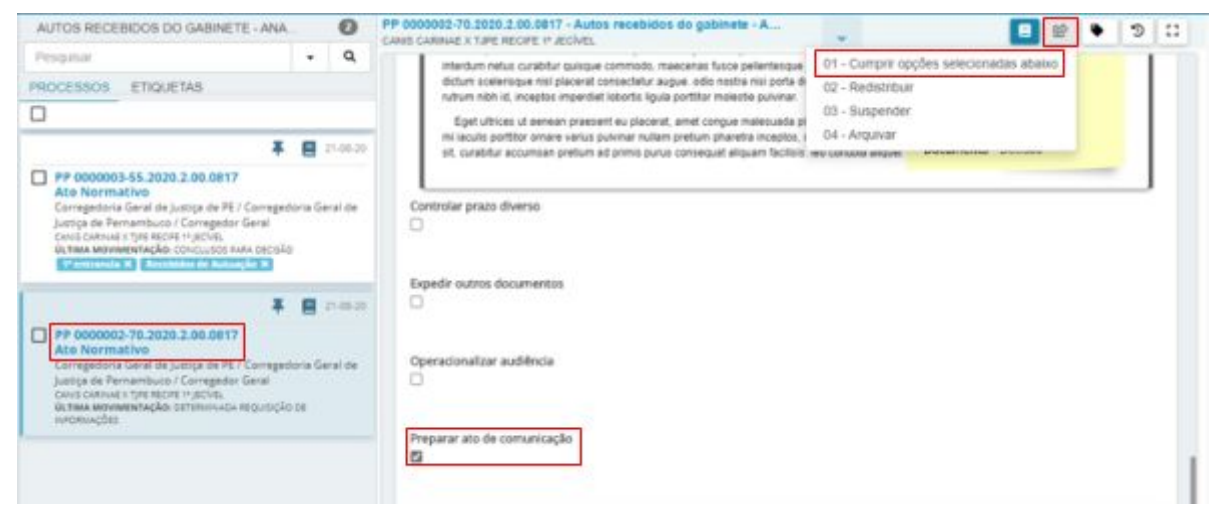

**Figura 57. Selecionando o lançamento.**

## <span id="page-42-0"></span>**PASSO 2 – REALIZANDO UMA COMUNICAÇÃO**

Para a realização de uma comunicação no processo, ele deve estar na tarefa **Ato de comunicação – PREPARAR**. Acesse essa tarefa como na **Figura 58**.

| <b>/ Assinaturas</b>                    | * Minhas taretas                   |                          | <b>El Taretas</b>                      |  |
|-----------------------------------------|------------------------------------|--------------------------|----------------------------------------|--|
| Nentum resultado<br>アート・シー・ション アーティー・シー | Filtos<br><b>Contract Contract</b> | $\overline{\phantom{a}}$ | Fittos                                 |  |
|                                         | Nenhum resultado                   |                          | Ato de comunicação - PREPARAR          |  |
|                                         |                                    |                          | Autos recebidos da autuação - ANALISAR |  |
|                                         |                                    |                          | Autos recebidos do gabinete - ANALISAR |  |

**Figura 58. Ato de comunicação - PREPARAR.**

Em seguida, selecione o processo, e serão apresentadas as opções de comunicação. Iremos intimar todas as partes, com o meio **Correios** e com o prazo de **5 dias**. Clique em **Próximo** (**Figura 59**).

A comunicação pode ser: **Citação**, **Intimação** ou **Notificação**.

Os Meios podem ser: **Carta precatória**, **Central de mandados**, **Correios**, **Diário eletrônico** e **Pessoalmente**.

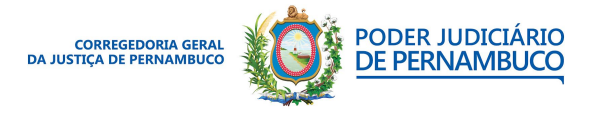

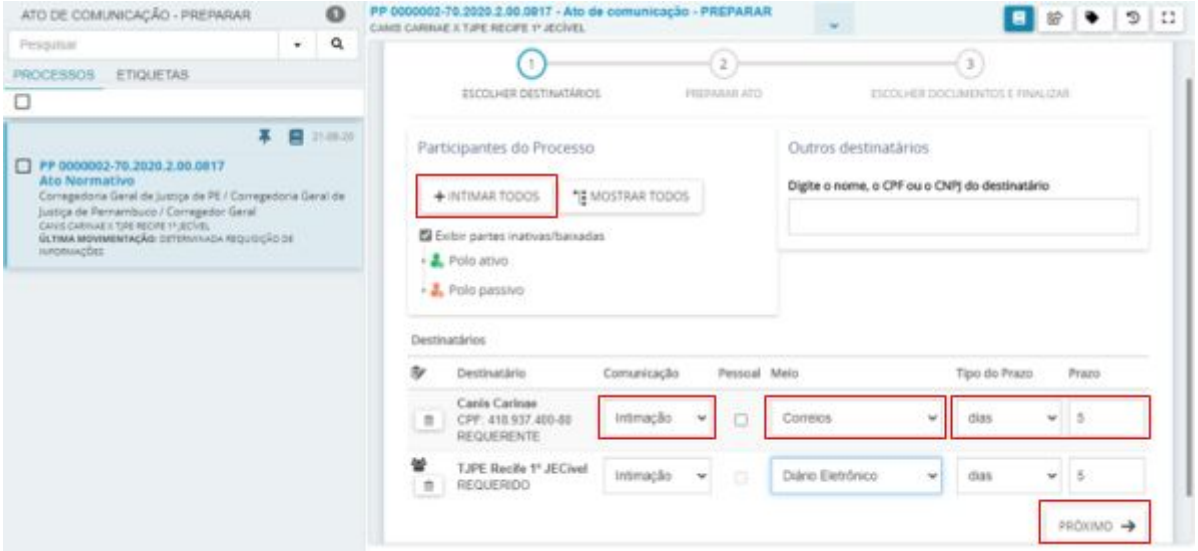

**Figura 59. Selecionando os destinatários.**

#### <span id="page-43-0"></span>**PASSO 2.1 – DEFININDO ENDEREÇO**

Caso o meio de comunicação exija a indicação de um endereço válido, pode ser checado e incluído nessa etapa.

Clique no ícone **editar endereço** e selecione o endereço de correspondência, caso seja

necessário, pode ser incluído um novo endereço clicando no sinal de  $\pm$ . Com o endereço definido, clique em **PRÓXIMO** (**Figura 60**).

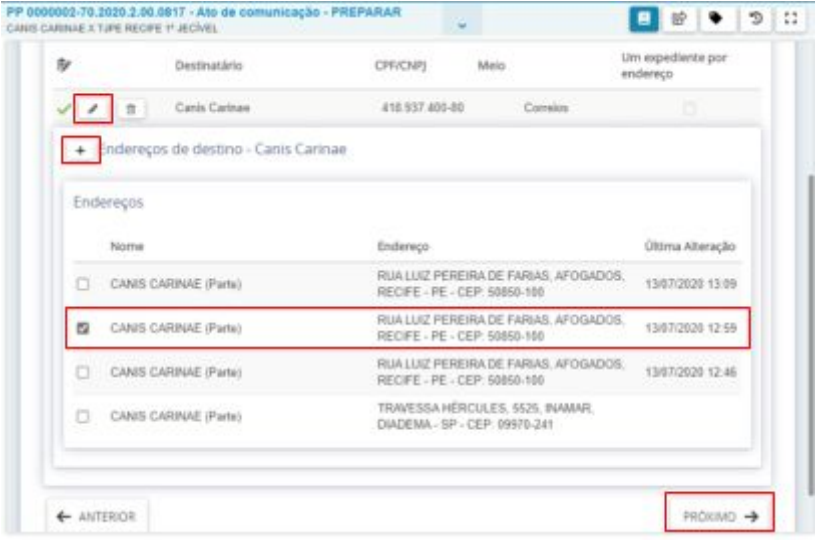

**Figura 60. Selecionando o endereço.**

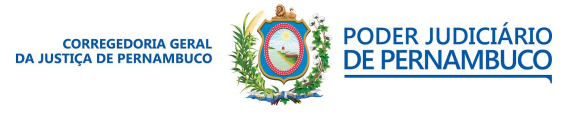

*Para sua excelência, a sociedade, a melhor prestação de serviço judicial.* **Gestão 2020 | 2022**

#### **Assessoria de Tecnologia da Informação CGJPE**

#### <span id="page-44-0"></span>**PASSO 2.2 – PREPARANDO O ATO**

Nesta tela, é possível verificar se o tipo de comunicação está correto e selecionar se há urgência e ou sigilo. Clique em **Editar**, selecione qual o tipo de documento de comunicação: se algum documento do processo ou um novo. No caso, iremos utilizar a decisão do magistrado como comunicação. Selecione o documento e clique em **CONFIRMAR** (**Figura 61**).

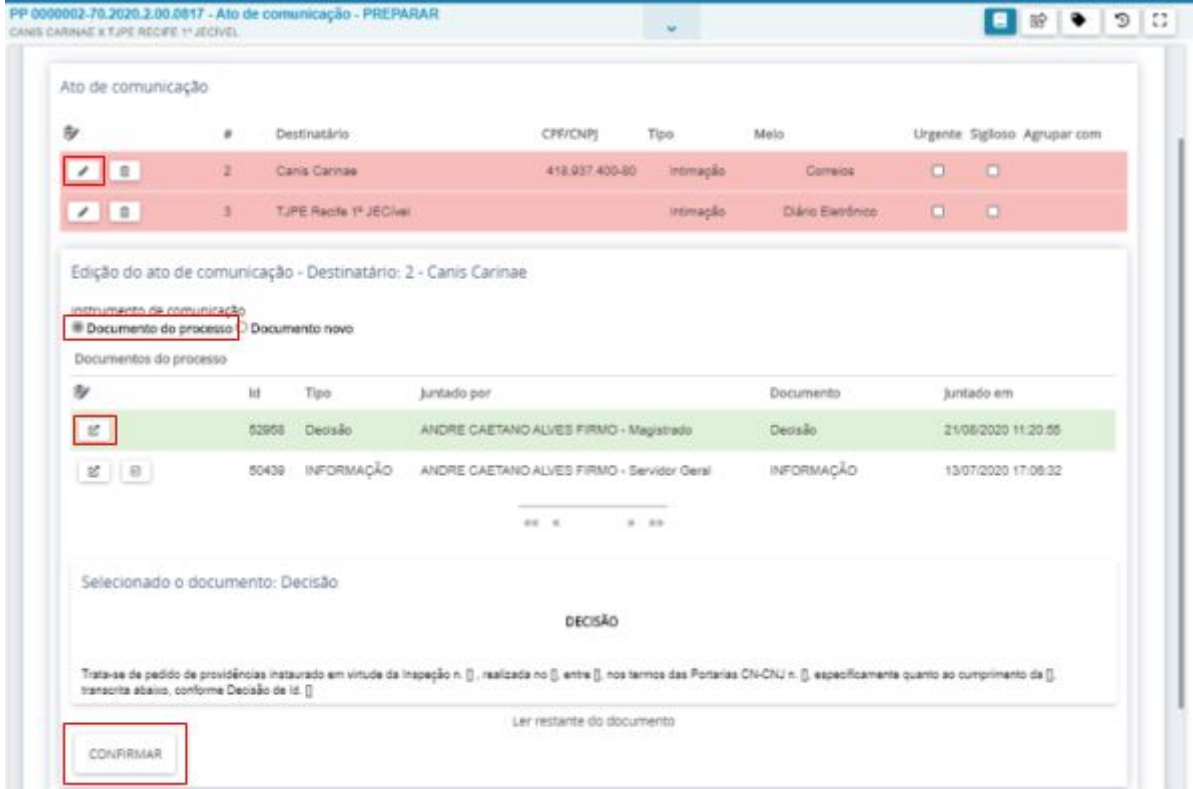

**Figura 61. Selecionando documento como ato de comunicação.**

Repita o procedimento para a outra parte e clique no botão **PRÓXIMO** (**Figura 62**).

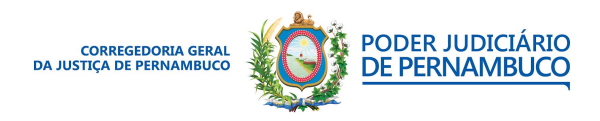

*Para sua excelência, a sociedade, a melhor prestação de serviço judicial.* **Gestão 2020 | 2022**

#### **Assessoria de Tecnologia da Informação CGJPE** Avenida Martins de Barros, 593 - Santo Antônio - Recife (PE) | 81 3182.0605 | www.tjpe.jus.br/web/corregedoria

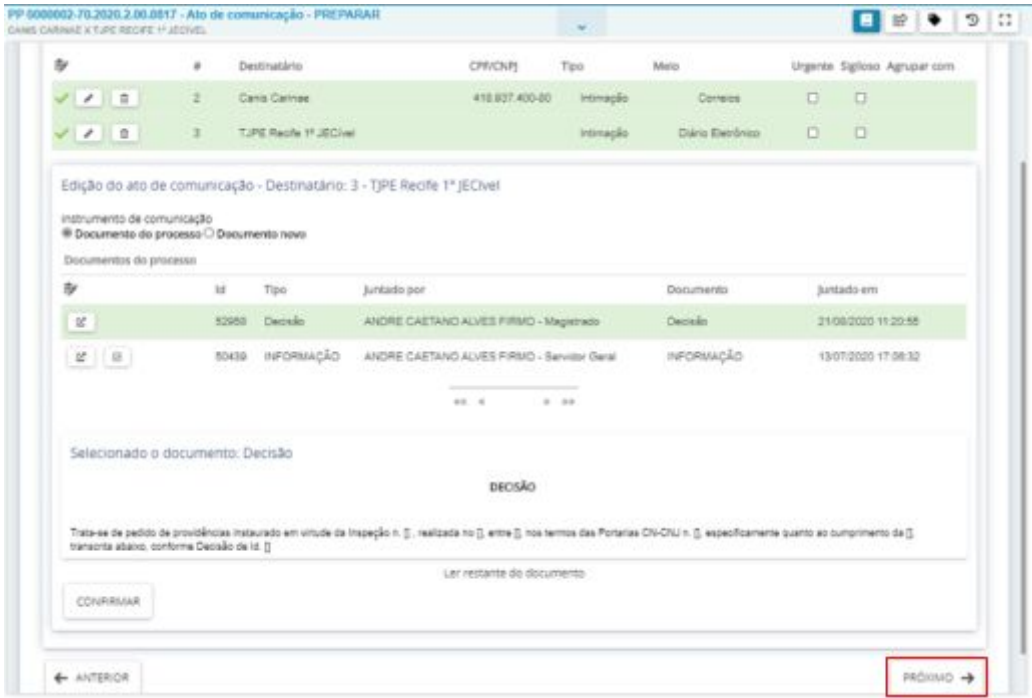

<span id="page-45-0"></span>**Figura 62. Finalizando as configurações do ato de comunicação.**

## **PASSO 2.3 – ASSINANDO O ATO**

Para finalizar, clique em **ASSINAR DIGITALMENTE** para finalizar a preparação da comunicação (**Figura 63**).

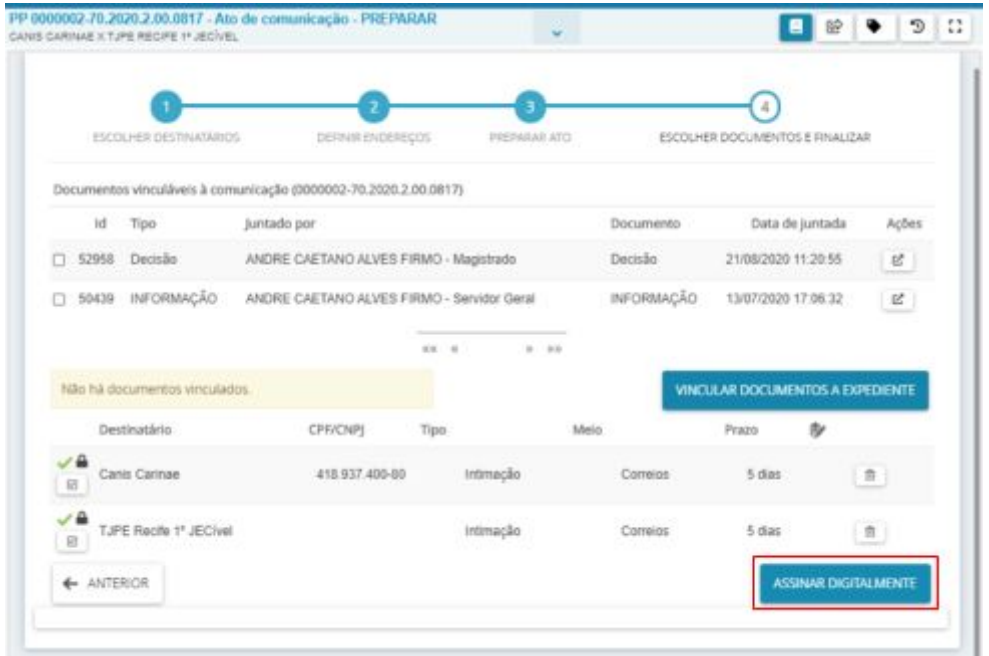

**Figura 63. Finalizando o ato de comunicação.**

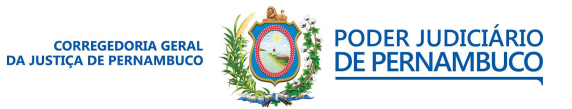

*Para sua excelência, a sociedade, a melhor prestação de serviço judicial.* **Gestão 2020 | 2022**

#### **Assessoria de Tecnologia da Informação CGJPE**

## <span id="page-46-0"></span>**PASSO 2.4 – IMPRIMINDO A COMUNICAÇÃO**

Após a finalização da comunicação, o processo estará na tarefa **Ato de comunicação [Correios] – IMPRIMIR**, onde será necessário realizar a impressão dos documentos que irão ser enviados pelos Correios (**Figura 64**).

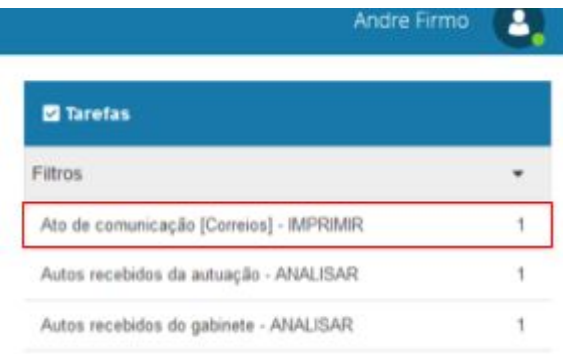

#### **Figura 64. Tarefa de impressão dos documentos.**

Na tela da tarefa, clique no processo; na tela lateral, acesse cada documento das partes; e, na janela que irá abrir, role a janela até o final e imprima os documentos (**Figura 65**).

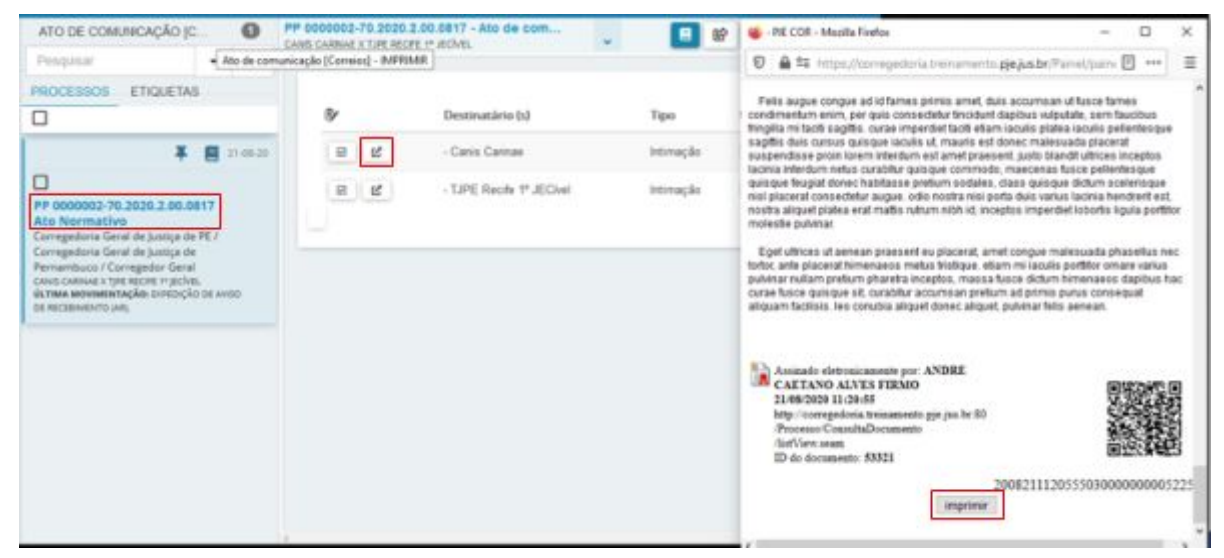

**Figura 65. Imprimindo os documentos.**

Após a impressão dos documentos, clique no ícone de **Encaminhar para...** e selecione

#### **prosseguir** (**Figura 66**).

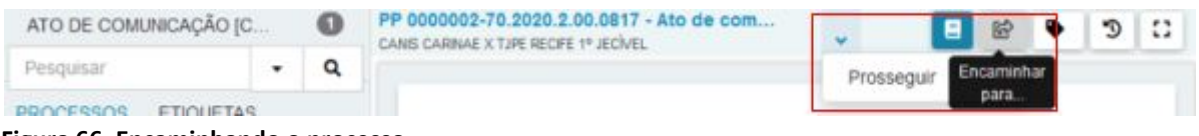

**Figura 66. Encaminhando o processo.**

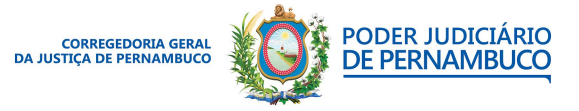

*Para sua excelência, a sociedade, a melhor prestação de serviço judicial.* **Gestão 2020 | 2022**

#### **Assessoria de Tecnologia da Informação CGJPE**

<span id="page-47-0"></span>O processo agora estará na tarefa **Prazo em curso – AGUARDAR**.

## **PASSO 2.5 – REGISTRANDO INTIMAÇÃO**

Com a resposta da intimação pelos Correios, vamos registrar no sistema. Acesse os **Expedientes** e, em seguida, clique em **Sem registro de intimação** e clique no ícone **Registrar intimação/Citação** (**Figura 67**).

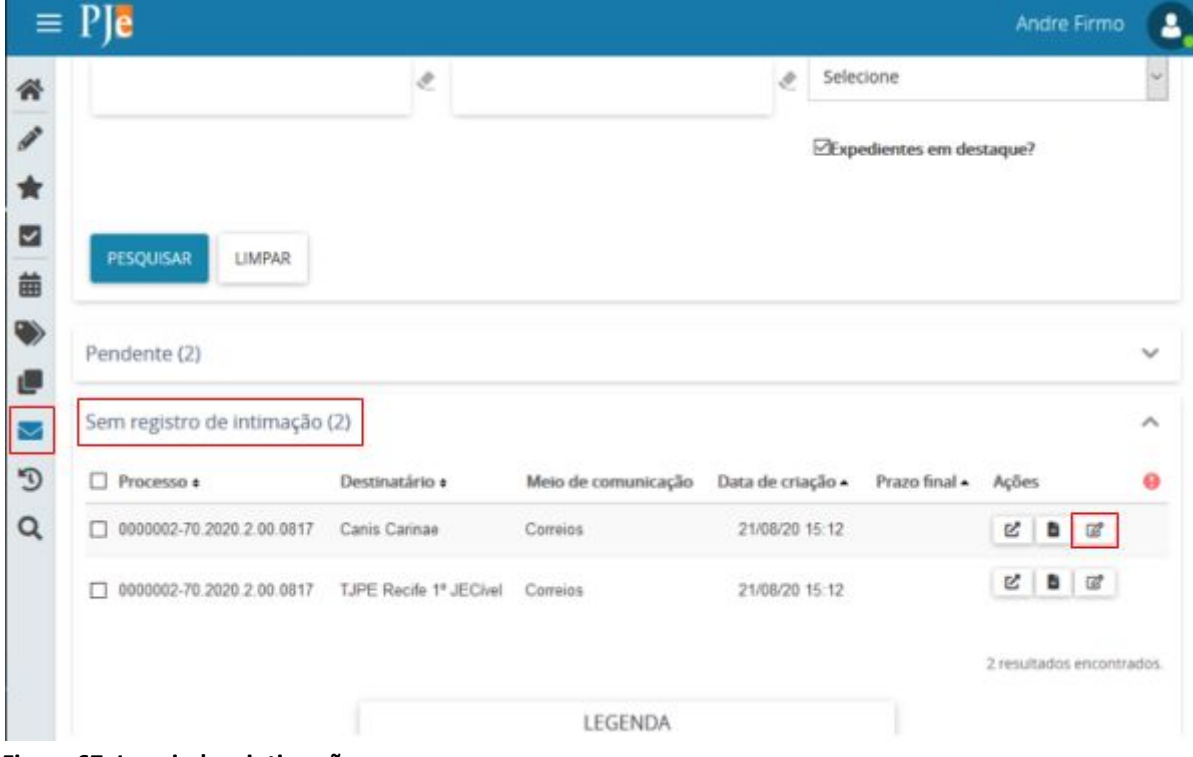

**Figura 67. Inserindo a intimação.**

Na nova tela, preencha o número do AR, Resultado e a data de recebimento do AR**.** Em seguida, selecione o tipo de documento e descrição. No editor de texto insira uma descrição do arquivo e clique no botão **SALVAR** no final da tela (**Figura 68**).

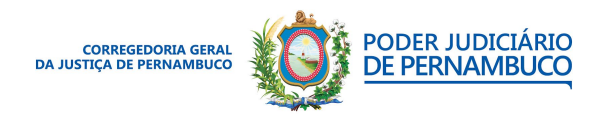

**UTILIZANDO O PJECOR | MANUAL DO USUÁRIO**

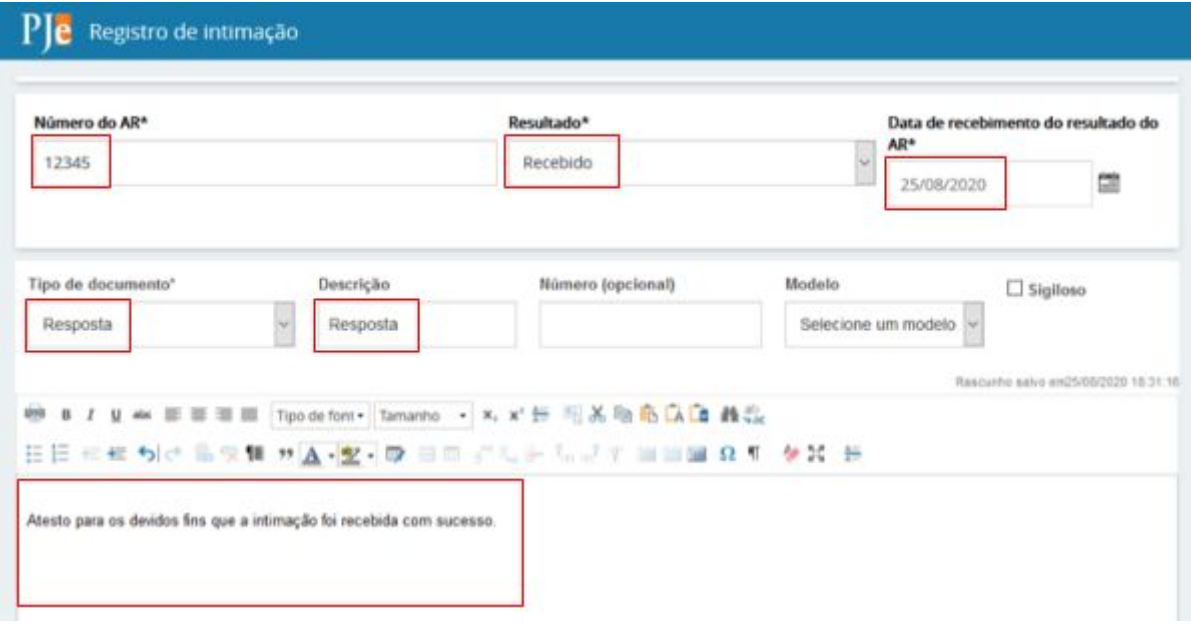

#### **Figura 68. Criando o documento.**

Após salvar o documento, é possível inserir um arquivo. Clique no botão **ADICIONAR** e selecione o documento digitalizado do AR da intimação. Coloque o tipo do documento e clique no botão **ASSINAR DOCUMENTOS** (**Figura 69**).

Realize o mesmo procedimento para inclusão da confirmação da outra parte.

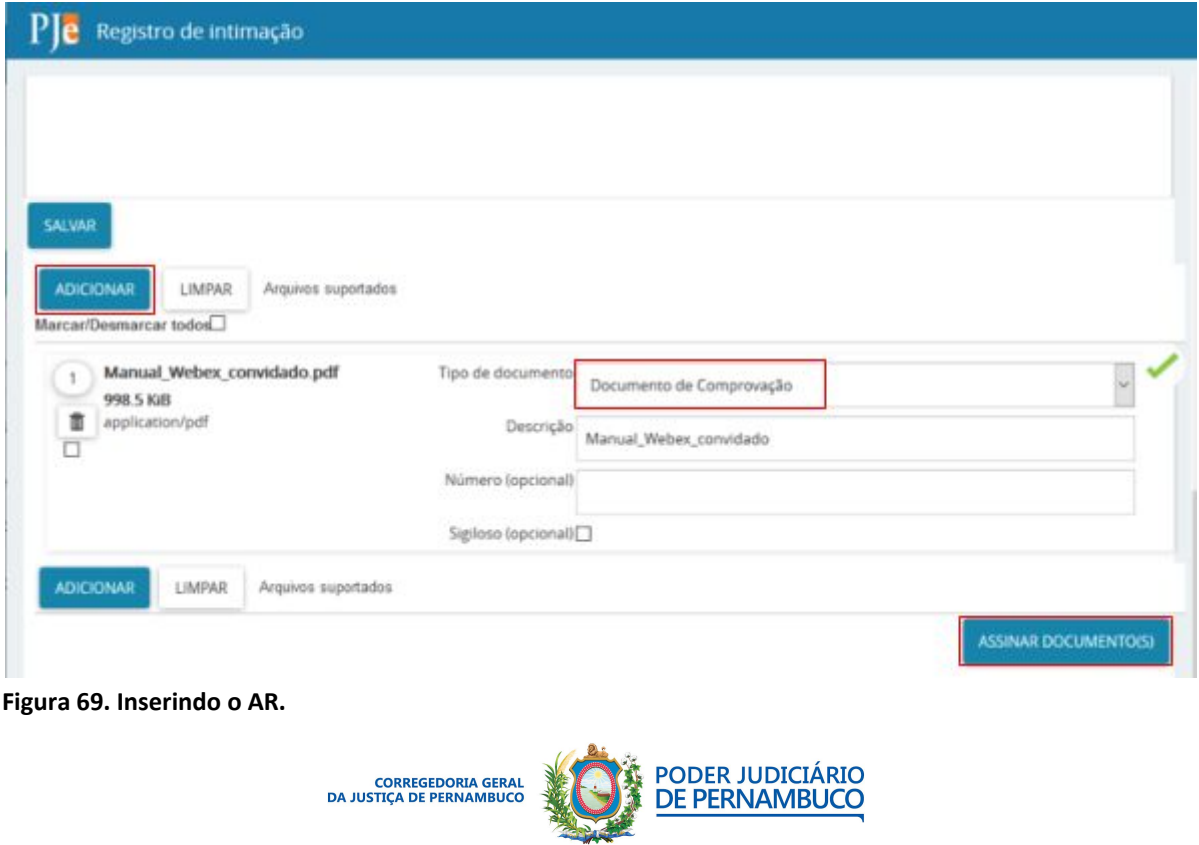

*Para sua excelência, a sociedade, a melhor prestação de serviço judicial.* **Gestão 2020 | 2022**

#### **Assessoria de Tecnologia da Informação CGJPE**

Ao final dos registros de intimação, caso o processo ainda esteja no prazo, o processo estará na Tarefa **Prazo em curso – AGUARDAR**. Após os prazos serem transcorridos, o processo será enviado automaticamente para a Tarefa **Prazo decorrido – ANALISAR**.

Caso todas as intimações sejam anexadas ao processo e ele ainda esteja com prazo válido, é possível cancelar os prazos e seguir para a próxima Tarefa. Acesse o processo na tarefa **Prazo em curso – AGUARDAR** e no ícone de **Encaminhar para..**. selecione **Cancelar controle de prazo pela tarefa** (**Figura 70**). Esse mesmo procedimento deve ser realizado caso o processo esteja na tarefa **Prazo decorrido – ANALISAR** após as intimações serem realizadas.

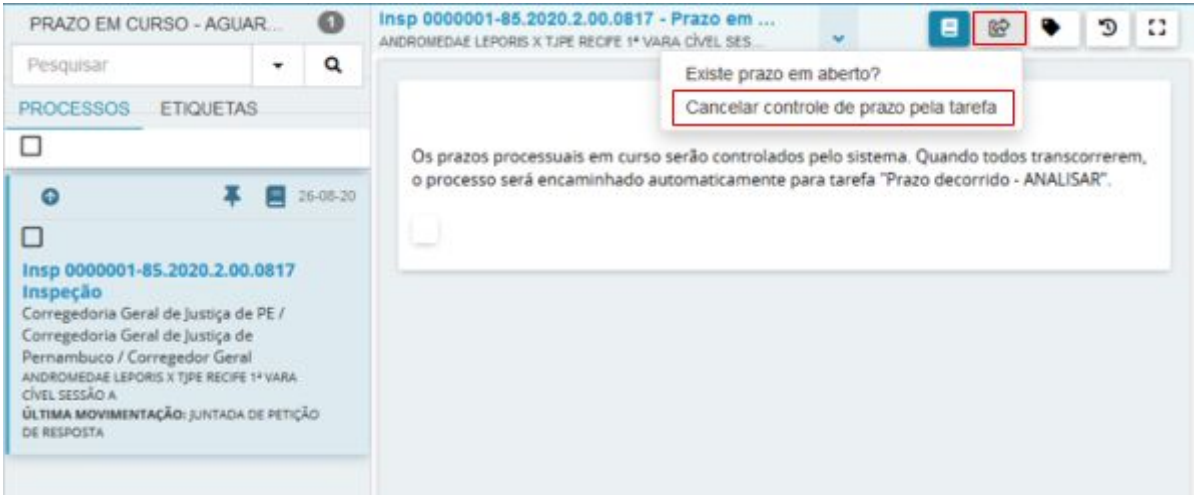

**Figura 70. Cancelando os prazos e seguindo com o processo.**

## <span id="page-49-0"></span>**PASSO 3 – ANALISANDO O PROCESSO E SEGUINDO PARA A PRÓXIMA TAREFA**

O processo agora deve estar na tarefa Secretaria – ANALISAR. Nessa tarefa, é possível cumprir novas determinações como no **Passo 1.1, redistribuir, arquivar, suspender ou concluso para o Gabinete**. Nesse caso, iremos realizar um controle de prazo para que as partes anexem novos documentos (**Figura 71**).

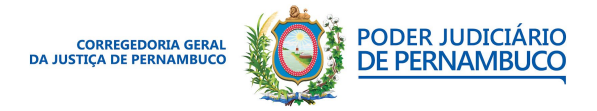

*Para sua excelência, a sociedade, a melhor prestação de serviço judicial.* **Gestão 2020 | 2022**

## **UTILIZANDO O PJECOR | MANUAL DO USUÁRIO**

<span id="page-50-0"></span>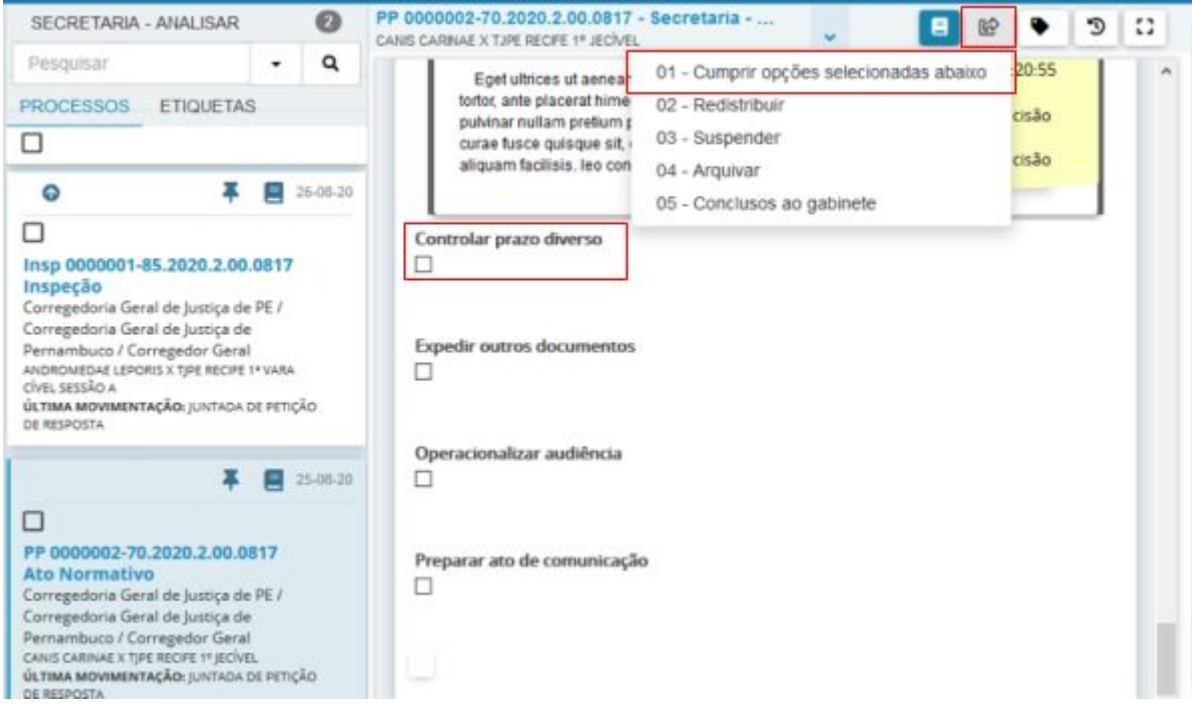

**Figura 71. Encaminhando o processo para o Gabinete.**

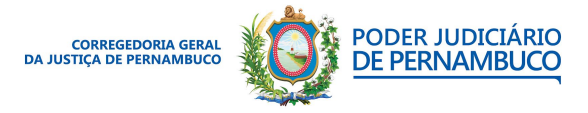

*Para sua excelência, a sociedade, a melhor prestação de serviço judicial.* **Gestão 2020 | 2022**

#### **Assessoria de Tecnologia da Informação CGJPE**

# **9. FLUXO DE CONTROLE DE PRAZO DIVERSO**

Após o lançamento da movimentação no gabinete, o processo estará disponível na tarefa **Autos recebidos do gabinete – ANALISAR**. Caso o processo tenha retornado de algum cumprimento de determinação na secretaria, ele estará na tarefa **Secretaria – ANALISAR** e deve ser acessado com o usuário no perfil **SERVIDOR GERAL**.

## <span id="page-51-0"></span>**PASSO 1 – ACESSANDO O PROCESSO**

Com o perfil de Servidor Geral, acesse o menu do sistema e, em seguida, o **Painel do usuário**; e, na lista de tarefas, selecione **Autos recebidos do gabinete – ANALISAR** ou **Secretaria – ANALISAR** (**Figura 72**).

|   |                    |                  | André Firma                                             |  |
|---|--------------------|------------------|---------------------------------------------------------|--|
| 骨 | <b>Assinaturas</b> | * Minhas taretas | <b>El</b> Taretas                                       |  |
| I | Nenhum resultado   | Filtron          | <b>Filtros</b>                                          |  |
| ▩ |                    | Nerhum resultado | Ato de Comunicação [Central de Mandado] -<br>SELECIONAR |  |
| 苗 |                    |                  | Autos recebidos do gabinete - ANALISAR                  |  |
|   |                    |                  | Secretaria - ANALISAR                                   |  |
|   |                    |                  |                                                         |  |
| 置 |                    |                  |                                                         |  |

<span id="page-51-1"></span>**Figura 72. Acessando a tarefa.**

## **PASSO 1.1 – CUMPRINDO A DETERMINAÇÃO DE CONTROLE DE PRAZO**

Na tela da tarefa, clique no número do processo e será possível ler a documentação encaminhada pelo gabinete. Role a barra de rolagem até o final e selecione a **opção controlar prazo diverso** e clique no ícone de **Encaminhar para...** e clique em **01 – Cumprir opções selecionadas abaixo** (**Figura 73**).

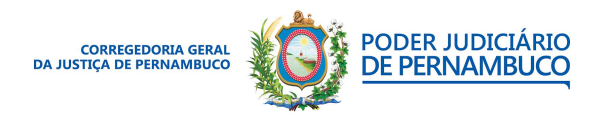

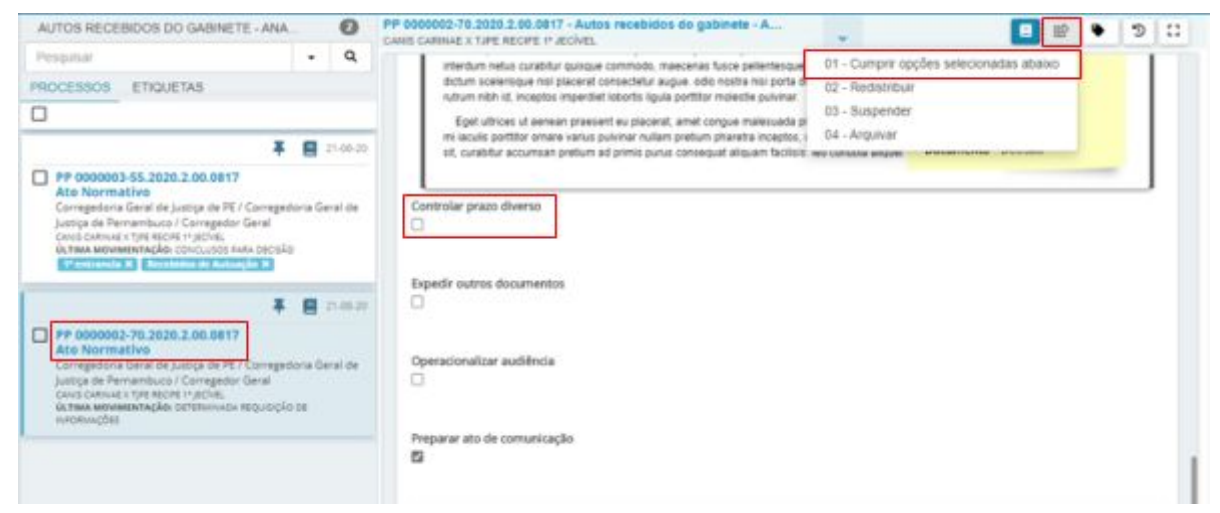

**Figura 73. Controlando o prazo no processo.**

O processo estará na tarefa **Prazo diverso em curso - AGUARDAR**.

## <span id="page-52-0"></span>**PASSO 2 – CONTROLANDO O PRAZO**

O controle de prazo deve ser realizado de forma manual. Para isso, podemos utilizar uma etiqueta. Crie uma etiqueta com a data de finalização do prazo.

Acesse o processo na tarefa **Prazo diverso em curso – AGUARDAR**, selecione o processo e inclua a etiqueta criada (**Figura 74**).

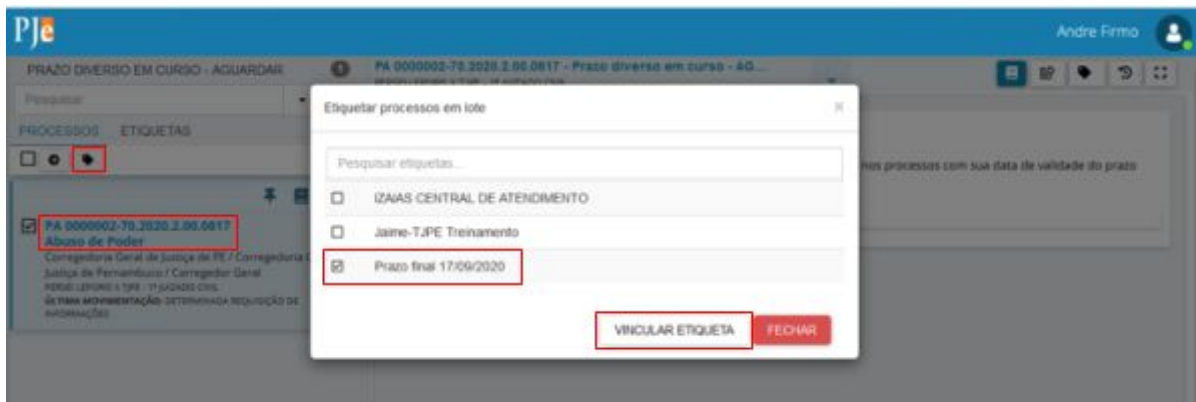

<span id="page-52-1"></span>**Figura 74. Inserindo o controle de prazo no processo.**

## **PASSO 3 – REMOVENDO O CONTROLE DE PRAZO NO PROCESSO**

Para remover o controle de prazo do processo, acesse a tarefa **Prazo diverso em curso – AGUARDAR**, selecione o processo, clique em **Encaminhar para**…**, Cancelar controle de**

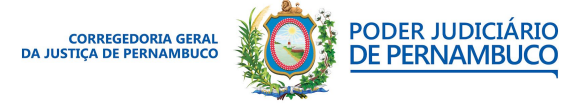

**prazo diverso** (**Figura 75**). **Lembre-se de remover a etiqueta da data**.

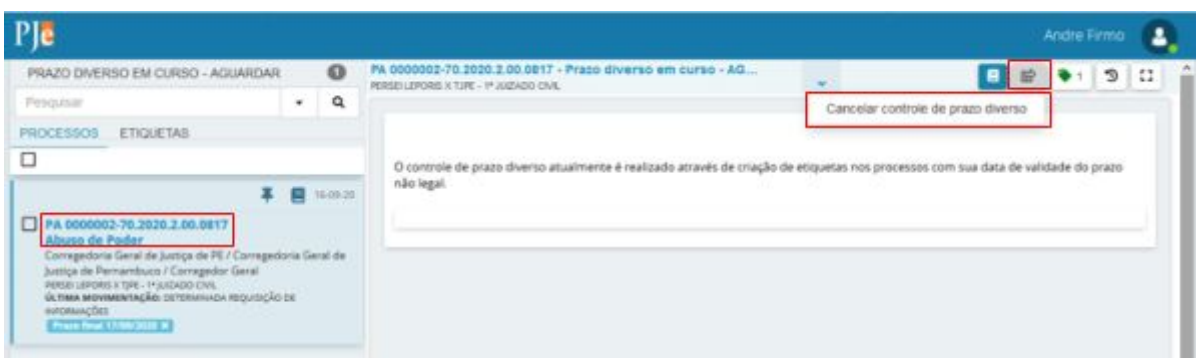

**Figura 75. Removendo o controle de prazo no processo.**

Com todas as tarefas finalizadas, o processo de ser enviado como concluso para o gabinete, onde será minutada uma nova determinação; o magistrado assina o documento, e o assessor faz o lançamento do processo. Com isso, o processo voltará para a tarefa **Secretaria – ANALISAR**.

A próxima tarefa será a operacionalização da audiência.

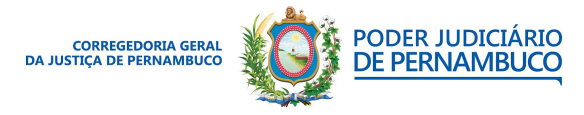

*Para sua excelência, a sociedade, a melhor prestação de serviço judicial.* **Gestão 2020 | 2022**

#### **Assessoria de Tecnologia da Informação CGJPE**

# **10. FLUXO DE AUDIÊNCIAS**

Após o lançamento da movimentação no gabinete, o processo estará disponível na tarefa **Autos recebidos do gabinete – ANALISAR**. Caso o processo tenha retornado de algum cumprimento de determinação na secretaria, ele estará na tarefa **Secretaria – ANALISAR** e deve ser acessado com o usuário no perfil **SERVIDOR GERAL**.

## <span id="page-54-0"></span>**PASSO 1 – ACESSANDO O PROCESSO**

Com o perfil de **Servidor Geral**, acesse o menu do sistema e, em seguida, o **Painel do usuário**; e, na lista de tarefas, selecione **Autos recebidos do gabinete – ANALISAR** ou **Secretaria – ANALISAR** (**Figura 76**).

|          | $\equiv$ PJe       |                  | Andre Frmo                                              |  |
|----------|--------------------|------------------|---------------------------------------------------------|--|
| 香        | <b>Assinaturas</b> | * Minhas tarefas | <b>El</b> Taretas                                       |  |
| , p<br>青 | Nemhum resultado   | Filton           | Fitros                                                  |  |
| 図        |                    | Nethum resultado | Ato de Comunicação [Central de Mandado] -<br>SELECIONAR |  |
| 苗        |                    |                  | Autos recebidos do gabinete - ANALISAR                  |  |
| $\alpha$ |                    |                  | Secretaria - ANALISAR                                   |  |
|          |                    |                  |                                                         |  |
| 置        |                    |                  |                                                         |  |

<span id="page-54-1"></span>**Figura 76. Acessando a tarefa.**

## **PASSO 1.1 – CUMPRINDO A DETERMINAÇÃO DE AUDIÊNCIA**

Na tela da Tarefa, clique no número do processo e será possível ler a documentação encaminhada pelo gabinete. Role a barra de rolagem até o final e selecione as opções: **Operacionalizar audiência** e **Preparar ato de comunicação**, clique no ícone de **Encaminhar para...** e clique em **01 – Cumprir opções selecionadas abaixo** (**Figura 77**).

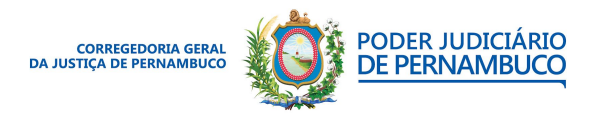

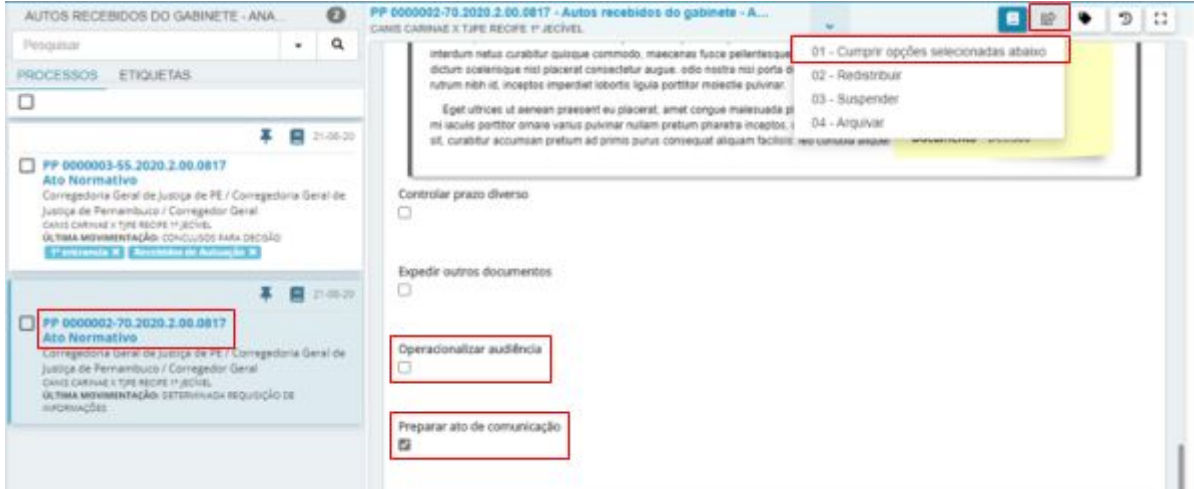

<span id="page-55-0"></span>**Figura 77. Selecionando as movimentações.**

## **PASSO 2 – AGENDANDO A AUDIÊNCIA**

O processo estará nas duas tarefas: **Audiência – DESIGNAR** e **Ato de comunicação - PREPARAR**. Acesse a tarefa **Audiência – DESIGNAR**.

Em seguida, selecione o processo. Serão apresentadas as opções de marcação, as informações do processo e, rolando a tela até o final, é possível agendar uma audiência. Primeiro selecione se o sistema encontrará uma data ou se a seleção será manual. Em seguida escolha o tipo da audiência, a duração, a sala e a data da audiência e clique no botão **PROCURAR HORÁRIO / RESERVAR HORÁRIO**. Com a data e horário sugerido, clique em **Reservar sala** para finalizar (**Figura 78**).

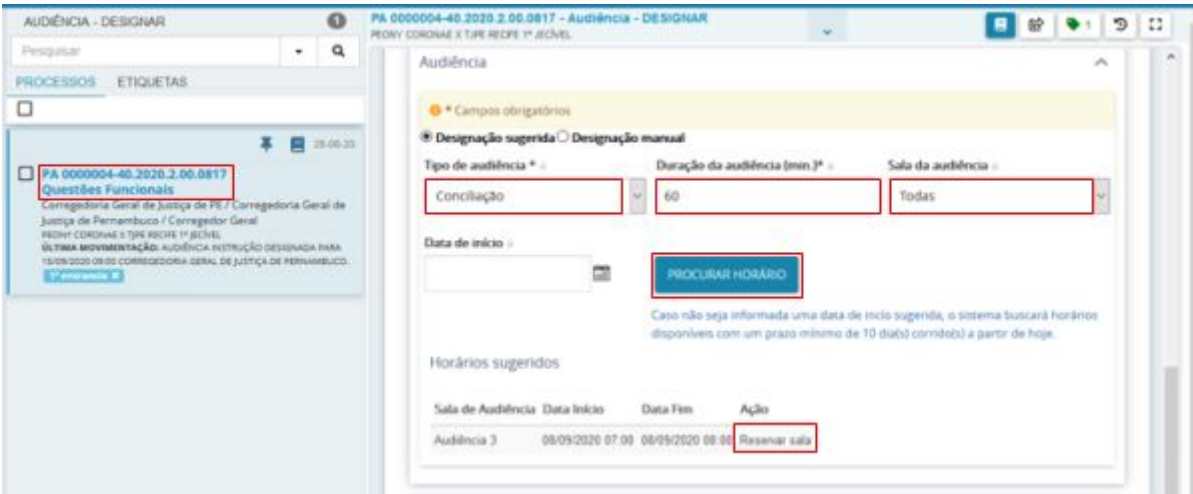

**Figura 78. Marcando a audiência.**

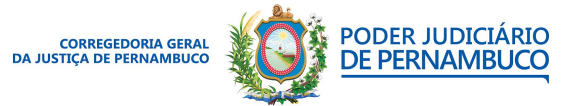

*Para sua excelência, a sociedade, a melhor prestação de serviço judicial.* **Gestão 2020 | 2022**

#### **Assessoria de Tecnologia da Informação CGJPE**

Em seguida, use o ícone de **Encaminhar Para...** e selecione **Encaminhar para aguardar audiência** (**Figura 79**).

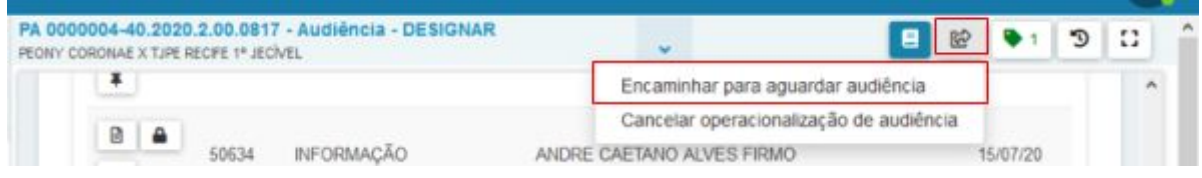

**Figura 79. Encaminhando para a audiência.**

Com a audiência marcada o processo deve estar na tarefa **audiência - AGUARDAR**.

## <span id="page-56-0"></span>**PASSO 3 – REALIZANDO AS INTIMAÇÕES DO PROCESSO**

Após o agendamento da audiência, é necessário intimar as partes do processo. O Processo deve estar em duas tarefas: **Ato de comunicação – PREPARAR** e **audiência – AGUARDAR.**

Acesse a tarefa Ato de comunicação – PREPARAR e siga as orientações da seção **8 - FLUXO DE PREPARAR ATO DE COMUNICAÇÃO** deste manual.

## <span id="page-56-1"></span>**PASSO 4 – REALIZANDO A AUDIÊNCIA**

Acesse a tarefa **audiência – AGUARDAR**, clique no processo e no ícone de **Encaminhar para...** selecione **Realizar audiência** (**Figura 80**).

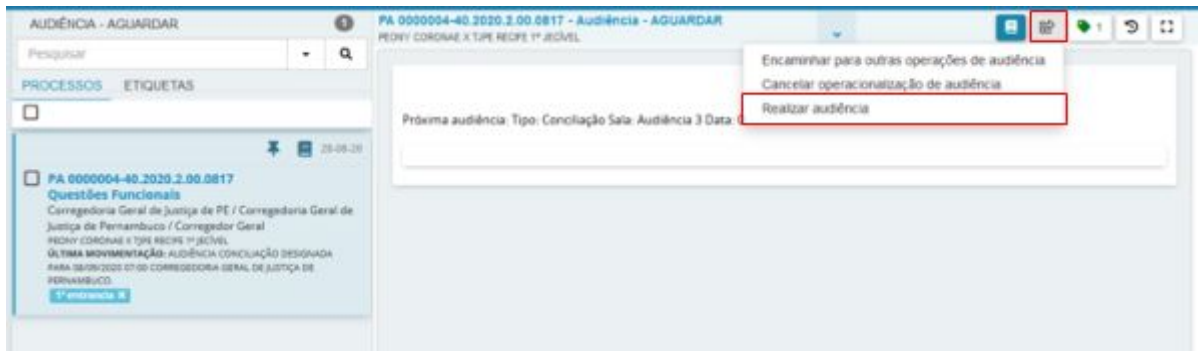

**Figura 80. Realizar a audiência.**

O processo estará agora na tarefa **Audiência – Realizar** e será aberta a tela para inserção da ata da audiência. Insira o texto da ata selecionando o tipo do documento e modelo (**Figura 81**).

**Obs.: Lembre-se de ir salvando o documento, clicando no ícone do disquete no canto superior esquerdo do editor de texto.**

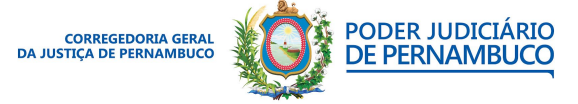

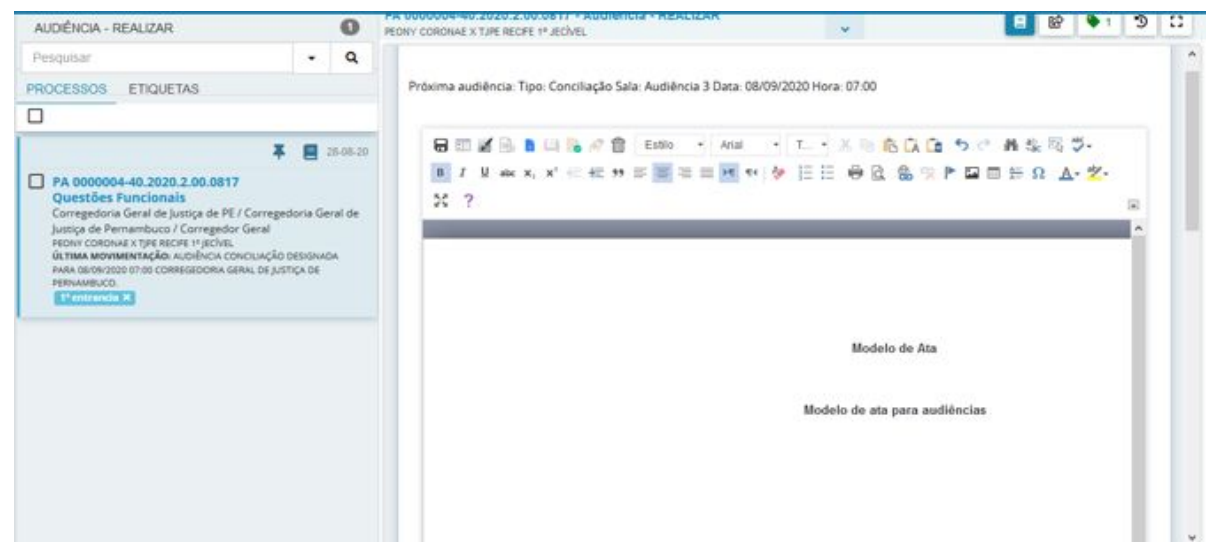

**Figura 81. Criando a ata da audiência.**

Após a criação da ata da audiência, role a tela para baixo e preencha os campos (**Figura 82**).

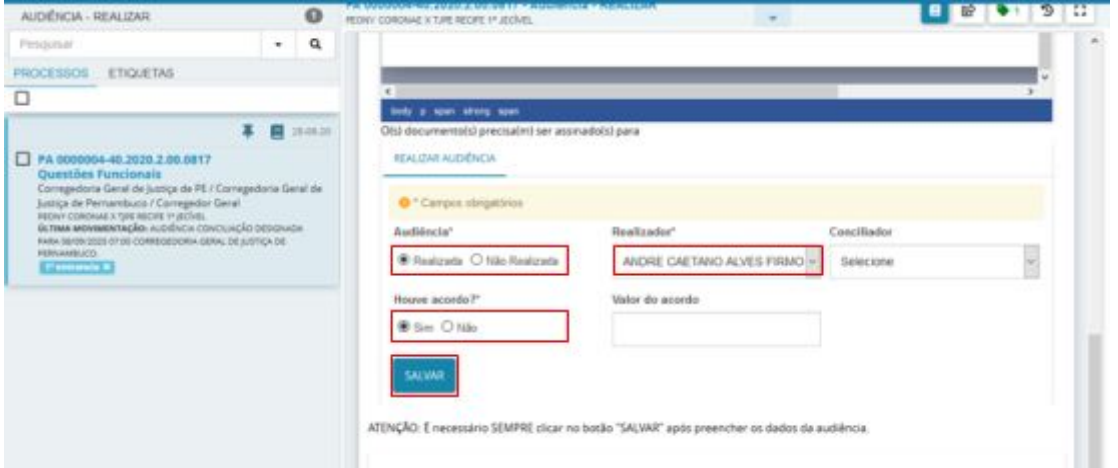

**Figura 82. Informações sobre a audiência.**

Em seguida, acesse o ícone de **Encaminhar para...** e envie para **assinatura do magistrado** (**Figura 83**). O processo estará no gabinete na tarefa **Audiência [magistrado] – ASSINAR**. Assim que o magistrado assinar, o processo retornará para a secretaria e estará na tarefa **Secretaria – ANALISAR**.

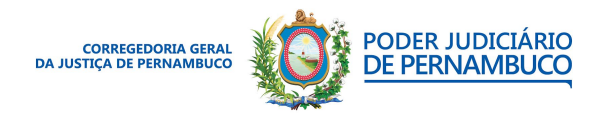

## **UTILIZANDO O PJECOR | MANUAL DO USUÁRIO**

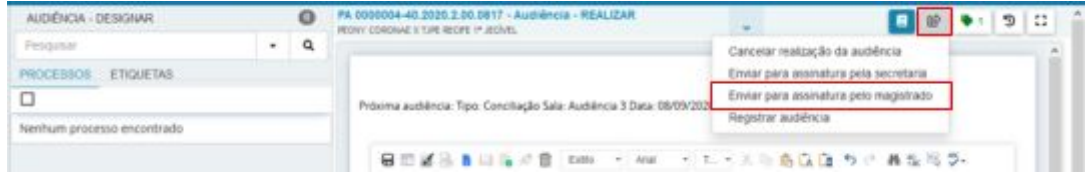

**Figura 83. Enviando para assinatura do juiz.**

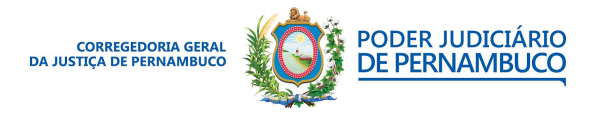

*Para sua excelência, a sociedade, a melhor prestação de serviço judicial.* **Gestão 2020 | 2022**

#### **Assessoria de Tecnologia da Informação CGJPE**

# <span id="page-59-0"></span>**11. FLUXO DE SUSPENSÃO**

Após o lançamento da movimentação no gabinete, o processo estará disponível na tarefa **Autos recebidos do gabinete – ANALISAR** e deve ser acessado com o usuário no perfil **SERVIDOR GERAL**.

## <span id="page-59-1"></span>**PASSO 1 – ACESSANDO A TAREFA AUTOS RECEBIDOS DO GABINETE - ANALISAR**

Com o perfil de Servidor Geral, acesse o menu do sistema e em seguida o **Painel do usuário** e na lista de tarefas selecione **Autos recebidos do gabinete – ANALISAR** (**Figura 84**).

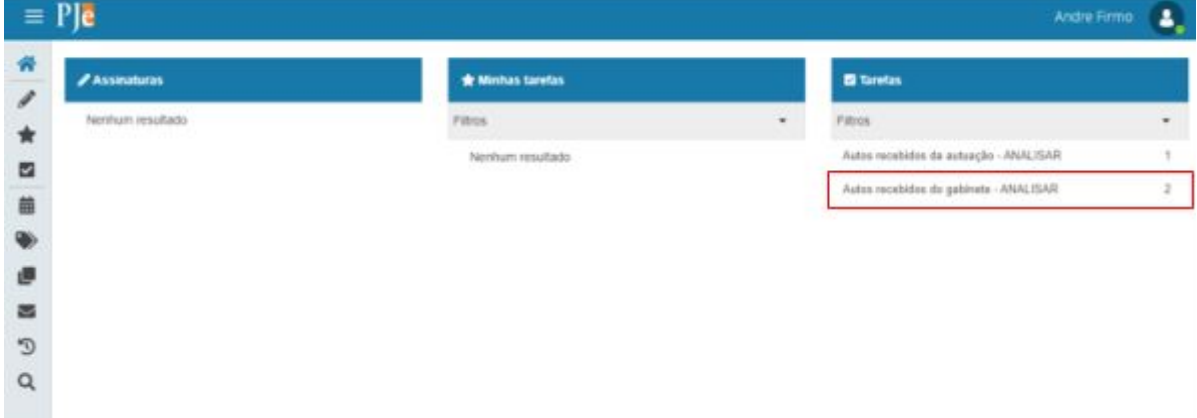

<span id="page-59-2"></span>**Figura 84. Acessando a tarefa.**

## **PASSO 1.1 – CUMPRINDO A DETERMINAÇÃO DE SUSPENDER O PROCESSO**

Na tela da tarefa, clique no número do processo e será possível ler a documentação encaminhada pelo gabinete. Clique no ícone de **Encaminhar para...** e selecione a opção **03 – Suspender** (**Figura 85**).

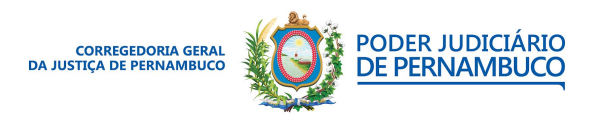

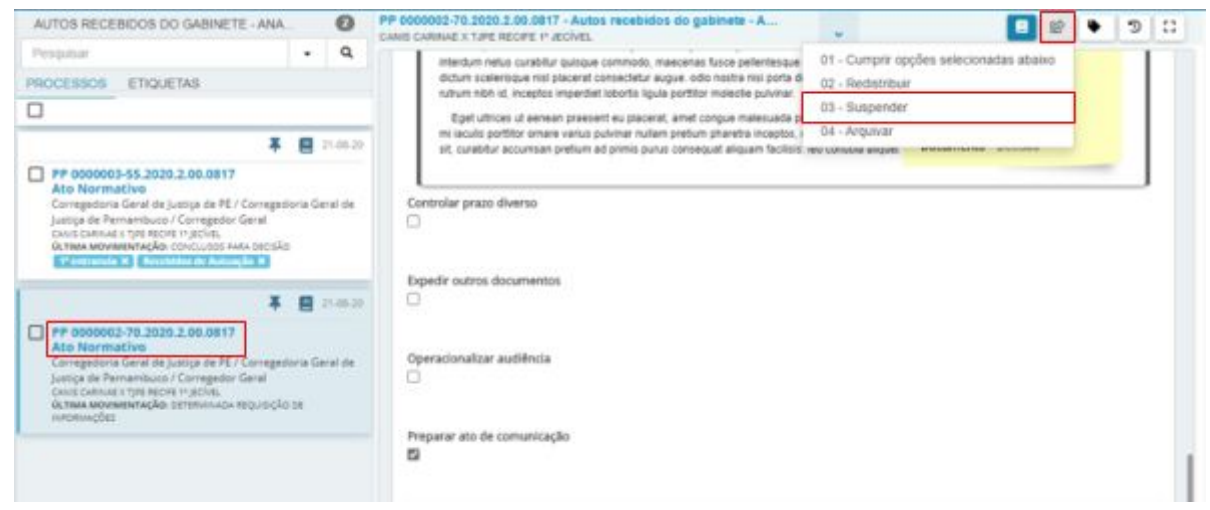

**Figura 85. Suspendendo o processo.**

Com a suspensão, o processo estará na tarefa **~SUSPENSO POR OUTROS MOTIVOS**.

## <span id="page-60-0"></span>**PASSO 2 – RETIRANDO A SUSPENSÃO**

Acesse o processo na tarefa **~SUSPENSO POR OUTROS MOTIVOS** e, no ícone de **Encaminhar para...** selecione a opção **Retirar o sobrestamento e encaminhar à Secretaria** (**Figura 86**).

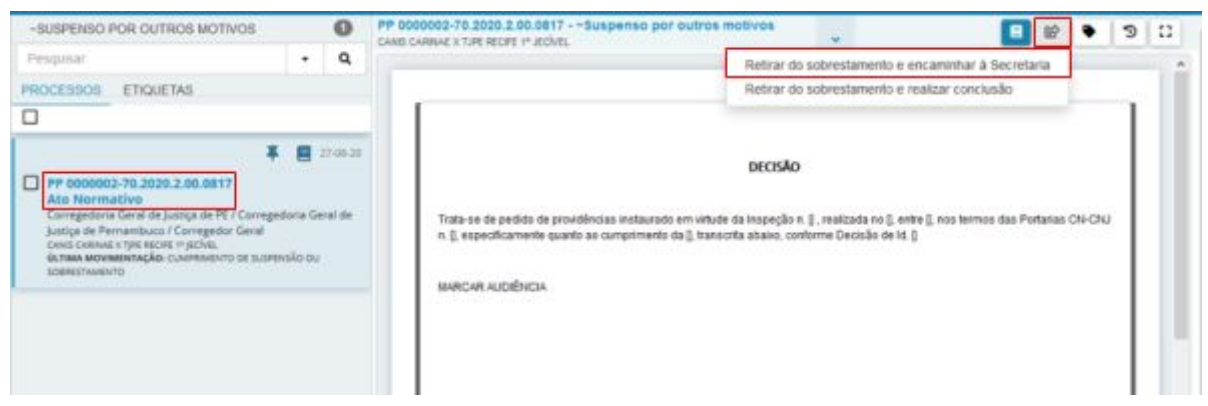

**Figura 86. Retirando a suspensão do processo.**

Com isso, o processo voltará para a tarefa **Secretaria – ANALISAR**.

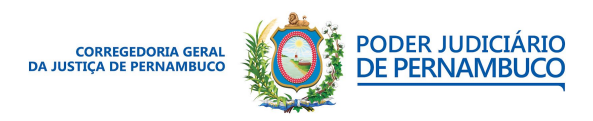

*Para sua excelência, a sociedade, a melhor prestação de serviço judicial.* **Gestão 2020 | 2022**

#### **Assessoria de Tecnologia da Informação CGJPE** Avenida Martins de Barros, 593 - Santo Antônio - Recife (PE) | 81 3182.0605 | www.tjpe.jus.br/web/corregedoria

# <span id="page-61-0"></span>**12. FLUXO DE ARQUIVAMENTO**

Após o lançamento da movimentação no gabinete, o processo estará disponível na tarefa **Autos recebidos do gabinete – ANALISAR** e deve ser acessado com o usuário no perfil **SERVIDOR GERAL**.

## <span id="page-61-1"></span>**PASSO 1 – ACESSANDO A TAREFA AUTOS RECEBIDOS DO GABINETE - ANALISAR**

Com o perfil de **Servidor Geral**, acesse o menu do sistema e em seguida o **Painel do usuário** e na lista de tarefas selecione **Autos recebidos do gabinete – ANALISAR**. (**Figura 87**).

| Ple<br>$\equiv$      |                  |   | Andre Firmo                            | 2 |
|----------------------|------------------|---|----------------------------------------|---|
| <b>/ Assinaturas</b> | * Minhas taretas |   | <b>El Taretas</b>                      |   |
| Nenhum resultado     | Fittos           | ٠ | <b>Fittos</b>                          |   |
|                      | Nenhum resultado |   | Autos recebidos da autuação - ANALISAR |   |
|                      |                  |   | Autos recebidos de gabinete - ANALISAR |   |
|                      |                  |   |                                        |   |
|                      |                  |   |                                        |   |
|                      |                  |   |                                        |   |
|                      |                  |   |                                        |   |
|                      |                  |   |                                        |   |

<span id="page-61-2"></span>**Figura 87. Acessando a tarefa.**

## **PASSO 1.1 – CUMPRINDO A DETERMINAÇÃO DE SUSPENDER O PROCESSO**

Na tela da tarefa, clique no número do processo e será possível ler a documentação encaminhada pelo gabinete. Clique no ícone de **Encaminhar para...** e selecione a opção **03 – Arquivar** (**Figura 88**).

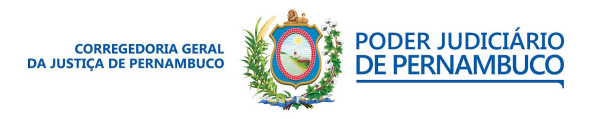

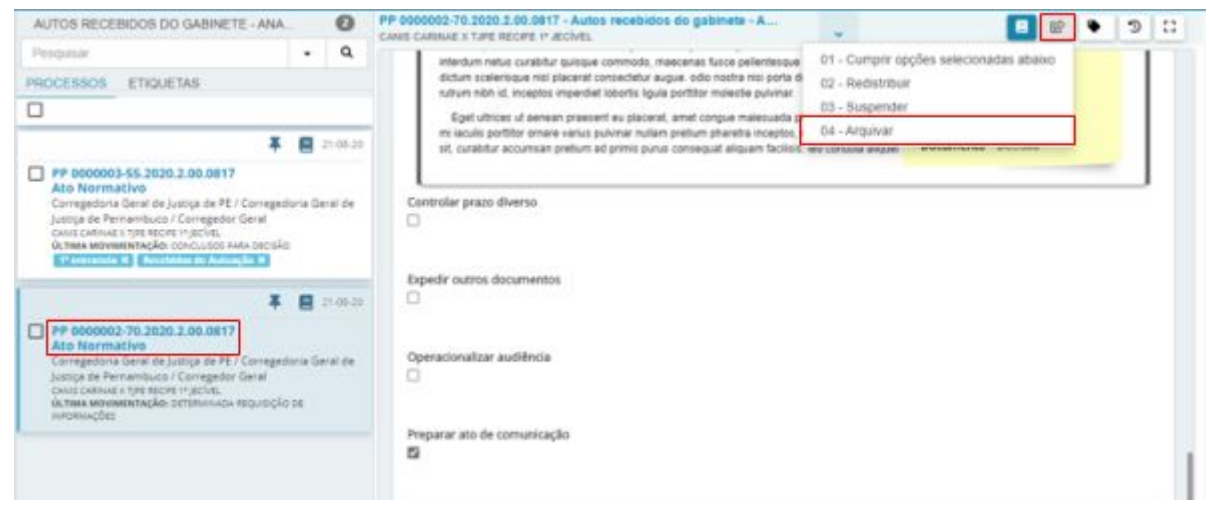

**Figura 88. Arquivando o processo.**

Com o arquivamento, o processo estará na tarefa **Arquivamento pendente de classificação**

#### **– CLASSIFICAR**.

## <span id="page-62-0"></span>**PASSO 2 – FINALIZANDO O ARQUIVANDO**

Acesse o processo na tarefa **Arquivamento pendente de classificação – CLASSIFICAR** e no ícone de **Encaminhar para...** selecione a opção de arquivamento: **Definitivamente** ou **Provisoriamente**. É possível também cancelar o arquivamento (**Figura 89**).

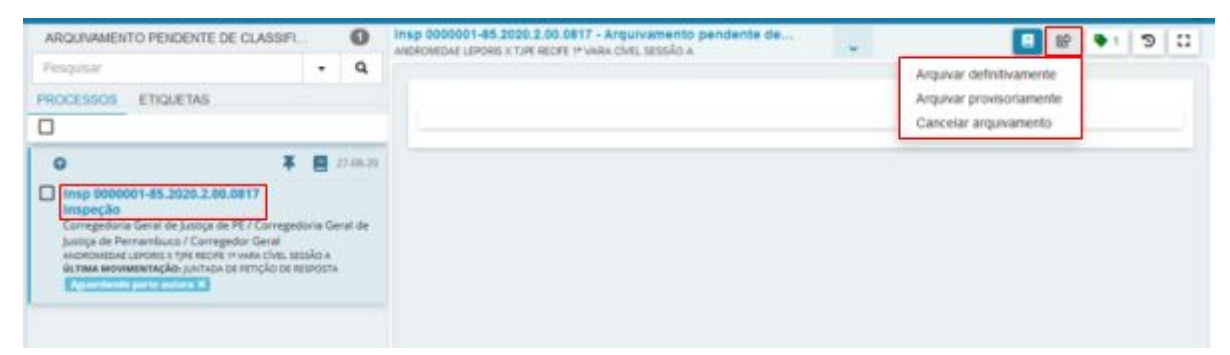

#### **Figura 89. Arquivando o processo.**

Caso o processo seja arquivado, ele fica acessível através da busca apenas. Para realizar o desarquivamento é necessário o perfil de **Servidor Geral** com o modelo de localização de **seção de arquivamento**. Caso o arquivamento seja cancelado ele voltará para a tarefa **Secretaria – ANALISAR**.

………………………………………………………………**...**

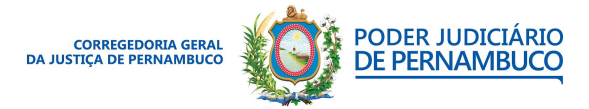

*Para sua excelência, a sociedade, a melhor prestação de serviço judicial.* **Gestão 2020 | 2022**

## **UTILIZANDO O PJECOR | MANUAL DO USUÁRIO**

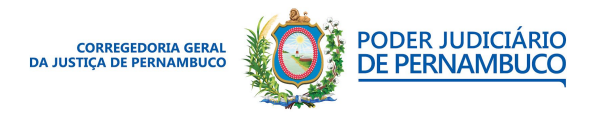

*Para sua excelência, a sociedade, a melhor prestação de serviço judicial.* **Gestão 2020 | 2022**

#### **Assessoria de Tecnologia da Informação CGJPE**